Public Burden Statement: An agency may not conduct or sponsor, and a person is not required to respond to, a collection of information unless it displays a currently valid OMB control number. The OMB control number for this project is 0930-0354. Public reporting burden for this collection of information is estimated to average 3 hours per respondent, per year, including the time for reviewing instructions, searching existing data sources, gathering and maintaining the data needed, and completing and reviewing the collection of information. Send comments regarding this burden estimate or any other aspect of this collection of information, including suggestions for reducing this burden, to SAMHSA Reports Clearance Officer, 5600 Fishers Lane, Room Rm 15E57B, Rockville, Maryland, 20857.

**Division of State Programs- Management Reporting Tool (DSP-MRT)** 

**Unique questions: RX (separate document) PDO (separate document) PFS (separate document)**

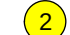

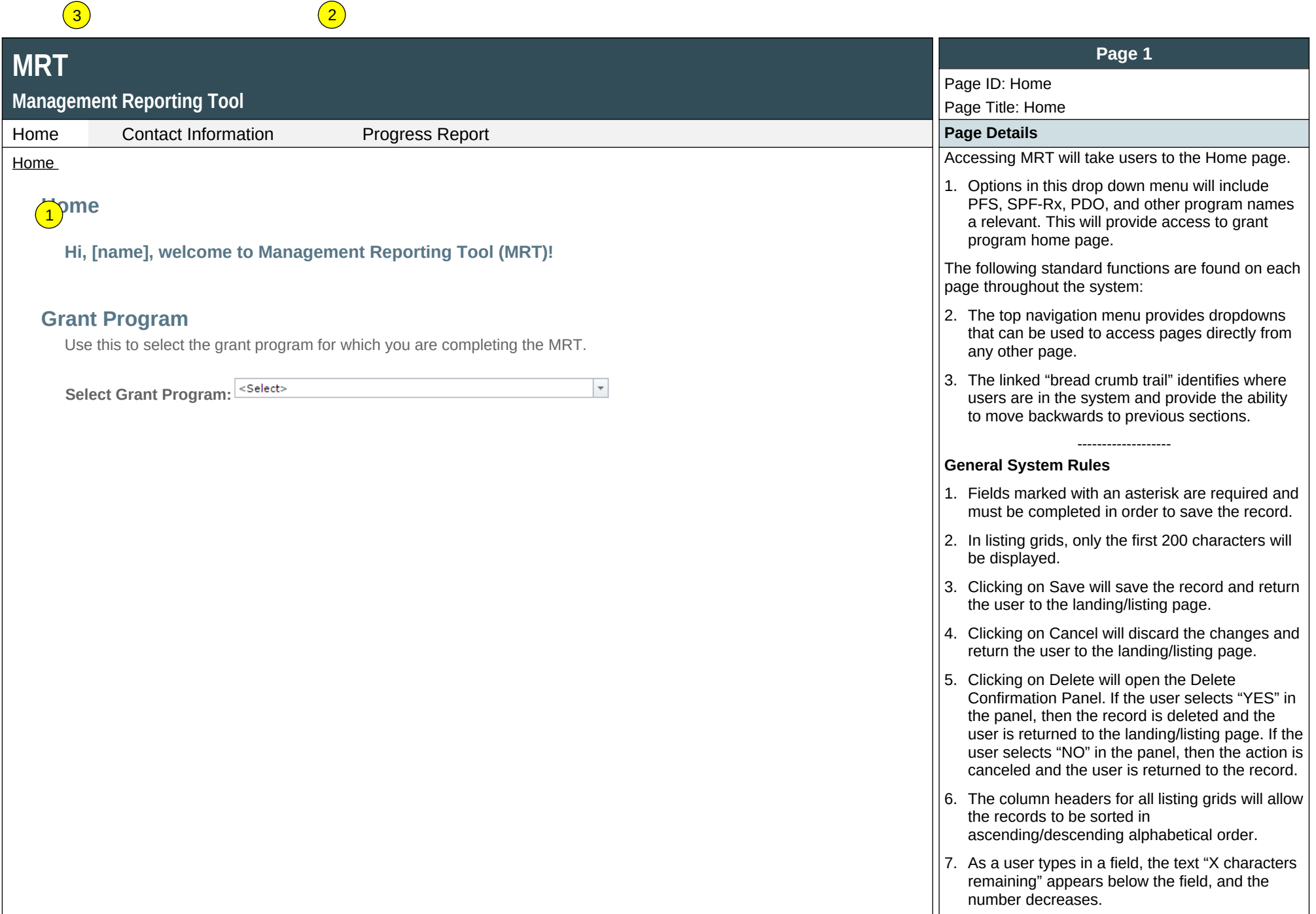

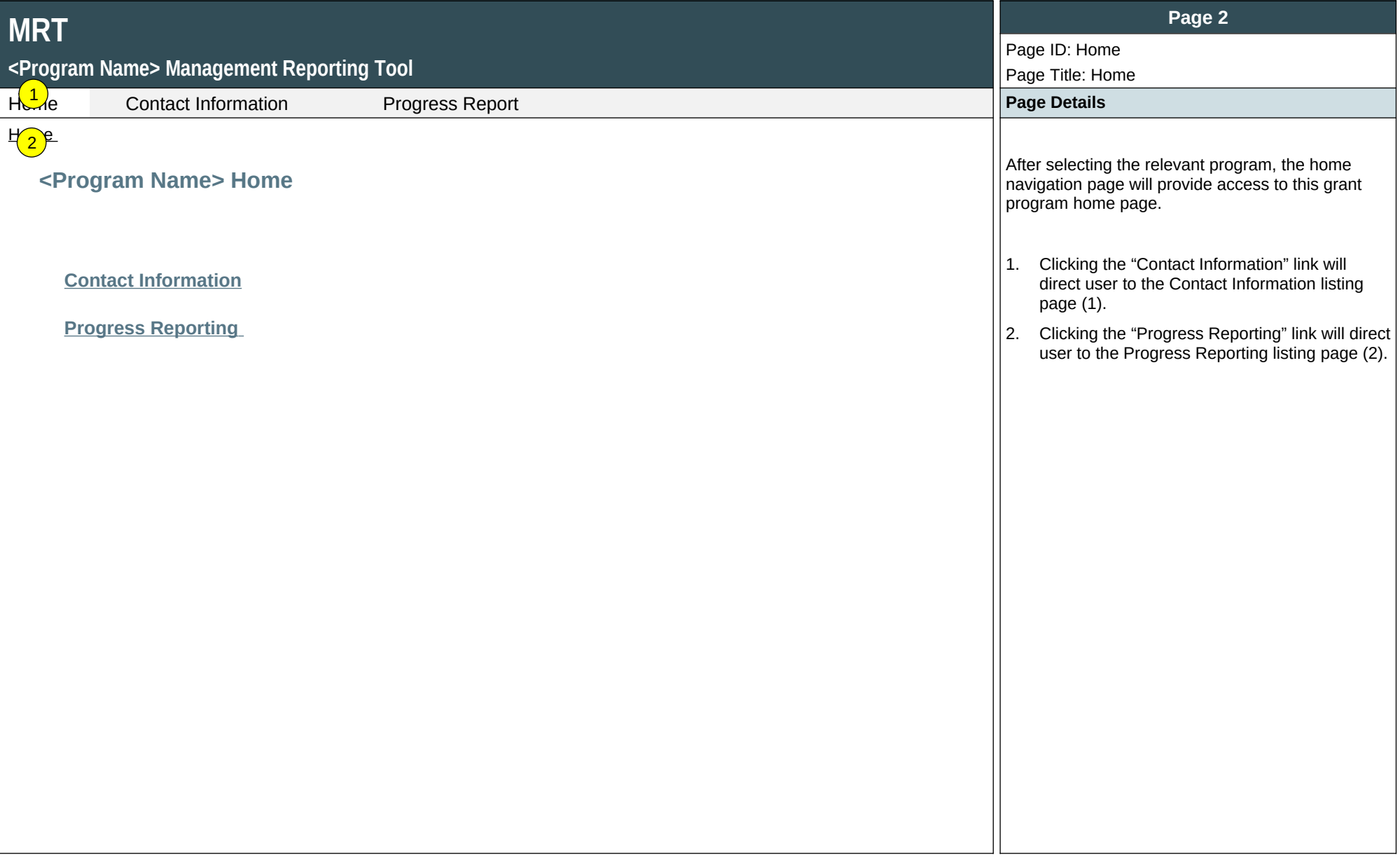

### <Pregram Name> Management Reporting Tool

1

### Home Contact Information Progress Report **Page Details**

## $\frac{1}{2}$ ontact Information

Throughout the [GRANT NAME] progress report, **grantee** refers to the state/tribe/jurisdiction receiving the award from SAMHSA. **Community** refers to the grantee's selected High-Need communities, and **subrecipient** indicates the grantee's subawardees funded to lead the grant in the selected communities. Some grantees refer to their subrecipients as sub-grantees. Some grantees may not have a subrecipient responsible for leading the grant in each of the selected communities.  $\boxed{2}$  $\left(3\right)$ 

### **Grantee Information**

Review your grantee information.

#### **Grantee Staff**  $\begin{pmatrix} 4 \end{pmatrix}$

View/Edit grantee staff information.

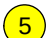

#### **Sub-State Information**

Add and review Sub-State (if any) information if Subrecipient(s) are funded by a Sub-State (may not apply to all grantees, please ask your Project Officer if relevant).

### **Subrecipients and Selected High-Need Communities**

Review and add information for each Subrecipient. Single-community grantees please refer to the Single-Community Grantee Manual.

### **Subrecipient Staff**

View/Edit Subrecipient staff information.

# **MRT**

### **<Program Name> Management Reporting Tool**

Home Contact Information Progress Report **Progress Report** And Page Details **Page Details** 

Contact Information > Grantee Information  $\vert$  and  $\vert$  and  $\vert$  and  $\vert$  and  $\vert$  and  $\vert$  and  $\vert$  and  $\vert$  and  $\vert$  and  $\vert$  and  $\vert$  and  $\vert$  and  $\vert$  and  $\vert$  and  $\vert$  and  $\vert$  and  $\vert$  and  $\vert$  and  $\vert$  and  $\vert$  and

## **Grantee Information**

Use this section to review and update your Grantee information as necessary.

<Select> **Select Grantee:**

 $\scriptstyle\star$ 

### **Page 3**

Page ID: 1

Page Title: Contact Information

Contact Information ONLY RELEVANT LINKS WILL APPEAR ON THIS PAGE (e.g., "Sub-state information" and "Subrecipient Staff" will not appear for PDO).

> This is the view of the Contact Information landing page when the user is a Grantee user.

- 1. Clicking the "Grantee Information" link will direct user to the Grantee Information listing page (1.1).
- 2. Clicking the "Grantee Staff" link will direct user to the Grantee Staff listing page (1.2).
- 3. Clicking the "Sub-State Information" link will direct user to the Sub-State Information listing page (1.3). This link and module will only appear for relevant programs (**SPF-PFS**) but not for other grant programs.
- 4. Clicking the " Subrecipients and Selected High-Need Communities" link will direct user to the Subrecipients listing page (1.4).
- 5. Clicking the "Subrecipient Staff" link will direct user to the Subrecipient Staff listing page (1.5). This link and module will only appear for relevant programs but not for some programs (PDO).

### **Page 4**

Page ID: 1.1

Page Title: Grantee Information

- edited. The system will automatically notify the Project Officer by email when anyone makes changes to this contact information.
- 2. Only Project Officer and higher roles will see this field. Project Officers will only see their grantees. Higher roles will see all grantees. Grantee-level roles will not see the label or

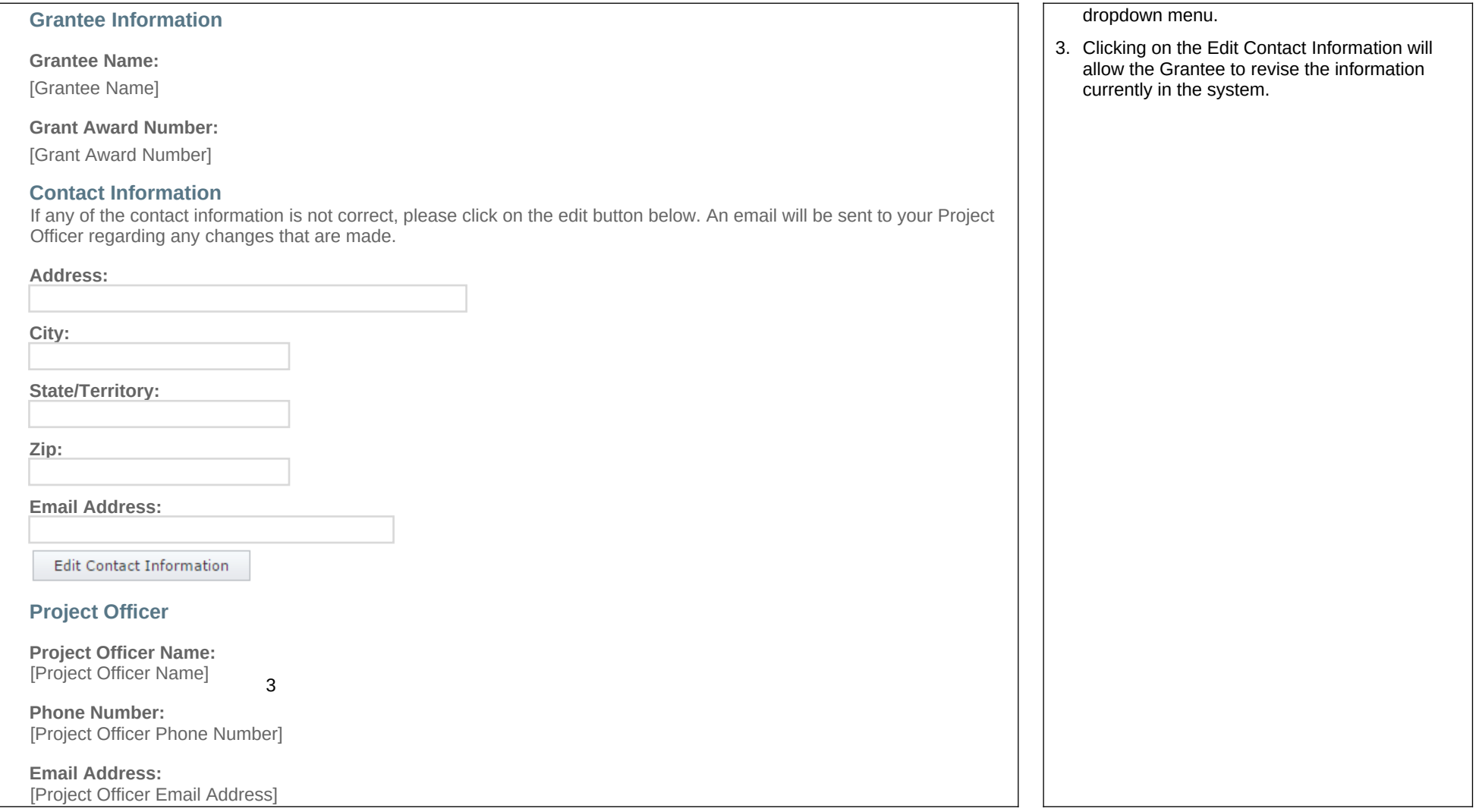

## **<Program Name> Management Reporting Tool**

1

 $H_0$ <sup>2</sup>

**Contact Information Progress Report Progress Report Accord Page Details** 

## **Grantee Staff**

Use this page to add new grantee-level users, update user information or security roles, and disable (but not delete) old users. Adding a person here creates an account for them in the system.

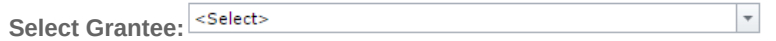

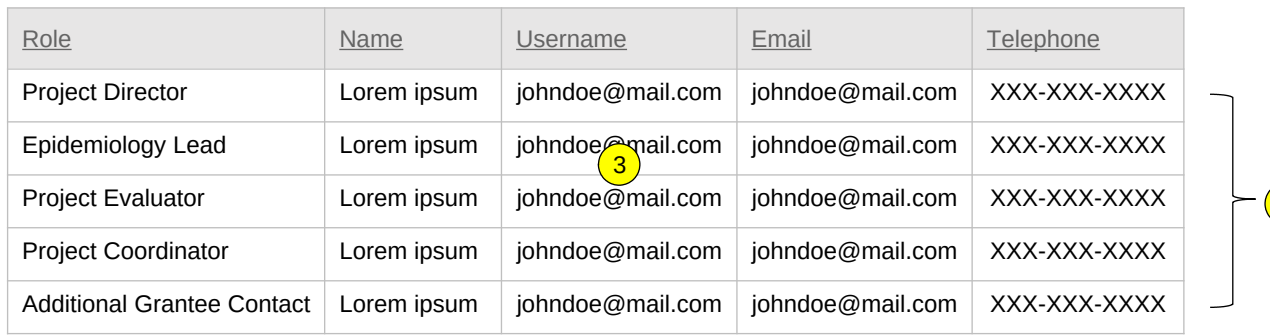

 $\overline{\phantom{a}}$ 

To add or edit staff, select here:

<Select>

# **MRT**

# **<Program Name> Management Reporting Tool** Home Contact Information Progress Report **Page Details** Contact Information > Grantee Staff  $\vert$  5. These roles may not exist for all programs. If **Staff Details: (If New is selected) Username Email:**\*

### **Page 5**

### Page ID: 1.2 Page Title: Grantee Staff

- Contact Information > Grantee Staff  $\vert$  1. Grantees can update their information as needed, with an alert going to their Project Officer any time updates are made.
	- 2. Only Project Officer and higher roles will see this field. Project Officers will only see their grantees. Higher roles will see all grantees. Grantee-level roles will not see the label or dropdown menu
	- 3. Selecting "New" or one of the existing names on this dropdown menu will open a Staff Details section at the bottom of this page where the user can make updates and add additional contacts.
	- 4. CSAP provides the Project Director information, which is prefilled on this page. If the information does not exist for the particular field, then the system displays "Information Not Found." This information is stored in the database (and is updated as needed).
		- **Note:** there can only be one person assigned to the roles Project Director, Epidemiology Lead, Project Evaluator, and Project Coordinator. Assigning someone else to one of these roles will displace any existing person from that role. There is no limit to how many people may have the Additional Grantee Contact Role. A person may also be assigned to more than one role.

## **Page 6**

#### Page ID: 1.2

 $\sqrt{4}$ 

Page Title: Grantee Staff - Staff Details

- they do not exist for a particular program, the role will not appear on this list.
- 6. Clicking the "Save" button will save the record. If not all fields required to save are completed or invalid data is entered, user will be prevented from saving and a message will list the fields and related issues.
- 7. Clicking the "Cancel" button will not save any changes.

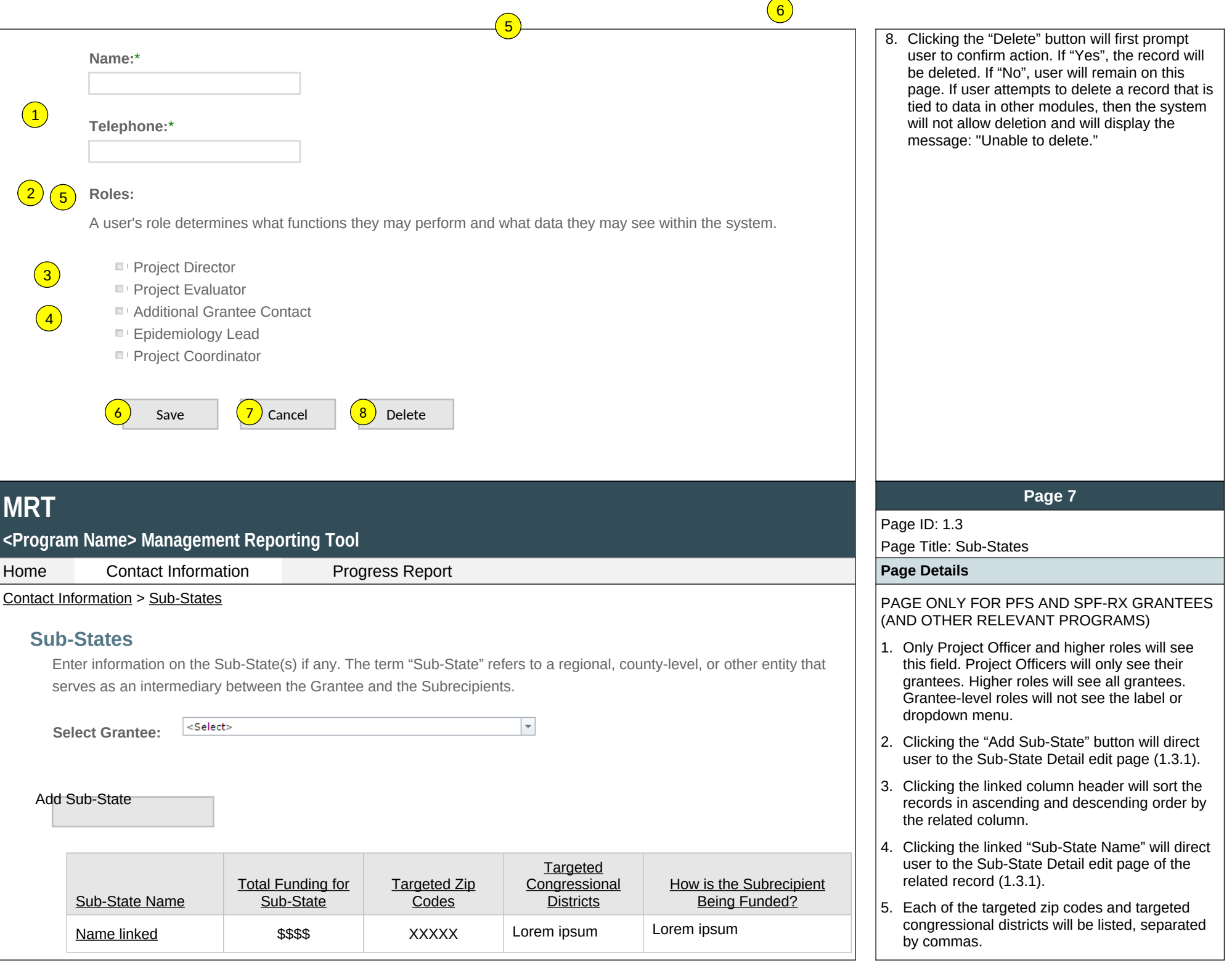

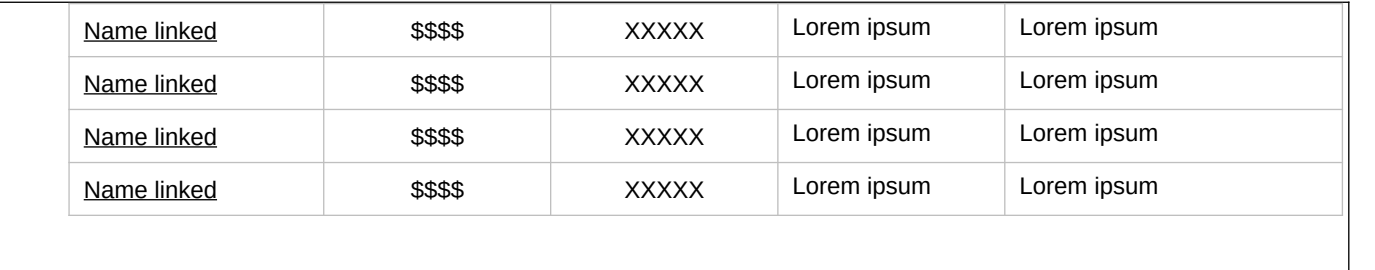

6. The description field should be truncated with "…" after 200 characters on this page.

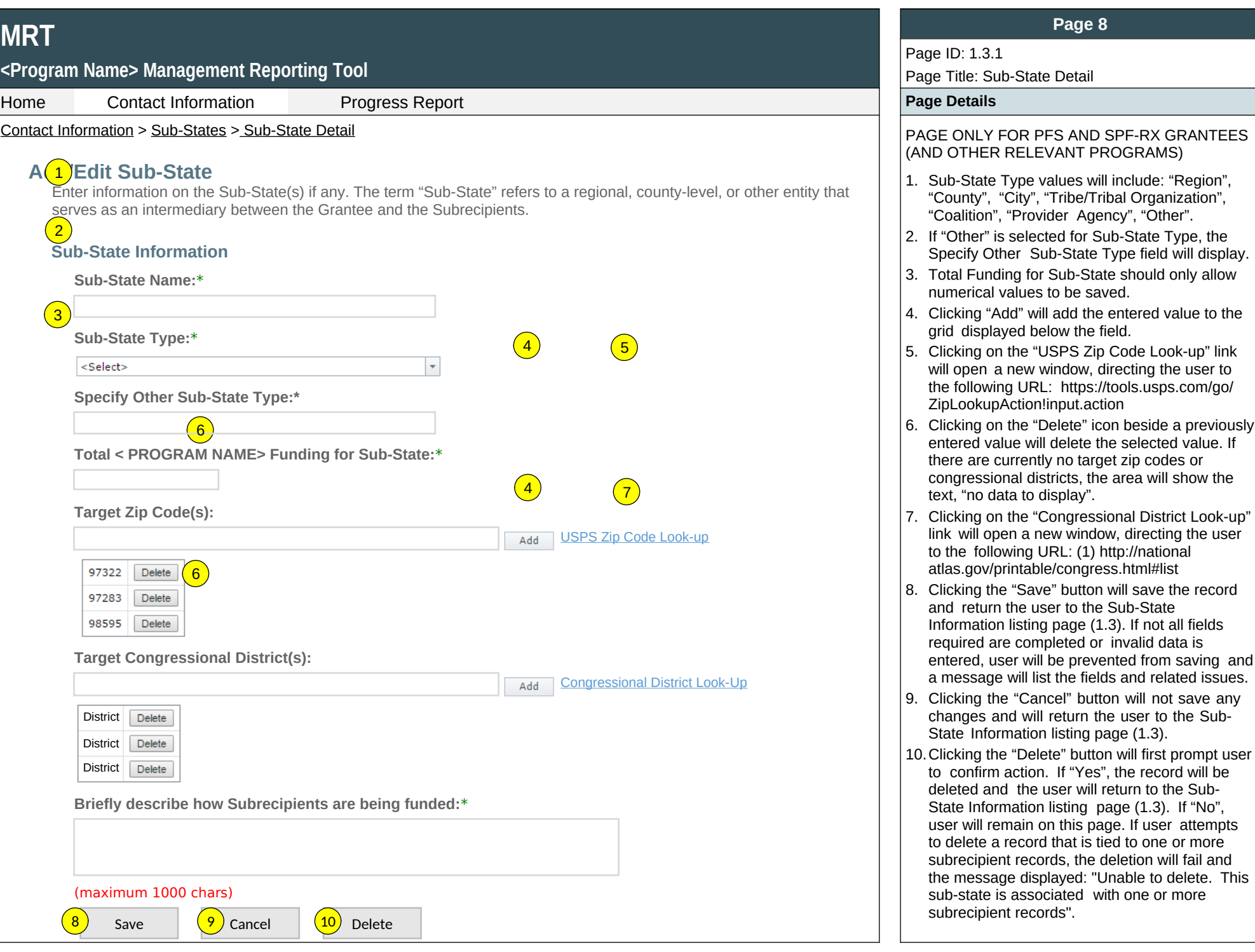

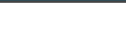

**<Program Name> Management Reporting Tool**

Home Contact Information Progress Report **Page Details**

Contact Information > Subrecipients and Selected High-Need Communities  $\vert$   $\vert$  1. Only Project Officers and higher roles will see

## **Subrecipients and Selected High-Need Communities**

 $\left( 2\right)$ 

**Select Grantee:**

3) Jse this section to add or update subrecipient and selected High-Need Community information. Subrecipient indicates the grantee's subawardees funded to lead the grant in the selected communities. Some grantees refer to their 4) Subrecipients as sub-grantees or funded entities. Single-community grantees please refer to the Single-Community Subrecipients as sub-grantees or funded entities. Single-community grantees please refer to the Single-Com Grantee Manual.

 $\overline{\phantom{a}}$ 

Add Subrecipient or Selected High-Need Community

<Select>

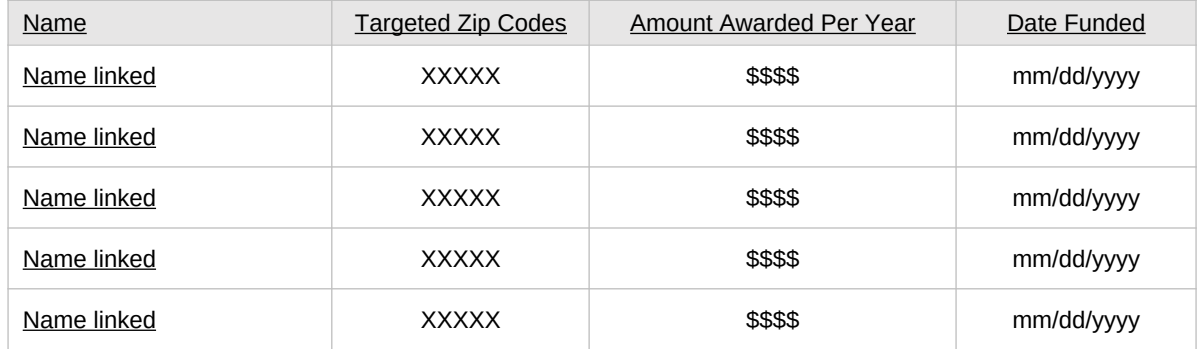

# **MRT**

## **<Program Name> Management Reporting Tool**

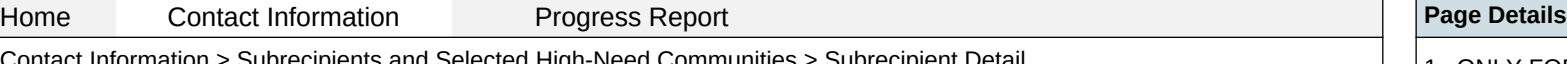

## **Add/Edit Subrecipient and Selected High-Need Community**

Enter information for the selected community or Subrecipient. **Subrecipient** indicates the grantee's subawardees funded to lead the grant in the selected communities. Some grantees refer to their subrecipients as sub-grantees or funded entities. If you do not have a funded subrecipient, please skip down to indicate the selected High-Need Community. **Subrecipient Name:\***

## **Page 9**

## Page ID: 1.4

Page Title: Subrecipients & HN Communities

- this field. Project Officers will only see their grantees. Higher roles will see all grantees. Grantee-level roles will not see the label or dropdown menu.
- 2. Clicking the "Add Subrecipient or Selected High-Need Community" link will direct user to the Subrecipient Detail edit page (1.4.1).
- 3. Clicking the linked column header will sort the records in ascending and descending order by the related column.
- 4. Clicking the linked "Name" will direct user to the Subrecipient Detail edit page of the related record (1.4.1).
- 5. Each of the targeted zip codes will be listed, separated by commas.

## **Page 10**

Page ID: 1.4.1

Page Title: Subrecipient Detail

- Selected High-Need Communities > Subrecipient Detail  $\vert$  1. ONLY FOR PROGRAMS WITH SUB-STATES -Funded directly by will include: "Funded by Sub-State" and "Funded Directly by Grantee". If one or more sub-states exist for the session user's grant, default value for this dropdown menu should be "Funded by Sub-State".
	- 2. ONLY FOR PROGRAMS WITH SUB-STATES If "Funded by Sub-State: is selected for Subrecipient Type, Sub-State Name dropdown menu will be displayed. Sub-State Name will

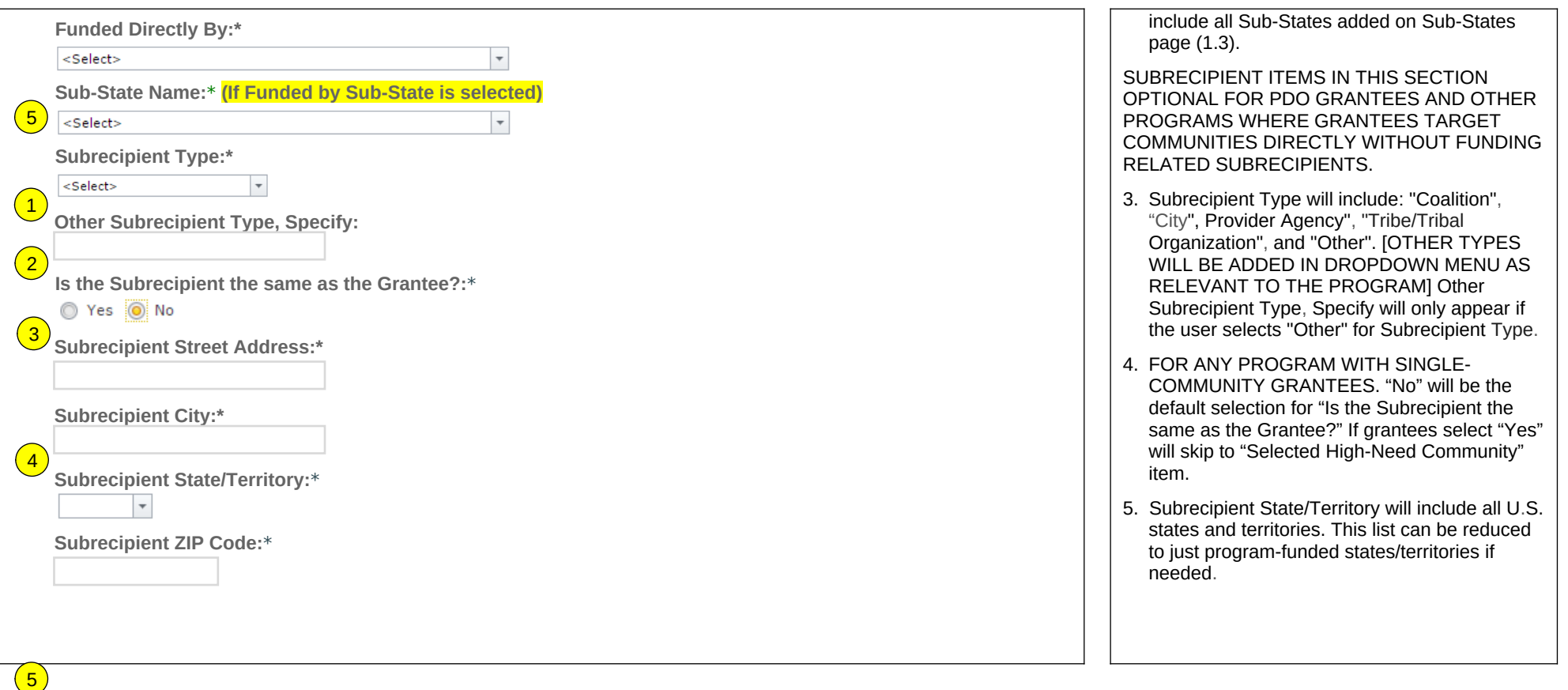

## **<Program Name> Management Reporting Tool**

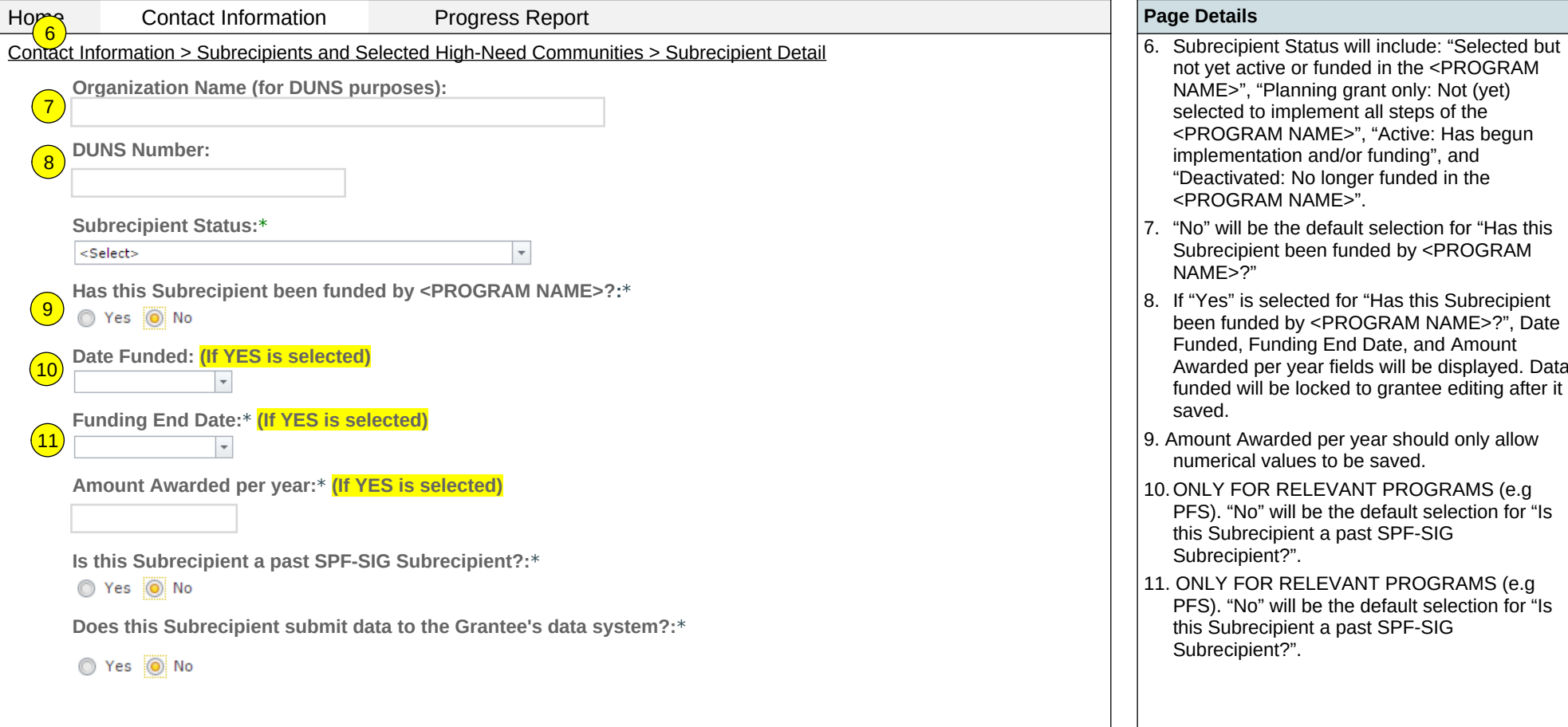

### **Page 10 1**

Page ID: 1.4.1*(continued)*

Page Title: Subrecipient Detail

- not yet active or funded in the <PROGRAM NAME>", "Planning grant only: Not (yet) selected to implement all steps of the <PROGRAM NAME>", "Active: Has begun implementation and/or funding", and "Deactivated: No longer funded in the <PROGRAM NAME>".
- 7. "No" will be the default selection for "Has this Subrecipient been funded by <PROGRAM NAME>?"
- 8. If "Yes" is selected for "Has this Subrecipient been funded by <PROGRAM NAME>?", Date Funded, Funding End Date, and Amount Awarded per year fields will be displayed. Data funded will be locked to grantee editing after it is saved.
- 9. Amount Awarded per year should only allow numerical values to be saved.
- 10.ONLY FOR RELEVANT PROGRAMS (e.g PFS). "No" will be the default selection for "Is this Subrecipient a past SPF-SIG Subrecipient?".
- 11. ONLY FOR RELEVANT PROGRAMS (e.g PFS). "No" will be the default selection for "Is this Subrecipient a past SPF-SIG Subrecipient?".

## **<Program Name> Management Reporting Tool**

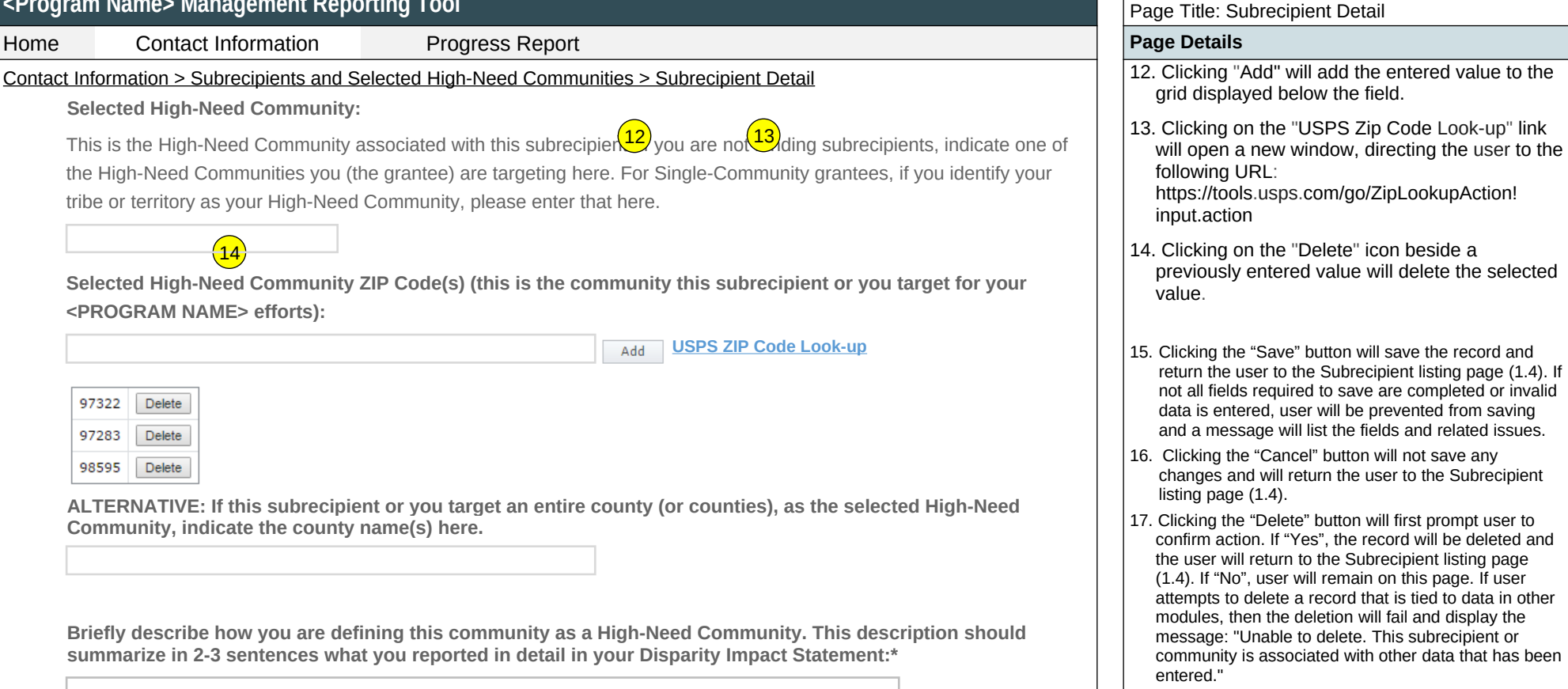

**Page 112**

Page ID: 1.4.1*(continued)*

(Maximum 3000 Characters)

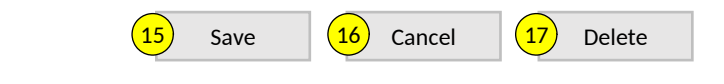

## **<Program Name> Management Reporting Tool**

 $\overline{HO(1)}$ 

**Contact Information Progress Report Progress Association** Progress Report **Page Details** 

## **Subrecipient Staff**

Use this page to add new users, update user information or security roles, and disable (but not delete) old users. Adding a person here creates an account for them in the system.

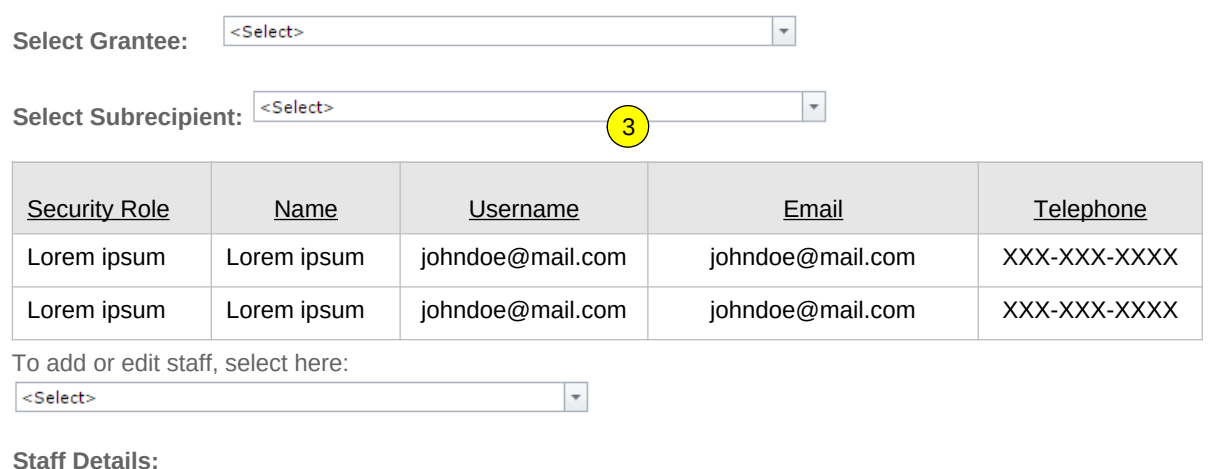

### **Staff Details:**

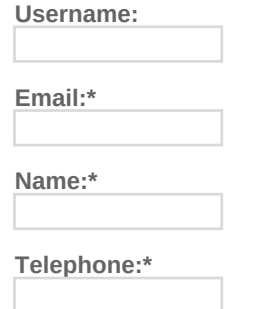

### **Role(s):\***

A user's Security Role determines what functions they may perform, and what data they may see within the system. You can only assign one staff member as the "Subrecipient Key Contact".

Subrecipient Key Contact

Subrecipient Additional Contact

 $\left(4\right)$  Save  $\left(5\right)$  Cancel  $\left(6\right)$  Delete

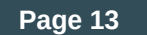

# Page ID: 1.5

## Page Title: Subrecipient Staff

Contact Information > Subrecipient Staff PAGE ONLY FOR RELEVANT PROGRAMS THAT 2 HAVE SUBRECIPIENTS (e.g. PFS, SPF-RX)

- 1. Only Project Officer and higher roles will see this field. Project Officers will only see their grantees. Higher roles will see all grantees. Grantee-level roles will not see the label or dropdown menu
- 2. Only grantee and higher roles will see this field. Users will click on the Select Subrecipient dropdown box to select the Subrecipient they wish to view contact information for. Grantees can view their Subrecipients' key staff on this page. Subrecipients can view their own staff only. Subrecipients will not see the label or dropdown menu.
- 3. Grantees and subrecipients will be allowed to update their Subrecipient contact information as needed. Selecting "New" or one of the existing names on this dropdown menu will open a Staff Details section at the bottom of this page where the user can make updates and add additional contacts.
- 4. Clicking the "Save" button will save the record and return the user to the Subrecipient listing page (1.5). If not all fields required to save are completed or invalid data is entered, user will be prevented from saving and a message will list the fields and related issues.
- 5. Clicking the "Cancel" button will not save any changes and will return the user to the Subrecipient listing page (1.5).
- 6. Clicking the "Delete" button will first prompt user to confirm action. If "Yes", the record will be deleted and the user will return to the Subrecipient listing page (1.5). If "No", user will remain on this page. If user attempts to delete a record that is tied to data in other modules, then the deletion will fail and display the message: "Unable to delete. This subrecipient is associated with other data that has been entered."

**Note:** There can only be one person assigned to the Subrecipient Key Contact role. Assigning someone else to this role will displace any existing person. There is no limit to how many people may have the Subrecipient Additional Contact role.

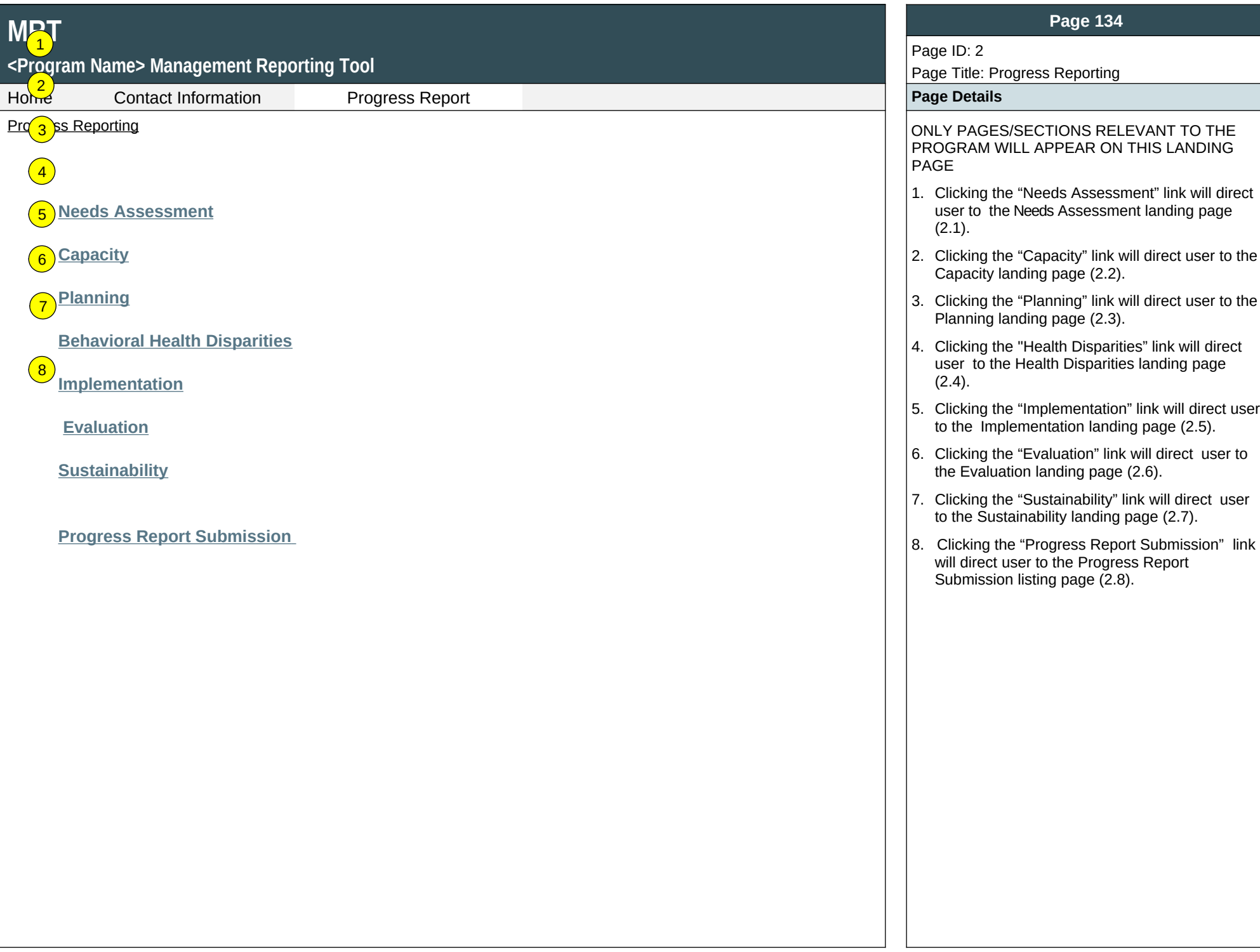

## **<Program Name> Management Reporting Tool**

Home Contact Information Progress Report **Page Details**

## **Needs Assessment**

Assessment involves the systematic gathering and examination of data about alcohol and drug problems, related conditions, and consequences in the area of concern in your community(ies). Assessing the issues means pinpointing where the problems are in the community and the populations impacted. It also means examining the conditions within the community that put its populations at risk for the problems and identifying conditions that—now or in the future—could protect the population against the problems.  $\left( 1\right)$  $\left( 2\right)$ 

 **[Needs](https://pep-cstage.rti.org/Default.aspx?tabid=97) Assessment Upload**  $\sqrt{3}$ 

### **[Accomplishments and Barriers/Challenges](https://pep-cstage.rti.org/Default.aspx?tabid=97)**

Track Accomplishments and Barriers/Challenges related to Needs Assessment.

Next: **[Capacity](https://pep-cstage.rti.org/Default.aspx?tabid=87)**

### **Page 14**

Page ID: 2.1

#### Page Title: Needs Assessment

- Progress Reporting > Needs Assessment 1. Clicking the "Needs Assessment Upload" link will direct user to the Needs Assessment Upload listing page (2.1.1).
	- 2. Clicking the "Accomplishments and Barriers/Challenges" link will direct user to the Needs Assessment Accomplishments and Barriers/Challenges listing page (2.1.2).
	- 3. Clicking the "Capacity" link will direct user to the Capacity landing page (2.2).

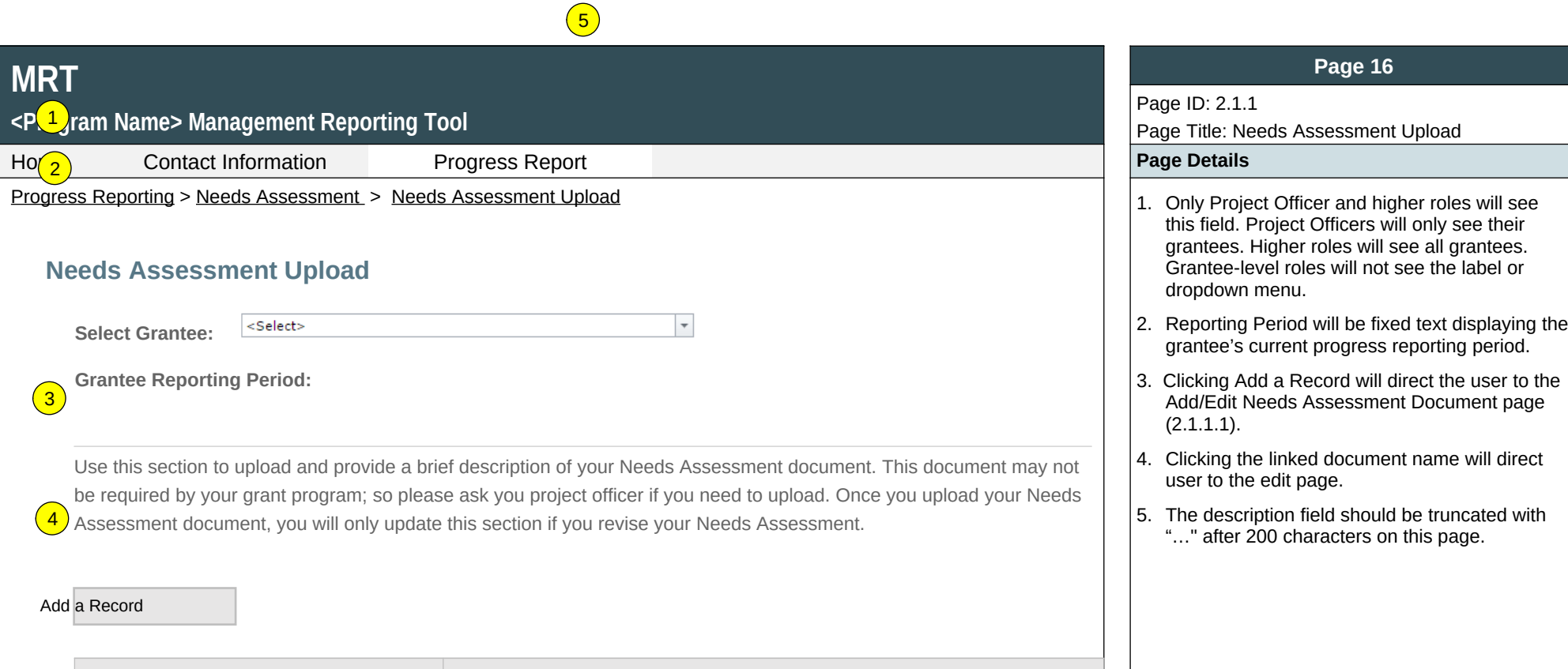

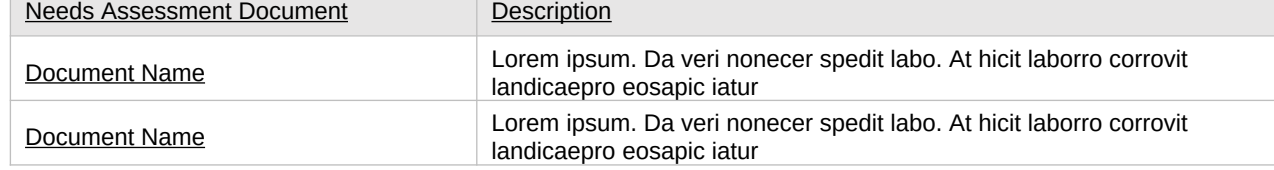

## **<Program Name> Management Reporting Tool**

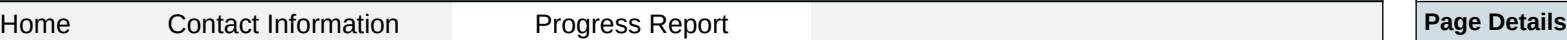

Progress Reporting > Needs Assessment > Needs Assessment Upload > Add/Edit Needs Assessment  $\vert$  1. Clicking the "Browse" button will allow user to

## **Add/Edit Needs Assessment Document**

Upload and provide a brief description of your Needs Assessment document. Use the Browse button to select a file from your computer, enter a description, then click the Save button. If your Needs Assessment has not changed since your previous upload, then you do not need to upload a new document

**Upload Needs Assessment Document**

Browse…

 $\left( 1 \right)$ 

**Provide a brief description of your Needs Assessment document and, if relevant, any changes made to your Needs Assessment document between the previous version and this one.** 

#### (maximum 1000 chars)

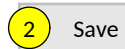

Save  $\left(3\right)$  Cancel  $\left(4\right)$  Delete

### **Page 17**

### Page ID: 2.1.1.1

Page Title: Add Needs Assessment Document

- search for a file from their computer. Clicking the "Open" button will load the file name into the Upload Agenda text field. Note: Standard file types for the MRT are .doc, .docx., .pdf, .xls, .xlsx and the size limit is 10MB.
- 2. Clicking the "Save" button will save the record and return the user to the Needs Assessment Upload page (2.1.1). If not all fields required to save are completed or invalid data is entered, user will be prevented from saving and a message will list the fields and related issues.
- 3. Clicking the "Cancel" button will not save any changes and will return the user to the Needs Assessment Upload page (2.1.1).
- 4. Clicking the "Delete" button will first prompt user to confirm action. If "Yes", the record will be deleted and the user will return to the Needs Assessment Upload page (2.1.1). If "No", user will remain on this page.

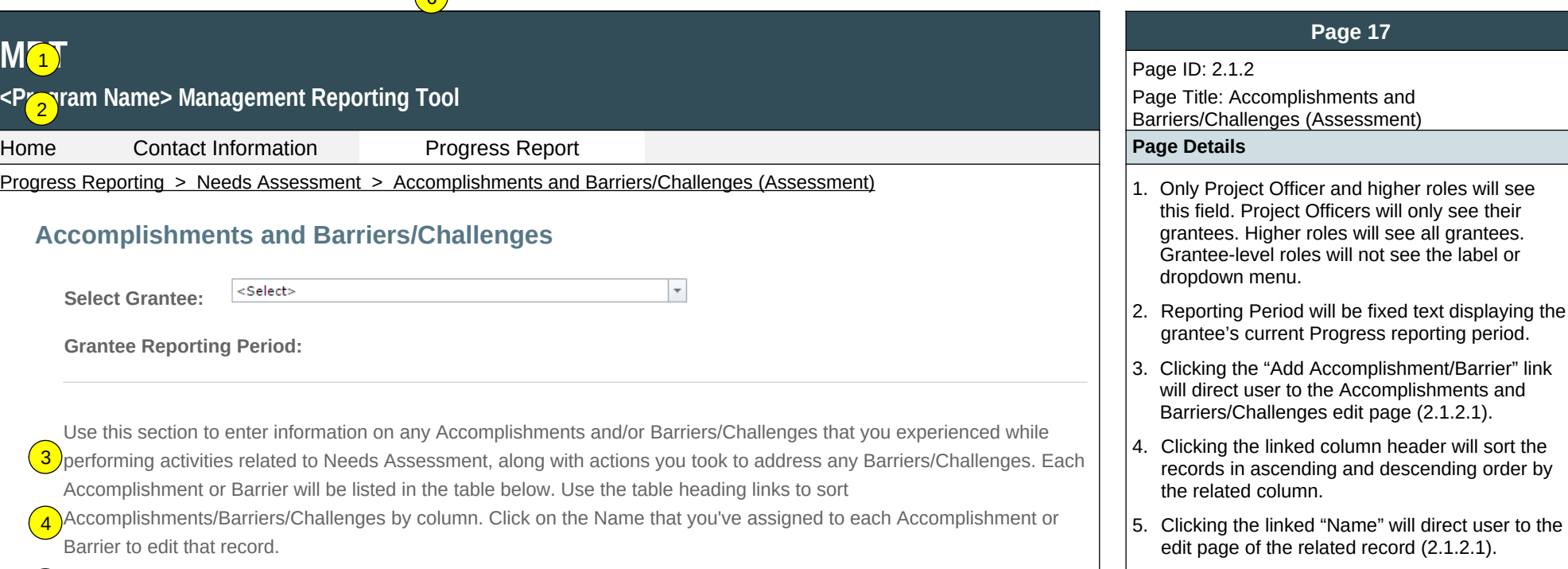

6. The description field will be truncated with "…"

after 200 characters on this page.

)<br>Once you initially complete this section, only update it if you revised or completed additional work on your Needs Assessment. 5

 $\sqrt{6}$ 

Add Accomplishments or Barriers/Challenges

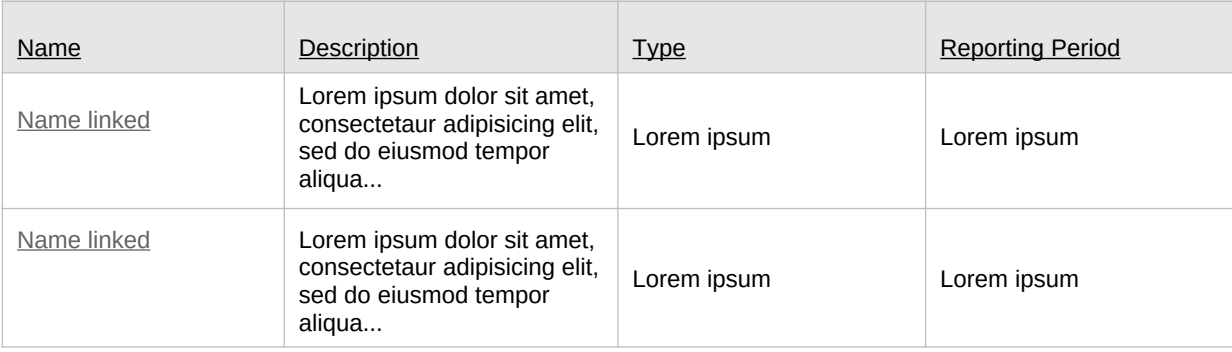

## **MRT** <P<mark>rog</mark>ram Name> Management Reporting Tool Home Contact Information Progress Report **Page Details** Progress Reporting > Needs Assessment > Accomplishments and Barriers/Challenges (Assessment) > Accomplishments and Ba(<mark>2 s/Challenges Detail</mark> **Accomplishments and Barriers/Challenges Detail (Assessment)** Enter information on any Accomplishments and/or Barriers/Challenges that you had while performing activities related to  $\sqrt{3}$ Needs Assessment in this reporting period. **Reporting Period:**  $\scriptstyle\rm v$ **Is this an Accomplishment or a Barrier/Challenge?:**\* <Select> **Accomplishment or Barrier/Challenge Name:**\* <Select>  $\scriptstyle\rm v$ **Describe the Accomplishment or Barrier/Challenge:**\*

#### **Page 19**

Page ID: 2.1.2.1

Page Title: Accomplishments and Barriers/Challenges Detail (Assessment)

1. The dropdown will display the Reporting Periods.

2. "Is this an accomplishment or barrier?" Values will include: "Accomplishment" and "Challenge/Barrier".

3. ACCOMPLISHMENT AND BARRIER DROPDOWN MENUS WILL VARY BY CSAP PROGRAM. For example, the PFS dropdowns will display the following Name values for Accomplishments: Functioning of the State Epidemiological Outcome Workgroup, Monitoring community needs assessment activities, Assessing community assets and resources, Assessment of community capacity, Identification of community gaps in services, Assessment of community readiness to act, Assessment of State capacity, Identification of State/Tribe/Jurisdiction gaps in services, Assessment of State/Tribe/Jurisdiction readiness to act, Assessment of the magnitude of substance abuse related problems (consumption/consequences), Assessment of community risk and protective factors/causal factors, Identification of State/Tribe/Jurisdiction high-need priorities, Identification of target communities, Specification of baseline data, and Other Assessment Accomplishment (provide title in description box below). The dropdown will display the following Name values for Challenge/Barrier: Limited time to implement the SPF step, Lack of collaboration between stakeholders (e.g., between agencies, between coalitions, between jurisdictions and funded community levels), Major external community events like weather disasters, Jurisdictional contract or other delays getting subrecipient communities on board, Inadequate time for project staff and members to devote to the project, Lack of available data to address NOMs, Lack of available data to assess differences for racial/ethnic minorities, LGBTQ, or other special populations, Mismatch between level of disaggregation of available data (e.g., county) and communities being funded (e.g., towns within counties), and Other Assessment Barrier (provide title in description box below).

 FOR SPF-RX suggested dropdown menu values for Accomplishments include: Functioning of the State Epidemiological Outcome Workgroup; Monitoring community needs assessment activities for opioid misuse/abuse; Assessing community assets and resources for opioid misuse/abuse prevention; Assessment of community capacity for opioid misuse/abuse prevention; Identification of community gaps in services for opioid misuse/abuse; Assessment of community readiness to act for opioid misuse/abuse prevention; Assessment of State capacity for opioid misuse/abuse prevention; Identification of State/Tribe/Jurisdiction gaps in services for opioid misuse/abuse;

# **<Program Name> Management Reporting Tool** 5

**MRT**

4

Home Contact Information Progress Report **Page Details**

Progress Reporting > Needs Assessment > Accomplishments and Barriers/Challenges (Assessment) > Accomplishments and Barriers/Challenges Detail

**Was technical assistance (TA) requested to help address this Barrier/Challenge?\***

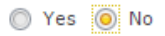

**Date TA Requested: (if Yes selected)**

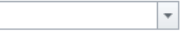

**NOTE:** If you received TA for this issue, please report it on the Capacity > Training and Technical Assistance page.

**In what other ways did you address this Barrier/Challenge?**

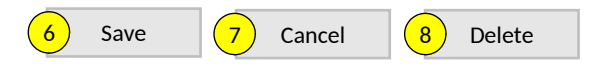

### **Page 20**

#### Page ID: 2.1.2.1

Page Title: Accomplishments and Barriers/Challenges Detail (Assessment) (cont.)

 Assessment of State/Tribe/Jurisdiction readiness to act for opioid misuse/abuse prevention; Assessment of the magnitude of opioid related problems (consumption/consequences); Assessment of community risk and protective factors/causal factors for opioid misuse/abuse; Identification of State/Tribe/Jurisdiction high-need priorities, Identification of target communities for opioid misuse/abuse; Specification of baseline data for opioid misuse/abuse; Other Assessment Accomplishment (provide title in description box below).

 For SPF-Rx suggested dropdown menu values for Challenge/Barriers include: Limited time to implement the SPF step; Lack of collaboration between stakeholders (e.g., between agencies, between coalitions, between jurisdictions and funded community levels); Major external community events like weather disasters; Jurisdictional contract or other delays getting sub-recipient communities on board; Inadequate time for project staff and members to devote to the project; Lack of available data to address NOMs for SPF-Rx; Lack of available data to assess differences for racial/ethnic minorities, LGBTQ, or other special populations for opioid misuse/abuse; Mismatch between level of disaggregation of available data (e.g., county) and communities being funded (e.g., towns within counties); Other Assessment Barrier (provide title in description box below).

- 4. This question only appears if "Challenge/Barrier" selected for number 2 above. The default response for this item is "No".
- 5. If "Yes" selected for 4 than this and next items will appear.
- 6. Clicking the "Save" button will save the record and return the user to the Accomplishments and Barriers/Challenges listing page (2.1.2). If not all fields required to save are completed or invalid data is entered, user will be prevented from saving and a message will list the fields and related issues.
- 7. Clicking the "Cancel" button will not save any changes and will return the user to the Accomplishments and Barriers/Challenges listing page (2.1.2).
- 8. Clicking the "Delete" button will first prompt user to confirm action. If "Yes", the record will be deleted and the user will return to the Accomplishments and Barriers/Challenges listing page (2.1.2). If "No", user will remain on this page.

## **<Program Name> Management Reporting Tool**

Home Contact Information Progress Report **Page Details**

## **Capacity**

Capacity refers to the various types and levels of resources available to establish and maintain a community prevention system. This prevention system can identify and leverage resources that will support an effective strategy aimed at the priority problems and identified risk factors in the community at the appropriate population level. Capacity to carry out strategies depends not only upon the resources of the community organizations and their function as a cohesive problem-solving group, but also upon the readiness and ability of the larger community to commit its resources to addressing the identified problems.  $\boxed{1}$  $\boxed{2}$ 

#### **Membership**   $\sqrt{3}$

4

 $\left( 6\right)$ 

Add advisory council, epidemiological outcomes workgroup (EOW), or other relevant workgroup members for your <PROGRAM NAME> project.

## **Advisory Council and Other Workgroup Meetings**

Add advisory council, EOW, or other meetings your project conducted for <PROGRAM NAME>.

#### **Grantee Funding Resources**  5

Add data regarding your <PROGRAM NAME> grantee funding resources.

## **Training and Technical Assistance**

Add records for Training and Technical Assistance provided to the <PROGRAM NAME> Grantee or <PROGRAM NAME> Subrecipients and communities.

### **Accomplishments and Barriers/Challenges**

Track Accomplishments and Barriers/Challenges related to Capacity.

Next: **Planning**

### **Page 21**

## Page ID: 2.2

Page Title: Capacity

- Progress Reporting > Capacity  $\vert$  2. Clicking the "Membership" link will direct user to the Membership listing page (2.2.1).
	- 2. Clicking the "Advisory Council and Other Workgroup Meetings" link will direct user to the Advisory Council and Other Workgroups Meetings listing page (2.2.2).
	- 3. Clicking the "Grantee Funding Resources" link will direct the user to the Grantee Funding Resources listing page (2.2.3).
	- 4. Clicking the "Training and Technical Assistance" link will direct user to the Training and Technical Assistance listing page (2.2.4).
	- 5. Clicking the "Accomplishments and Barriers/Challenges" link will direct user to the Accomplishments and Barriers/Challenges (Capacity) listing page (2.2.5).
	- 6. Clicking the "Planning" link will direct user to the Planning landing page (2.3).

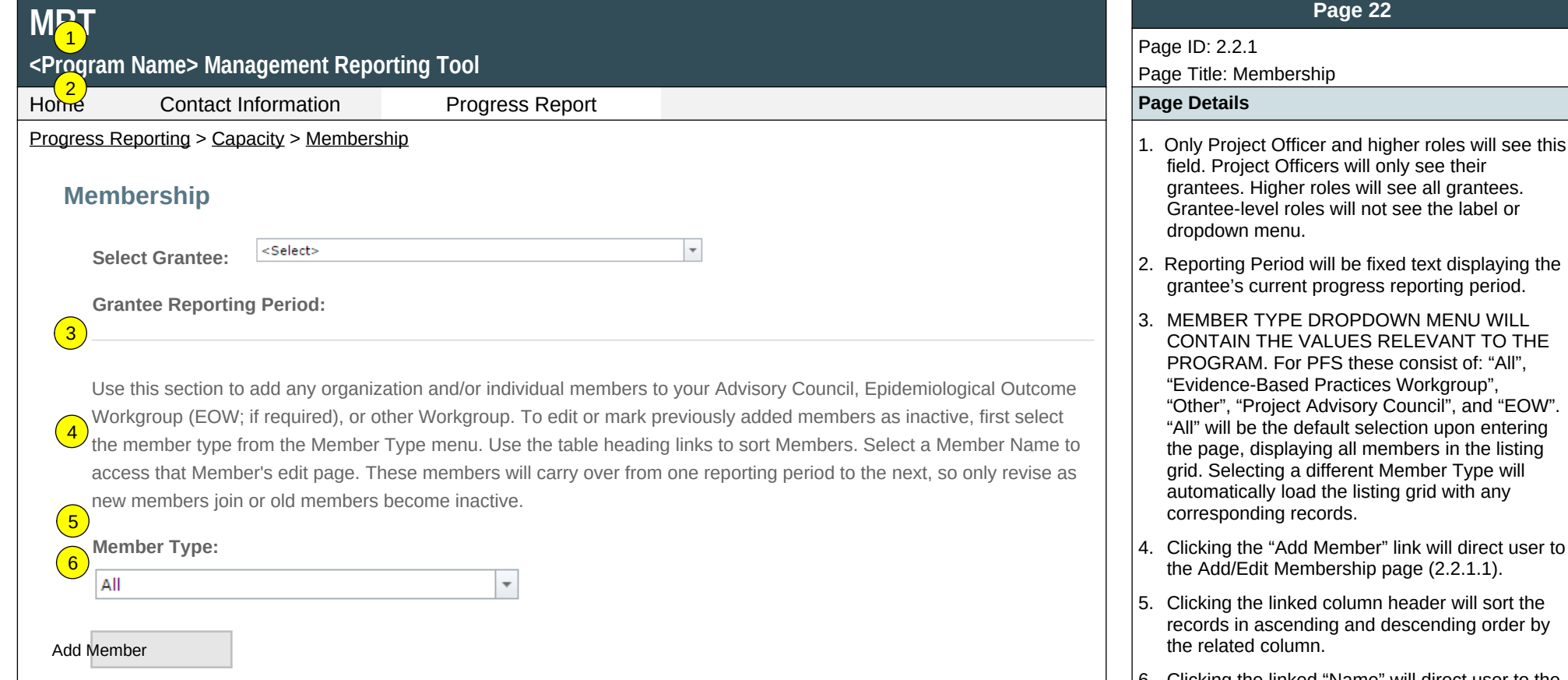

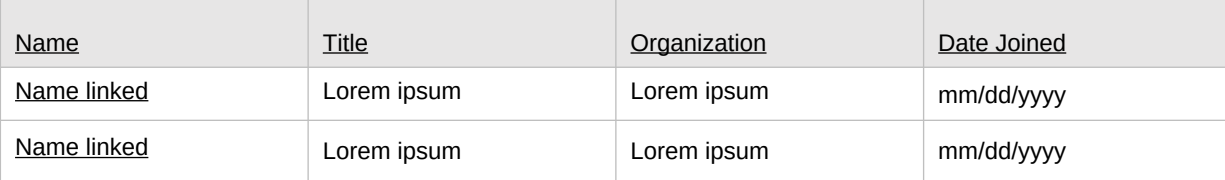

6. Clicking the linked "Name" will direct user to the edit Add/Edit Membership page of the related record (2.2.1.1).

#### **Page 22 MRT** Page ID: 2.2.1.1 **<Program Name> Management Reporting Tool** Page Title: Membership Detail  $HQ^{\text{max}}_{1}$ **Contact Information Progress Report Progress Association** Progress Report **Page Details** Progress Reporting > Capacity > Membership > Membership Detail  $\vert$  1. MEMBER TYPE DROPDOWN MENU WILL CONTAIN THE VALUES RELEVANT TO THE PROGRAM. PFS Type values include: "Project **Add/Edit Membership** 2 Advisory Council", "EOW", "Evidence-Based Practices Workgroup", and "Other". **Date Joined:**\* 2. If "Other" is selected for Type, Specify Other  $\overline{\phantom{a}}$ Type field will be displayed. 3. SECTOR DROPDOWN MENU WILL CONTAIN **Member Type:**\* THE VALUES RELEVANT TO THE <Select> PROGRAM. EXAMPLE SECTOR VALUES FOUND ON NEXT PAGE. **Specify Other Type:\*** 4. Status values will include: "Active" and "Inactive". 5. If "Inactive" is selected for Status, Date Exited **Member Name:**\* field will be displayed. 6. Clicking the "Save" button will save the record  $\left(3\right)$ and return the user to the Membership listing page (2.2.1). If not all fields required to save are **Title:**\* completed or invalid data is entered, user will be prevented from saving and a message will list  $\left( 4\right)$ the fields and related issues. **Organization:**\* 7. Clicking the "Cancel" button will not save any changes and will return the user to the  $\left(5\right)$ Membership listing page (2.2.1). 8. Clicking the "Delete" button will first prompt user **Sector:**\* to confirm action. If "Yes", the record will be <Select>  $\overline{\mathbf v}$ deleted and the user will return to the Membership listing page (2.2.1). If "No", user will remain on this page. **Status:**\* <Select>  $\bar{\mathbf{v}}$ **Date Exited:**\* (If Inactive selected)  $\overline{\phantom{a}}$

6 Save  $\left( \frac{7}{2} \right)$  Cancel  $\left( \frac{8}{2} \right)$  Delete

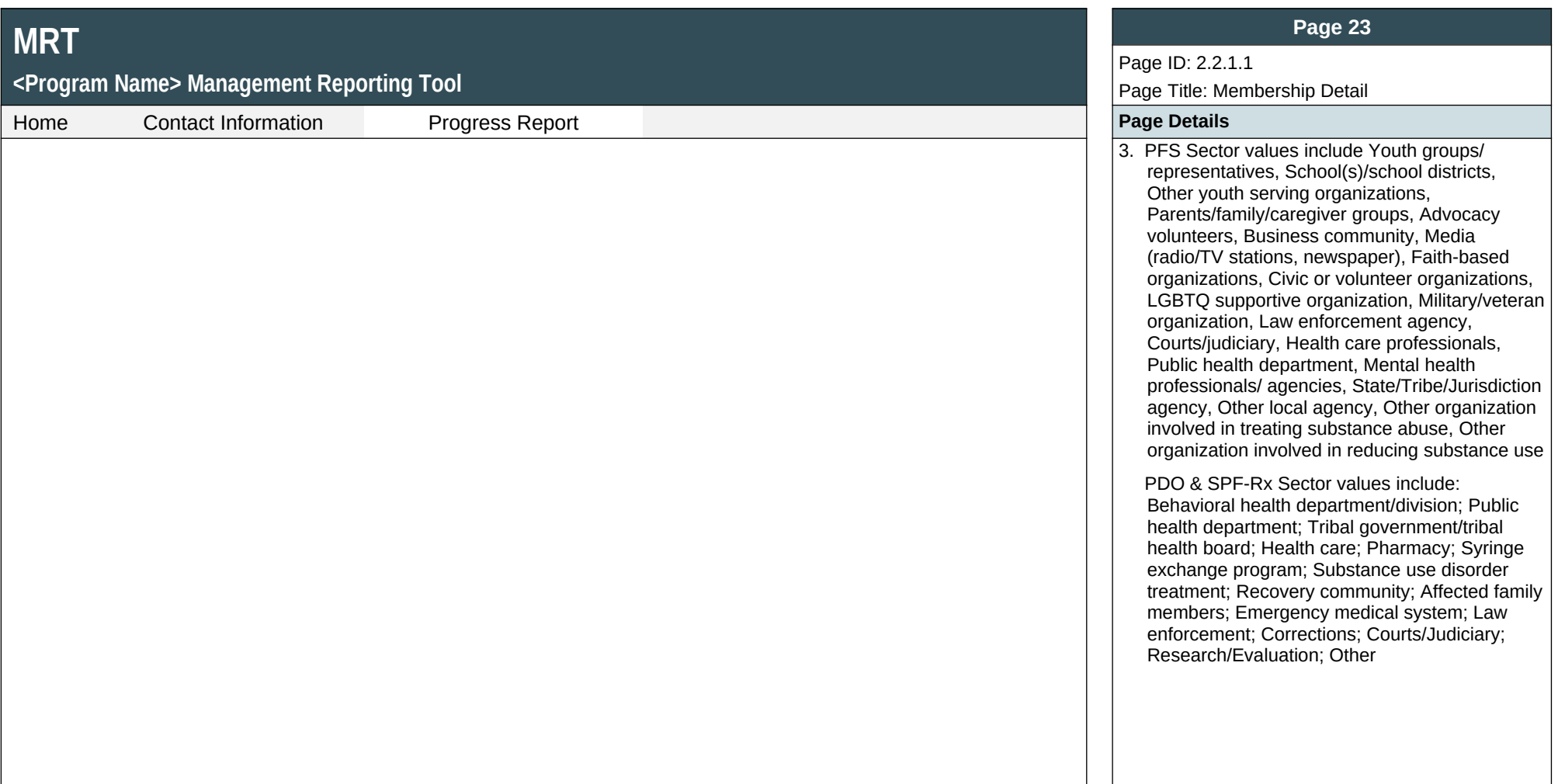

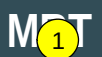

# <P<mark>% r</mark>am Name> Management Reporting Tool

Home Contact Information Progress Report **Page Details**

Progress Reporting > Capacity > Advisory Council and Other Workgroup Meetings  $\vert$  1. Only Project Officers and higher roles will see

## **Advisory Council and Other Workgroup Meetings**

**Select Grantee:**

<Select>

**Grantee Reporting Period:** 3

Use this section to report Advisory Council, Epidemiological Outcome Workgroup (EOW), or other Workgroup meetings  $\frac{4}{2}$  that were conducted during this reporting period and upload meeting minutes. Please ensure that meeting attendees are included in the minutes. If you had no Advisory Council, EOW, or other Workgroup meetings held during this reporting period related to your <PROGRAM NAME> activities, please skip this section.

 $\overline{\phantom{a}}$ 

### Add Meeting

5

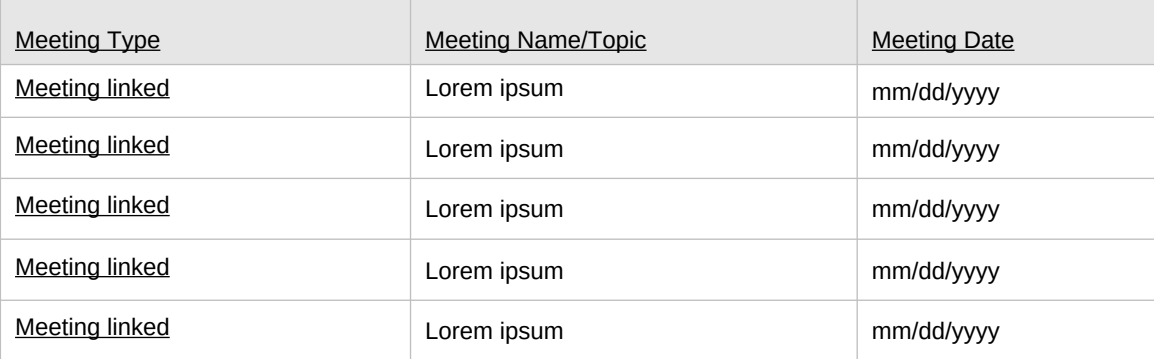

### **Page 25**

#### Page ID: 2.2.2

Page Title: Advisory Council and Other Workgroup Meetings

- this field. Project Officers will only see their grantees. Higher roles will see all grantees. Grantee-level roles will not see the label or dropdown menu.
- 2. Reporting Period will be fixed text displaying the grantee's current progress reporting period.
- 3. Clicking the "Add Meeting" link will direct user to the Advisory Council and Other Workgroup Meetings edit page (2.2.2.1).
- 4. Clicking the linked column header will sort the records in ascending and descending order by the related column.
- 5. Clicking the linked "Meeting Type" will direct user to the edit page of the related record (2.2.2.1).

## **<Program Name> Management Reporting Tool**

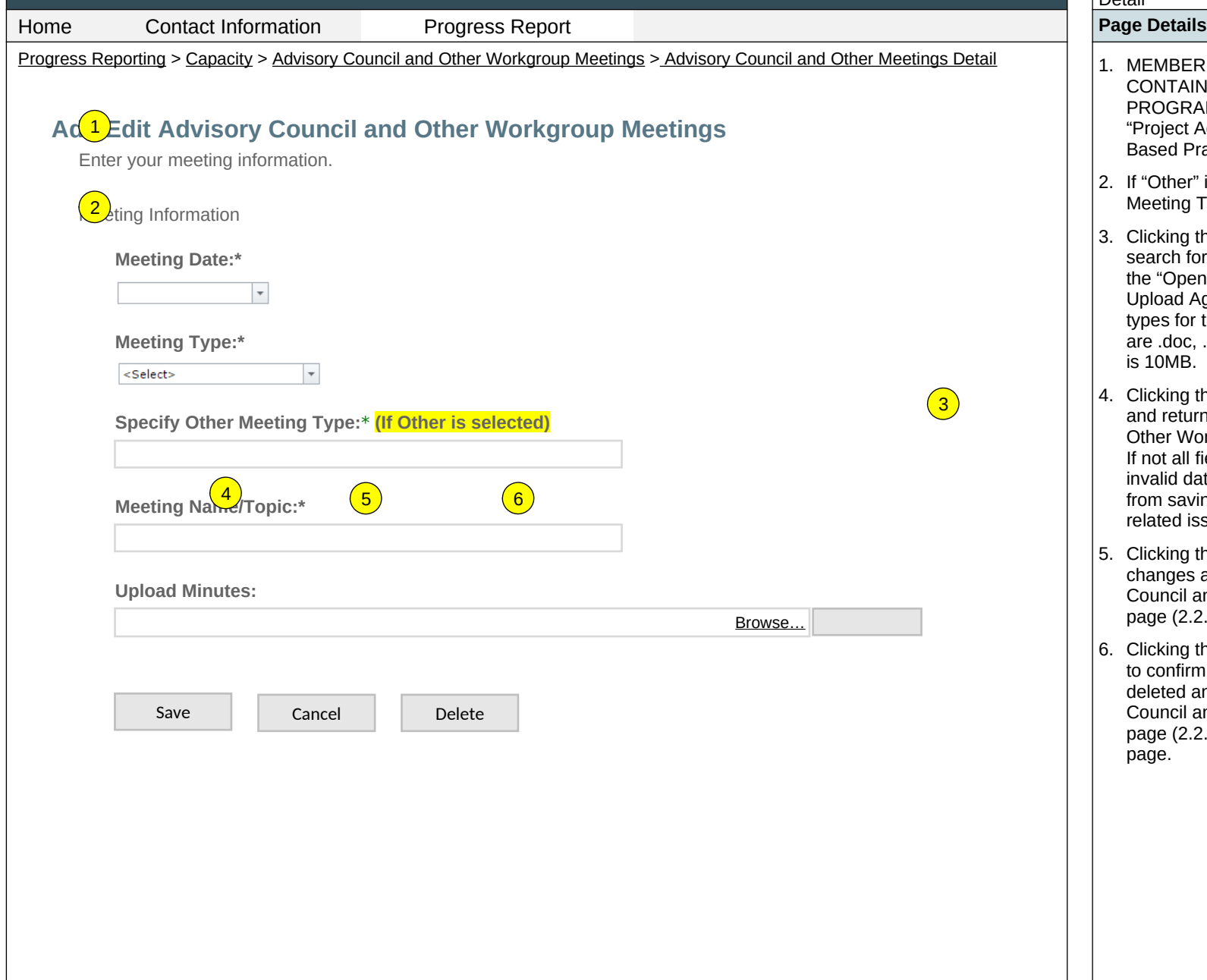

#### **Page 26**

#### Page ID: 2.2.2.1

Page Title: Advisory Council and Other Meetings Detail

- 1. MEMBER TYPE DROPDOWN MENU WILL CONTAIN THE VALUES RELEVANT TO THE PROGRAM. PFS Type values will include: "Project Advisory Council," "EOW," "Evidence-Based Practices Workgroup," and "Other".
- 2. If "Other" is selected for Type, Specify Other Meeting Type field will be displayed.
- 3. Clicking the "Browse" button will allow user to search for a file from their computer. Clicking the "Open" button will load the file name into the Upload Agenda text field. Note: Standard file types for the MRT
	- are .doc, .dox., .pdf, .xls, .xlsx and the size limit is 10MB.
- 4. Clicking the "Save" button will save the record and return the user to the Advisory Council and Other Workgroup Meetings listing page (2.2.2.). If not all fields required to save are completed or invalid data is entered, user will be prevented from saving and message will list the fields and related issues.
- 5. Clicking the "Cancel" button will not save any changes and will return the user to the Advisory Council and Other Workgroup Meetings listing page (2.2.2).
- 6. Clicking the "Delete" button will first prompt user to confirm action. If "Yes" - the record will be deleted and the user will return to the Advisory Council and Other Workgroup Meetings listing page (2.2.2). If "No," user will remain on this page.

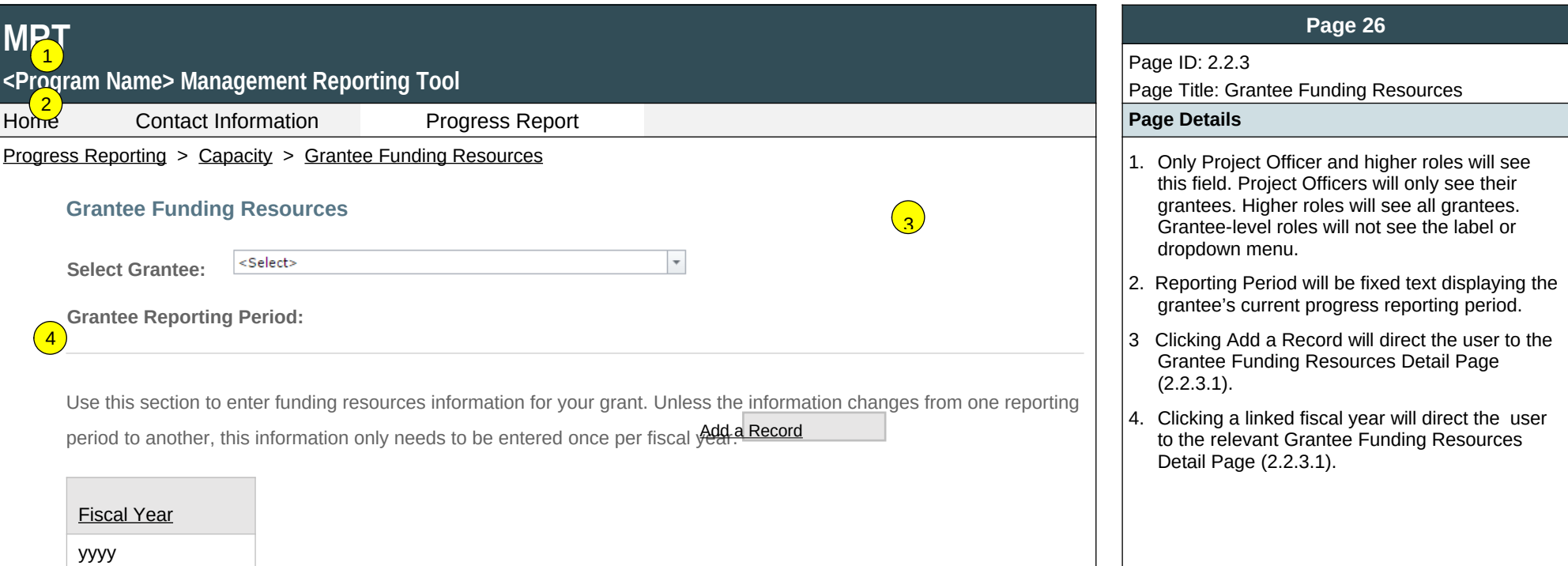

yyyy

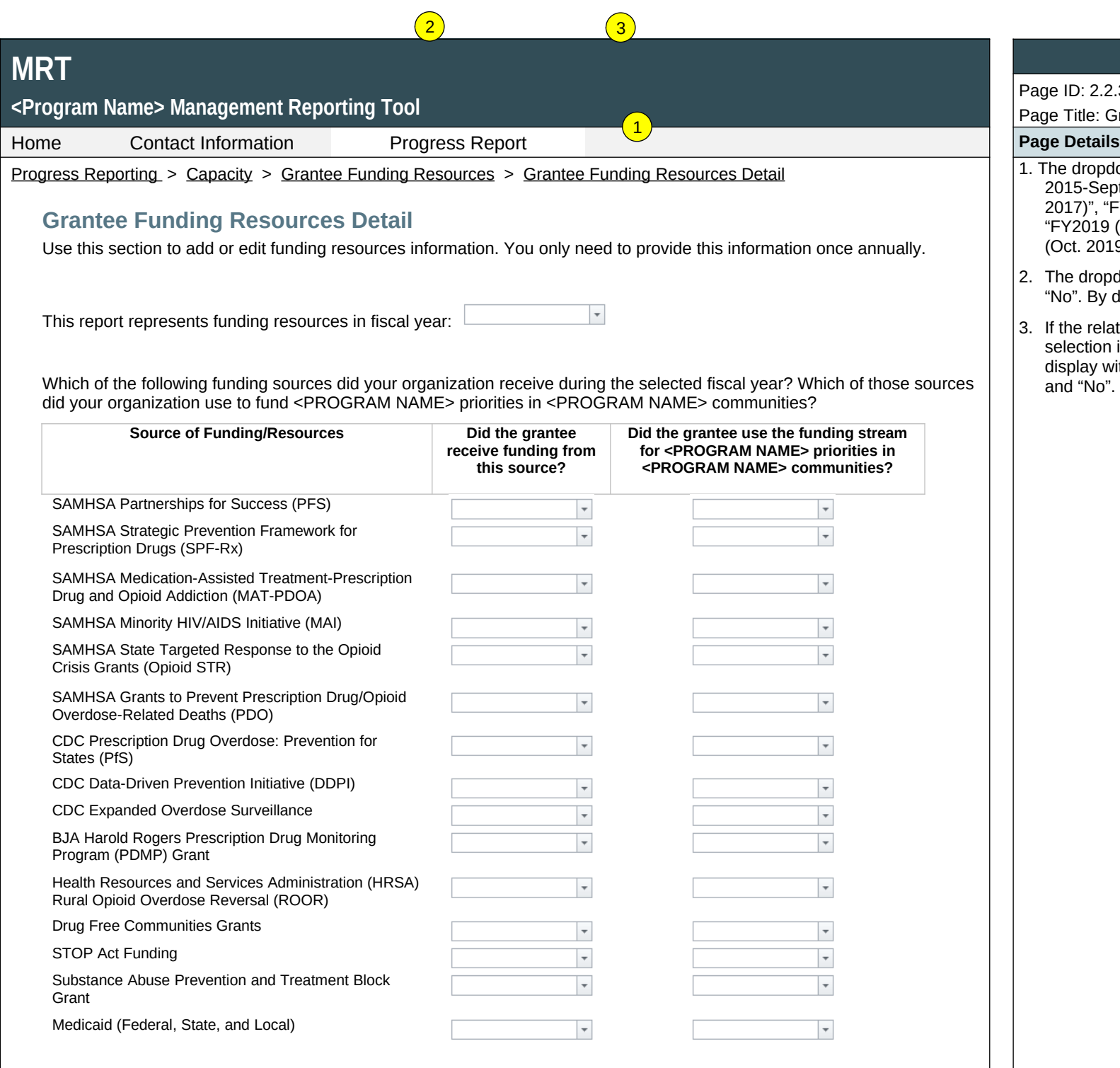

### **Page 27**

## Page ID: 2.2.3.1

Page Title: Grantee Funding Resources Detail

- 1. The dropdown values will include "FY2016 (Oct. 2015-Sept. 2016)", "FY2017 (Oct. 2016-Sept. 2017)", "FY2018 (Oct. 2017-Sept. 2018)", "FY2019 (Oct. 2018-Sept. 2019)", "FY2020 (Oct. 2019-Sept. 2020)",
- 2. The dropdown values will contain "Yes", and "No". By default "No" will be selected.
- 3. If the related Active Funding Stream drop down selection is "Yes" then a required field will display with dropdown values containing "Yes" and "No". By default "No" will be selected

## **<Program Name> Management Reporting Tool**

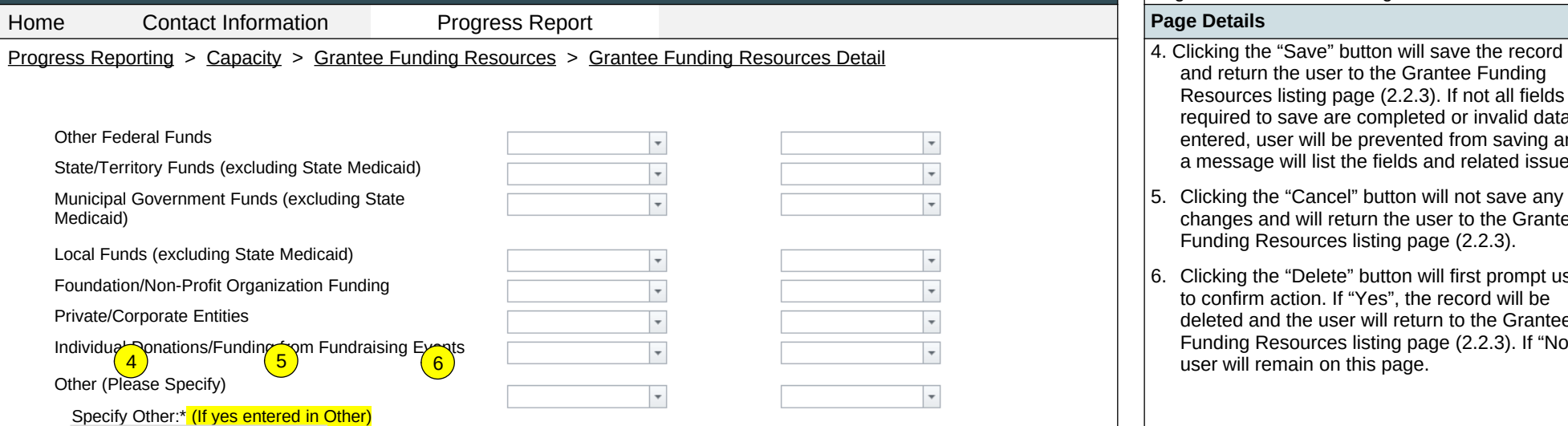

Save | Cancel | Delete

#### **Page 28**

Page ID: 2.2.3.1 *(continued)*

Page Title: Grantee Funding Resources Detail

- and return the user to the Grantee Funding Resources listing page (2.2.3). If not all fields required to save are completed or invalid data is entered, user will be prevented from saving and a message will list the fields and related issues.
- 5. Clicking the "Cancel" button will not save any changes and will return the user to the Grantee Funding Resources listing page (2.2.3).
- 6. Clicking the "Delete" button will first prompt user to confirm action. If "Yes", the record will be deleted and the user will return to the Grantee Funding Resources listing page (2.2.3). If "No", user will remain on this page.

## $\boxed{6}$

## **MRT** 1 **<Program Name> Management Reporting Tool**  $H$ <sup>2</sup> **Contact Information Progress Report Progress Association** Progress Report **Page Details** Progress Reporting > Capacity > Training and Technical Assistance  $\|$   $\|$  1. Only Project Officers and higher roles will see **[Training and Technical Assistance](https://pep-cstage.rti.org/Default.aspx?tabid=115) (TA)** <Select>  $\overline{\phantom{a}}$ **Select Grantee: Grantee Reporting Period:** Use this section to record any Training and TA provided to the grantee or subrecipients and communities to build capacity. This includes training and TA provided by grantees or by other contractors and consultants. **Training** refers to the delivery of structured events focused on topics such as data collection protocols and systems, building community partnerships, or implementing media campaigns. **Technical Assistance** refers to substantial services provided by professional prevention staff to give technical guidance to grantees and individuals to effectively implement their <PROGRAM NAME> grant. Training and TA should be counted as one unit per issue. It does not include simple clarifying assistance (e.g., sending  $\sqrt{3}$ someone to a website). **Grantee** refers to the state, tribe, or jurisdiction receiving the award from SAMHSA. **Community** refers to the grantee's  $4$ selected High-Need Communities, and **subrecipient** indicates the grantee's subawardees funded to lead the grant in the 5 selected communities. **Training/Technical Assistance Received by the Grantee** Add Training/Technical Assistance Received by the Grantee Training/TA Name (Ascending) Status Brief Description Date Received Training/TA Name Lorem Lorem ipsum. Da veri nonecer spedit labo. At mm/dd/yyyy ipsum. hicit laborro corrovit landicaepro eosapic iatur Lorem ipsum. Da veri nonecer spedit labo. At Training/TA Name Lorem mm/dd/yyyy hicit laborro corrovit landicaepro eosapic iatur ipsum.

#### **Page 30**

#### Page ID: 2.2.4

Page Title: Training and Technical Assistance

- this field. Project Officers will only see their grantees. Higher roles will see all grantees. Grantee-level roles will not see the label or dropdown menu.
- 2. Reporting Period will be fixed text displaying the grantee's current progress reporting period.
- 3. Clicking the "Add Training/Technical Assistance Received by the Grantee" link will direct user to the Add/Edit Training and Technical Assistance page (2.2.4.1).
- 4. Clicking the linked column header will sort the records in ascending and descending order by the related column.
- 5. Clicking the linked "Training/TA Name" will direct user to the edit page of the related record (2.2.4.1).
- 6. The "Brief Description: field display will be truncated at 200 characters. (This is pulled from the "Brief Description" field on 2.2.4.1).

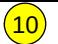

## <P<mark><7,</mark>ram Name> Management Reporting Tool

**MRT**

 $\left($ 9

Home Contact Information Progress Report **Progress Report Page Details** 

 $\text{Pro}(\text{8})$ s Reporting > Capacity > Training and Technical Assistance 7. Clicking the "Add Training/Technical Assistance 7. Clicking the "Add Training/Technical

### **Training/Technical Assistance Provided to Subrecipients or Communities**

Add Training/Technical Assistance Provided to Subrecipients or Communities

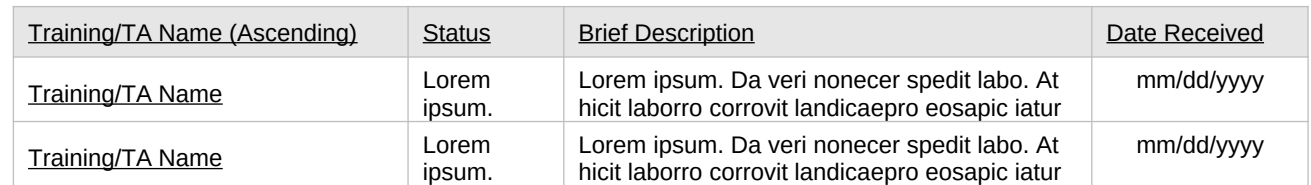

Page ID: 2.2.4 *(continued)*

Page Title: Training and Technical Assistance

**Page 31**

- Assistance Provided to Subrecipients or Communities" link will direct user to the Training and Technical Assistance edit page  $(2.2.4.1)$ .
- 8. Clicking the linked column header will sort the records in ascending and descending order by the related column.
- 9. Clicking the linked "Training/TA Name" will direct user to the edit page of the related record (2.2.4.1).
- 10.The "Brief Description" field display will be truncated at 200 characters. (This is pulled from the "Brief Description" field on 2.2.4.1).

## **<Program Name> Management Reporting Tool**

Progress Reporting > Capacity > Training and Technical Assistance > Training and Technical Assistance Detail | 1. TRAINING/TA TOPIC CHECKLIST WILL  $\left(1\right)$ **Add/Edit Training and Technical Assistance (TA) Date Began Receiving this Training or TA:**\*  $\overline{\phantom{a}}$ **Name of Training/TA:\* Training/TA Topic:**\* CAPT Information Collaboration Community Data Collection Community Development  $\fbox{13.1} \label{eq:20}$ Cultural Competence/Diversity  $\begin{bmatrix} 0 \\ 0 \\ 0 \end{bmatrix}$ Developing Prevention Systems Environmental Strategies  $\boxed{\text{M}}$ Grant Writing/ Funding/ Resource  $\begin{tabular}{|c|c|} \hline \quad \quad & \quad \quad & \quad \quad \\ \hline \end{tabular}$ Identifying /Selecting/ Implementing Evidence-Based Development Programs Information Technology  $\Box$ National Outcomes Measures (NOMS) Marketing/Communications  $\overline{\mathbb{R}^3}$  $\overline{\text{[N]}}$ Needs Assessment Organization Development  $\overline{\text{EM}}$ Prevention Fundamentals  $\overline{\mathbb{E}[\mathbb{E}[\mathcal{E}]]}$ Prevention in Specific Settings (e.g.,  $\overline{\left[\begin{smallmatrix} 0\\0\\0\end{smallmatrix}\right]^{2}}$ workplace, correctional facilities) Readiness Assessment  $\begin{tabular}{|c|c|} \hline \quad \quad & \quad \quad & \quad \quad \\ \hline \end{tabular}$ SAMHSA's Strategic Prevention Framework (SPF) Risk and Protective Factors  $\begin{tabular}{|c|c|} \hline \rule{0.3cm}{2.5mm} \rule{0.3cm}{2.5mm} \rule{0.3cm}{2.$ Strategic Planning State/Territory Data Collection  $\begin{tabular}{|c|c|} \hline \quad \quad & \quad \quad & \quad \quad \\ \hline \end{tabular}$ **Sustainability** Substance Use/Abuse  $\overline{\text{EM}}$ Violence Prevention  $\overline{\mathbb{R}^n}$ Utilizing Epidemiological Data  $\boxed{\text{min}}$ Youth Involvement **Brief Description of the Need for the Training/TA:**\*  $\left( 2\right)$  $\left( 3 \right)$ 500/500 characters left **Source of Assistance:**\* <Select>  $\overline{\phantom{a}}$ **Specify Other Source of Assistance:**\* (If Other is selected)

#### **Page 31**

Page ID: 2.2.4.1

Page Title: Add/Edit Training and Technical Assistance

### Home **Page Details**

- CONTAIN THE VALUES RELEVANT TO THE PROGRAM. PFS examples are shown here.
- 2. SOURCE OF ASSISTANCE DROPDOWN MENU WILL CONTAIN THE VALUES RELEVANT TO THE PROGRAM. For PFS these values include: "CAPT", "CSAP", "My Project Officer", "Other Grantee", "This Grantee" "PEP-C", and "Other".
- 3. If "Other" is selected for Source of Assistance, Specify Other Source of Assistance field will be displayed.

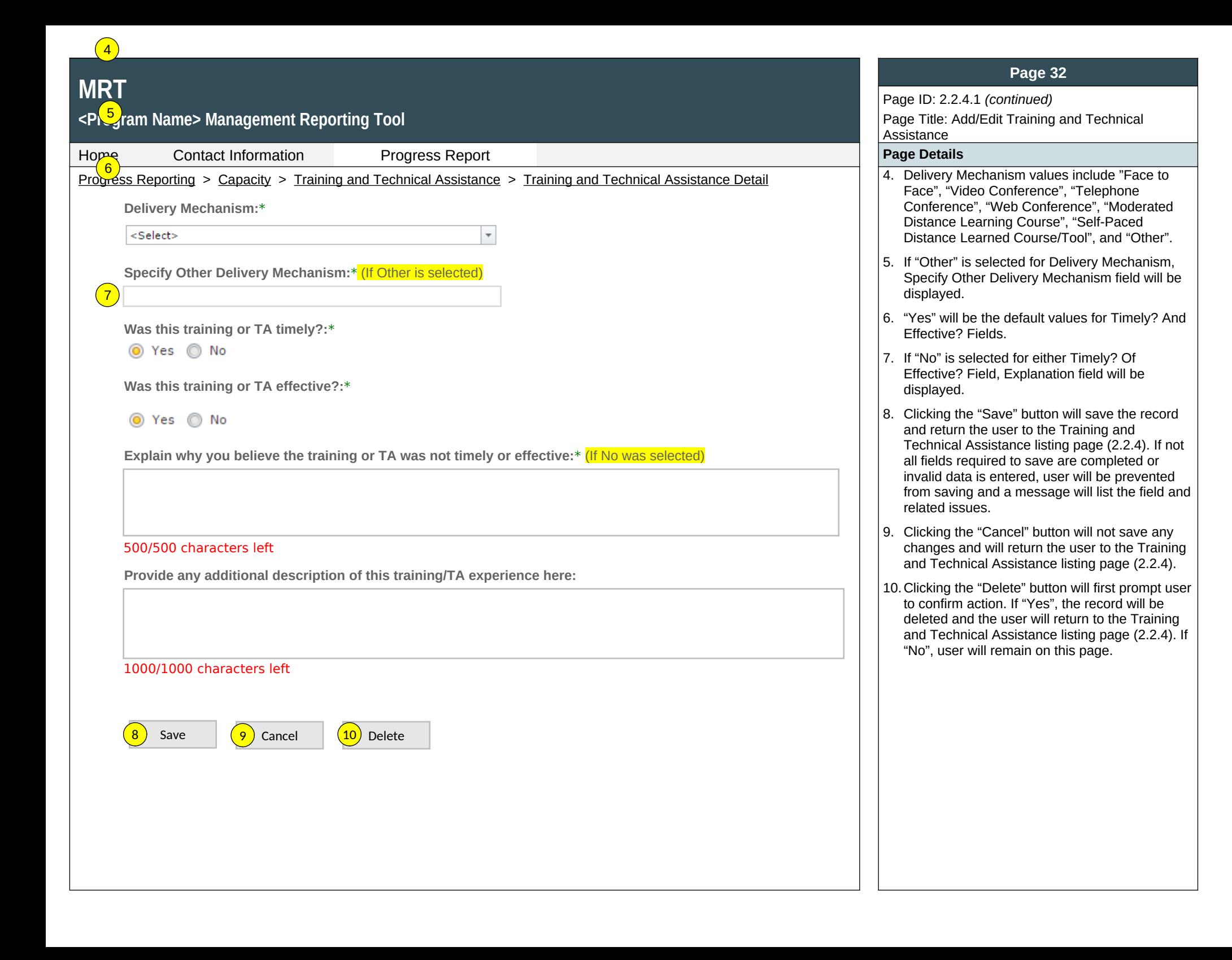

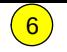

#### **Page 33**

### Page ID: 2.2.5

Page Title: Accomplishments and Barriers/Challenges (Capacity)

#### Home Contact Information Progress Report **Page Details**

- this field. Project Officers will only see their grantees. Higher roles will see all grantees. Grantee-level roles will not see the label or dropdown menu.
- 2. Reporting Period will be fixed text displaying the grantee's current progress reporting period.
- 3. Clicking the "Add Accomplishment/Barrier" link will direct user to the Accomplishments and Barriers/Challenges Detail page (2.2.5.1).
- 4. Clicking the linked column header will sort the records in ascending and descending order by the related column.
- 5. Clicking the linked "Name" will direct user to the Accomplishments and Barriers/Challenges Detail page of the related record (2.2.5.1).
- 6. The description field should be truncated with "…" after 200 characters on this page.

Progress Reporting > Capacity > Accomplishments and Barriers/Challenges (Capacity)  $\vert$  1. Only Project Officer and higher roles will see **Accomplishments and Barriers/Challenges (Capacity)** <Select>  $\scriptstyle\overline{\phantom{a}}$ **Select Grantee: Grantee Reporting Period:**

Use this section to enter information on any Accomplishments and/or Barriers/Challenges that you experienced while performing activities related to capacity building, such as building your advisory council or workgroups, leveraging resources, and training staff or subrecipients and communities. Each Accomplishment or Barrier will be listed in a table. Use the table heading links to sort Accomplishments/Barriers/Challenges by column. Click on the Name that you've assigned to each Accomplishment or Barrier to edit that record. You will also report on actions taken to resolve Barriers/Challenges related to Capacity during this reporting period.  $\left(3\right)$  $\vert$  4

Only update this section if you conducted Capacity-related activities or faced new Capacity-related Barriers/Challenges during this reporting period.

#### Add Accomplishment or Barriers/Challenges

<P<mark>rog</mark>ram Name> Management Reporting Tool

**MRT** 1

 $\begin{array}{c} \boxed{5} \end{array}$ 

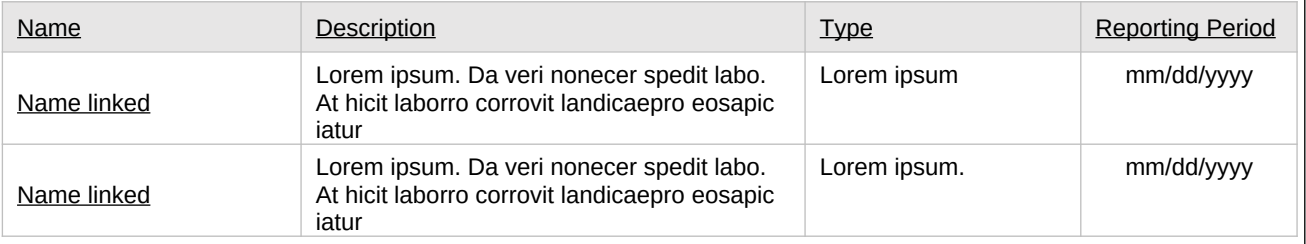

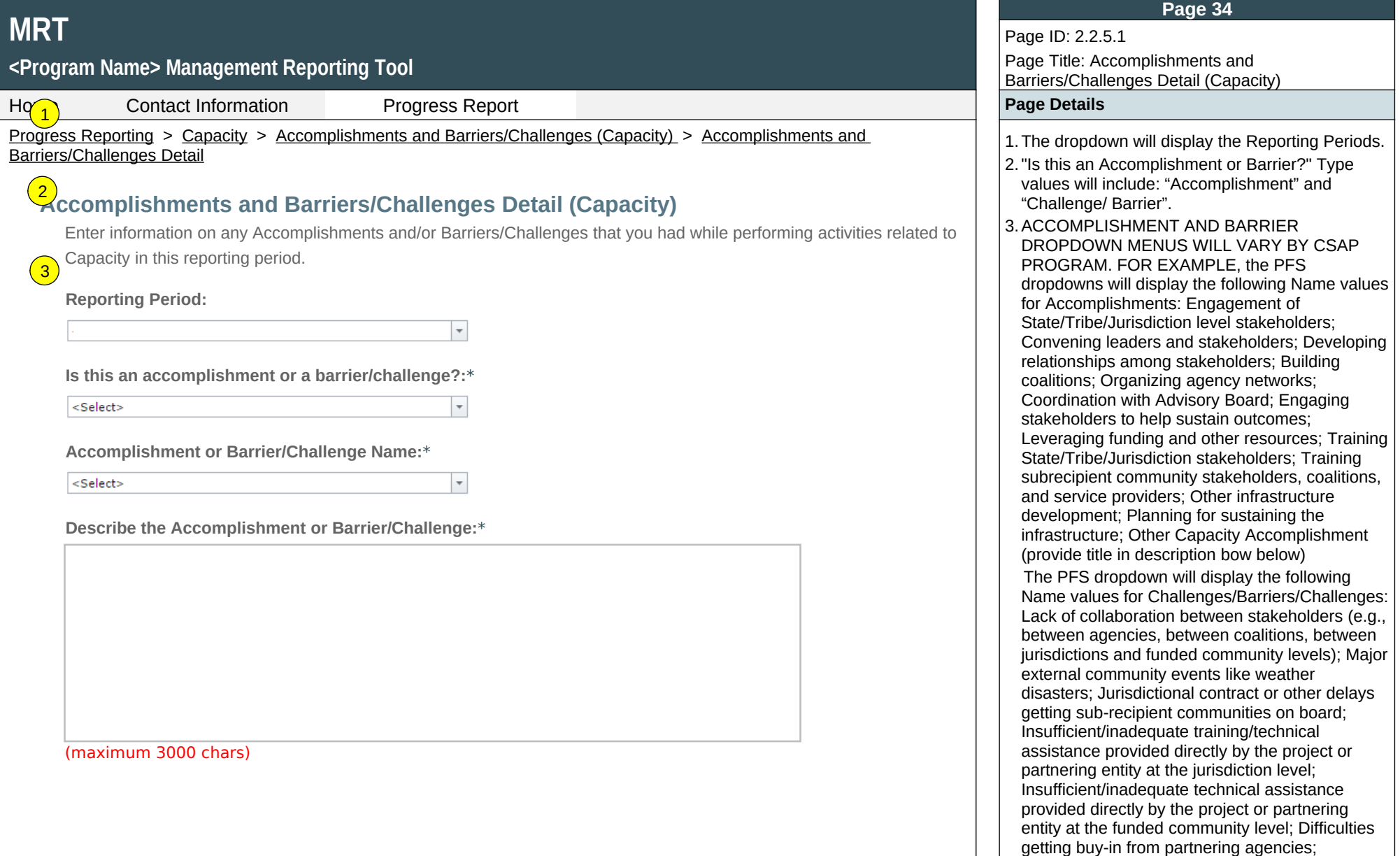

Inadequate time for project staff and members to devote to the project; Inadequate pool of qualified people for identifying members (SAC, SEOW, EBP Workgroup); Differing perspectives between the project and jurisdiction-level administrators (e.g., Single State Authority, Governor's Office, tribal entity, etc.); No leadership or political commitment to substance abuse preventions;
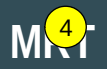

#### **<Program Name> Management Reporting Tool**

5

Home Contact Information Progress Report **Page Details**

Progress Reporting > Capacity > Accomplishments and Barriers/Challenges (Capacity) > Accomplishments and Barriers/Challenges Detail

**Was technical assistance (TA) requested to help address this Barrier/Challenge?\***

⊙ Yes | No

**Date TA Requested: (if Yes selected)**

 $\overline{\phantom{a}}$ 

**NOTE:** If you received TA for this issue, please report it on the Capacity > Training and Technical Assistance page.

**In what other ways did you address this Barrier/Challenge?**

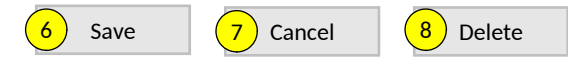

#### **Page 35**

Page ID: 2.2.5.1 *(continued)*

Page Title: Accomplishments and Barriers/Challenges Detail (Capacity)

 Inadequate funds to thoroughly implement SPF model; No coordination of funds; No capacity for monitoring objectives and goals; No capacity for leveraging of funds or in-kind donations; Underdeveloped prevention infrastructure; Limited incorporation of cultural competencies; Difficulty balancing efficiency vs. inclusion of project members; Limited time to implement the SPF step; Other Capacity Barrier (provide title in description box below).

- 4.This and the next question only appear if "Challenge/Barrier" selected for number 2 above.
- 5. If "Yes" selected for number 4 than this and next item will appear.
- 6.Clicking the "Save" button will save the record and return the user to the Accomplishments and Barriers/Challenges listing page (2.2.5). If not all fields required to save are completed or invalid data is entered, user will be prevented from saving and a message will list the fields and related issues.
- 7.Clicking the "Cancel" button will not save any changes and will return the user to the Accomplishments and Barriers/Challenges listing page (2.2.5).
- 8. Clicking the "Delete" button will first prompt user to confirm action. If "Yes", the record will be deleted and the user will return to the Accomplishments and Barriers/Challenges listing page (2.2.5). If "No", user will remain on this page.

## **<Program Name> Management Reporting Tool**

Home Contact Information Progress Report **Page Details**

# **Planning** 1

Planning involves following logical sequential steps designed to produce specific results. The desired results (Outcomes) are based upon data obtained from a formal assessment of needs and resources. Thus, the plan outlines what will be done over time to create the desired change.  $\left( 2\right)$ 

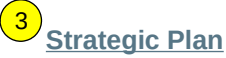

Use this section to upload and describe your Strategic Plan. Please ask your Project Officers if this is a requirement for your <PROGRAM NAME> grant.

#### **[Accomplishments and Barriers/Challenges](https://pep-cstage.rti.org/Default.aspx?tabid=111)**

Track Accomplishments and Barriers/Challenges related to Planning

Next: **[Behavioral Health](https://pep-cstage.rti.org/Default.aspx?tabid=89) Disparities**

#### **Page 37**

Page ID: 2.3 Page Title: Planning

- Progress Reporting > Planning  $\vert$  and  $\vert$  and  $\vert$  and  $\vert$  and  $\vert$  and  $\vert$  are  $\vert$  and  $\vert$  are  $\vert$  and  $\vert$  are  $\vert$  and  $\vert$  are  $\vert$  and  $\vert$  are  $\vert$  and  $\vert$  are  $\vert$  and  $\vert$  are  $\vert$  and  $\vert$  are  $\vert$  and  $\$ user to the Strategic Plan listing page (2.3.1).
	- 2. Clicking the "Accomplishments and Barriers/Challenges" link will direct user to the Accomplishments and Barriers/Challenges listing page (2.3.2).
	- 3. Clicking the "Health Disparities" link will direct user to the Health Disparities landing page (2.4).

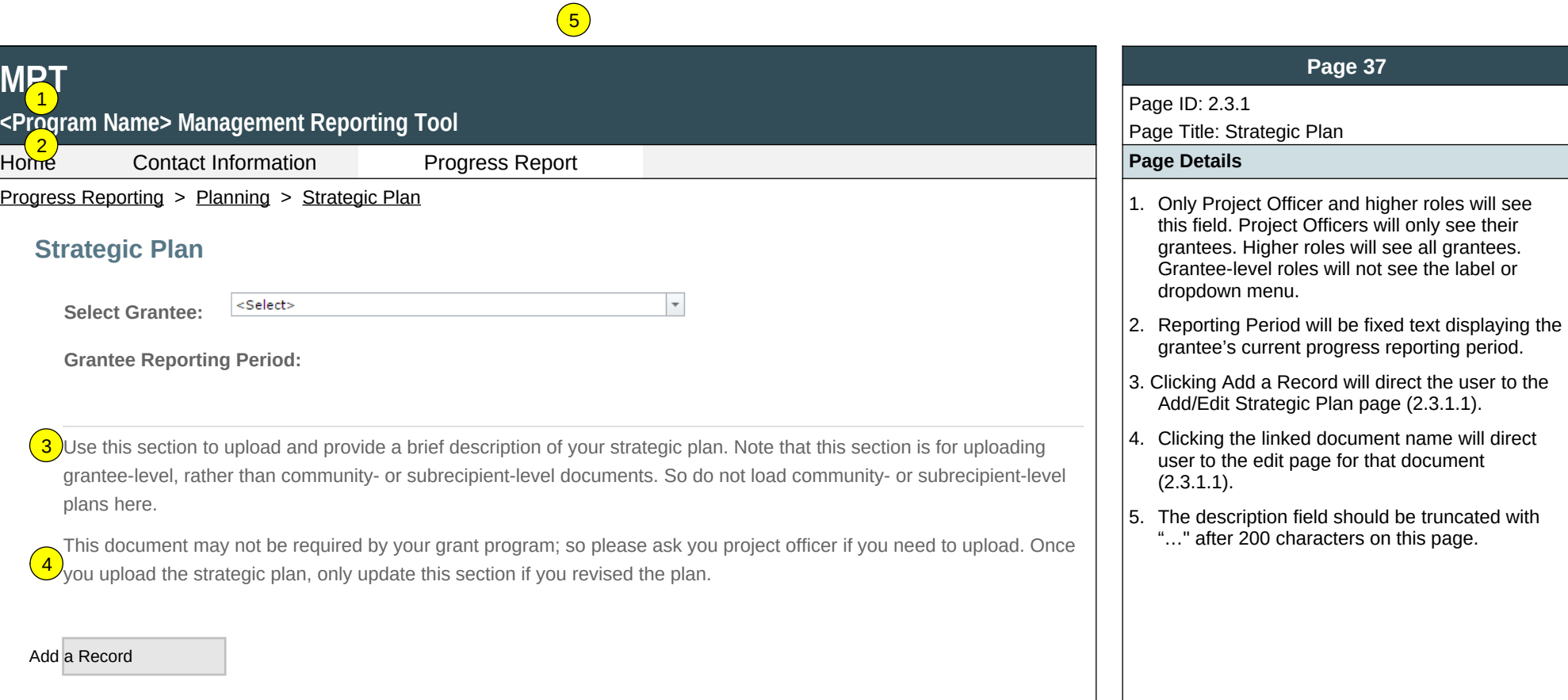

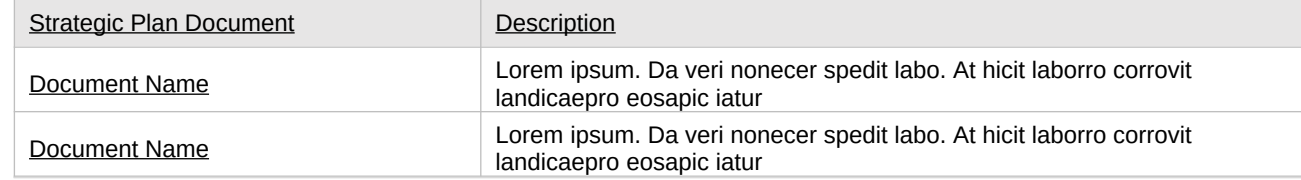

#### **<Program Name> Management Reporting Tool**

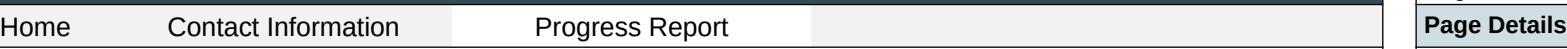

Progress Reporting > Planning > Strategic Plan > Strategic Plan Detail  $\vert$  1. Clicking the "Browse" button will allow user to

**Add/Edit Strategic Plan**

Upload and provide a brief description of your Strategic Plan. Use the Browse button to select a file from your computer, enter a description, then click the Save button. Once you upload the Strategic Plan, only upload additional versions if you revised the plan.

**Upload State-, Tribe-, or Territory-wide Strategic Plan**

Browse…

1

**Describe the document or any changes made to your strategic plan between the previous version and this one. If a plan was not available or not uploaded, describe the plan or guidelines you are using.**

#### (maximum 1000 chars)

#### **Comments**

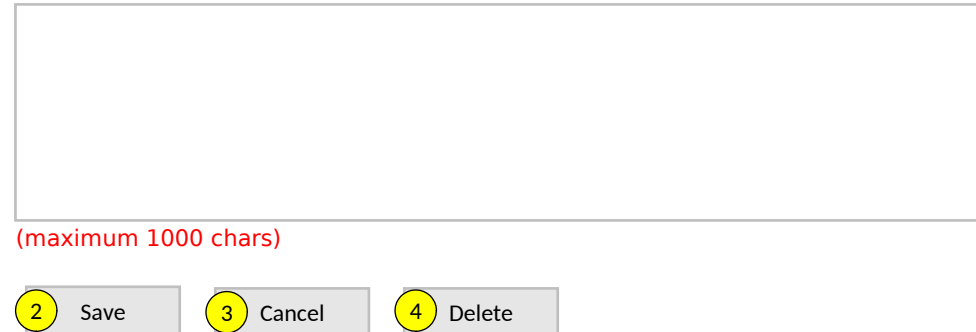

#### **Page 389**

Page ID: 2.3.1.1

Page Title: Add/Edit Strategic Plan

- search for a file from their computer. Clicking the "Open" button will load the file name into the Upload Agenda text field. Note: Standard file types for the MRT are .doc, .docx., .pdf, .xls, .xlsx and the size limit is 10MB.
- 2. Clicking the "Save" button will save the record and return the user to the Strategic Plan listing page (2.3.1). If not all fields required to save are completed or invalid data is entered, user will be prevented from saving and a message will list the fields and related issues.
- 3. Clicking the "Cancel" button will not save any changes and will return the user to the Strategic Plan Listing page (2.3.1).
- 4. Clicking the "Delete" button will first prompt user to confirm action. If "Yes", the record will be deleted and the user will return to the Strategic Plan Listing page (2.3.1). If "No", user will remain on this page.

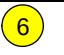

#### **Page 40**

#### Page ID: 2.3.2

Page Title: Accomplishments and Barriers/Challenges (Planning)

#### Home Contact Information Progress Report **Page Details**

- Progress Reporting > Planning > Accomplishments and Barriers/Challenges (Planning)  $\vert$  1. Only Project Officers and higher roles will see this field. Project Officers will only see their grantees. Higher roles will see all grantees. Grantee-level roles will not see the label or dropdown menu.
	- 2. Reporting Period will be fixed text displaying the grantee's current progress reporting period.
	- 3. Clicking the "Add Accomplishment or Barrier/Challenge" link will direct user to the Accomplishments and Barriers/Challenges Detail page (2.3.2.1).
	- 4. Clicking the linked column header will sort the records in ascending and descending order by the related column.
	- 5. Clicking the linked "Name" will direct user to the Accomplishments and Barriers/Challenges Detail page of the related record (2.3.2.1).
	- 6. The description field should be truncated with "…" after 200 characters on this page.

#### Use this section to enter information on any Accomplishments and/or Barriers/Challenges that you experienced while performing activities related to Planning. Each Accomplishment or Barrier will be listed in the table. Use the table heading links to sort accomplishments/Barriers/Challenges by column. Click on the Name that you've assigned to each  $\sqrt{4}$  $\left| \begin{array}{c} 3 \end{array} \right|$

Accomplishment or Barrier to edit that record. You will also report on actions taken to resolve Barriers/Challenges related to Planning during this reporting period.

 $\scriptstyle\overline{\phantom{a}}$ 

Only update this section if you conducted Planning-related activities or faced new Planning-related Barriers/Challenges during this reporting period, for example if you revised your strategic plan.

#### Add Accomplishment or Barrier/Challenge

<P<mark>@</mark>Jram Name> Management Reporting Tool

<Select>

**Select Grantee:**

**Grantee Reporting Period:**

**Accomplishments and Barriers/Challenges (Planning)**

**MAT** 

 $\left(5\right)$ 

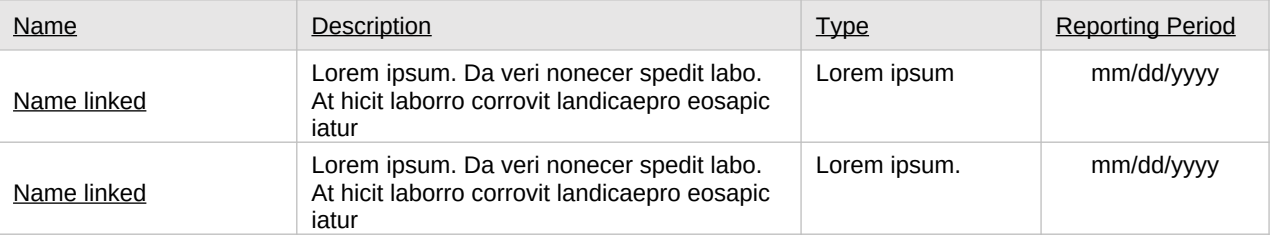

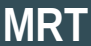

#### **MRT** Page ID: 2.3.2.1 Page Title: Accomplishments and **<Program Name> Management Reporting Tool** Barriers/Challenges Detail (Planning)  $Hq_1$ **Contact Information Progress Report Progress Report Page Details** 1. The dropdown will display the Reporting Period Progress Reporting > Planning > Accomplishments and Barriers/Challenges (Planning) > Accomplishments Barriers/Challenges Detail (Planning) values. 2. "Is this an Accomplishment or Barrier?" Type **Accomplishments and Barriers/Challenges Detail (Planning)**  2 values will include: "Accomplishment" and "Challenge/Barrier". Enter information on any Accomplishments and/or Barriers/Challenges that you had while performing activities related to 3. ACCOMPLISHMENT AND BARRIER Planning in this reporting period. DROPDOWN MENUS WILL VARY BY CSAP  $\left( 3 \right)$ PROGRAM. FOR EXAMPLE, the PFS dropdown **Reporting Period:** will display the following Name values for Accomplishments: Involvement of public and  $\overline{\phantom{a}}$ private service systems in planning; Use of state-, tribal-, or territory-wide needs assessment **Is this an Accomplishment or a Barrier/Challenge?:**\* in the development of the strategic plan; Discussion on adjustments based on on-going <Select> needs assessment activities; Identification of the State/Tribe/Jurisdiction level priorities; **Accomplishment or Barrier/Challenge Name:**\* Articulation of a vision for prevention activities; Identification of key milestones and outcomes; <Select>  $\overline{\phantom{a}}$ Identification of appropriate funding mechanism(s); Identification of other sources of **Describe the Accomplishment or Barrier/Challenge:**\* funding for the plan; Identification/coordination/ allocation of resources; Establishment of key policies; Other Planning Accomplishment (provide title in description bow below). The PFS dropdown will display the following Name values for Challenges/Barriers/Challenges: Lack of collaboration between stakeholders (e.g., between agencies, between coalitions, between jurisdictions and funded community levels); Major external community events like weather disasters; Jurisdictional contract or other delays

**Page 40**

getting sub-recipient communities on board; Differing perspectives between the project and jurisdiction-level administrators (e.g., Single State Authority, Governor's Office, tribal entity, etc.); No leadership or political commitment to substance abuse preventions; Resistance to adopting SPF model; Difficulty convening members; Difficulty balancing efficiency vs, inclusion of project members; Disagreement among stakeholders regarding the project's priorities or strategies; Disagreement among stakeholders about resource allocation

procedures (i.e., alignment);

(maximum 3000 chars)

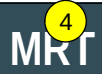

## **<Program Name> Management Reporting Tool** 5

Home Contact Information Progress Report **Page Details** Progress Reporting > Planning > Accomplishments and Barriers/Challenges (Planning) > Accomplishments Barriers/Challenges Detail (Planning)

**Was technical assistance (TA) requested to help address this Barrier/Challenge?\***

Yes ONo

**Date TA Requested: (if Yes selected)**

**NOTE:** If you received TA for this issue, please report it on the Capacity > Training and Technical Assistance page.

**In what other ways did you address this Barrier/Challenge?**

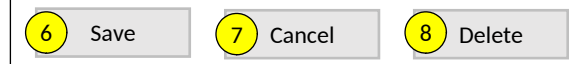

#### **Page 42**

Page ID: 2.3.2.1

Page Title: Accomplishments and Barriers/Challenges Detail (Planning) *(Continued)*

 Lack of stakeholder support for the SPF PFS plan; Inadequate time for project staff and members to devote to the project; Limited time to implement the SPF step; Other Planning Barrier (provide title in description box below).

- 4.This and the next question only appear if "Challenge/Barrier" selected for number 2 above.
- 5. If "Yes" selected for number 4 than this and next item will appear.
- 6.Clicking the "Save" button will save the record and return the user to the Accomplishments and Barriers/Challenges listing page (2.3.2). If not all fields required to save are completed or invalid data is entered, user will be prevented from saving and a message will list the fields and related issues.
- 7.Clicking the "Cancel" button will not save any changes and will return the user to the Accomplishments and Barriers/Challenges listing page (2.3.2).
- 8. Clicking the "Delete" button will first prompt user to confirm action. If "Yes", the record will be deleted and the user will return to the Accomplishments and Barriers/Challenges listing page (2.3.2). If "No", user will remain on this page.

## **<Program Name> Management Reporting Tool**

Home Contact Information Progress Report **Page Details**

## **Behavioral Health Disparities**

SAMHSA defines behavioral health as mental/emotional well-being and/or actions that affect wellness. The phrase "behavioral health" is also used to describe service systems that encompass prevention and promotion of emotional health; prevention of mental and substance use disorders, substance use, and related problems; treatments and services for mental and substance use disorders; and recovery support (for more information see: https://www.samhsa.gov/data/national-behavioral-health-quality-framework).

Healthy People 2020 defines health disparity as a "particular type of health difference that is closely linked with social, economic, and/or environmental disadvantage. Health disparities adversely affect groups of people who have systematically experienced greater obstacles to health based on their racial or ethnic group; religion; socioeconomic status; gender; age; mental health; cognitive, sensory, or physical disability; sexual orientation or gender identity; geographic location; or other characteristics historically linked to discrimination or exclusion."  $\sqrt{1}$ 

In this section, we would like you to describe the efforts and activities that your state, tribe, or jurisdiction has undertaken in the <PROGRAM NAME> project to address Behavioral Health Disparities related to substance use disorders risks, prevalence, and outcomes.  $\left( 2\right)$ 

#### **Disparities Impact Statement (DIS)**   $\boxed{3}$

Upload Documents related to your Disparities Impact Statement.

#### **Population(s) Experiencing the Disparity**   $\sqrt{4}$

Specify the subpopulation(s) experiencing the Behavioral Health Disparity that you expect your subrecipients and High-Need Communities to directly serve or indirectly reach.

#### **Focus and Data Gaps**

Information about ensuring subrecipients and High-Need Communities are focusing their efforts appropriately and on data gaps.

#### **Access to Prevention Efforts**

information about technical assistance and/or guidance you provided to your subrecipients and High-Need Communities to increase access to prevention efforts

#### **Page 43**

#### Page ID: 2.4 Page Title: Behavioral Health Disparities

- Progress Reporting > Behavioral Health Disparities 1. Clicking the "Disparities Impact Statement (DIS)" link will direct user to the Disparities Impact Statement listing page (2.4.1)
	- 2. Clicking the "Population(s) Experiencing the Disparity" link will direct user to the Population(s) Experiencing the Disparity listing page (2.4.2)
	- 3. Clicking the "Focus and Data Gaps" link will direct user to the Population(s) Experiencing the Disparity-Grantee listing page (2.4.3)
	- 4. Clicking the "Access to Prevention Efforts" link will direct user to the Access to Prevention Efforts listing page (2.4.4)

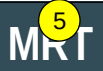

# <Program Name> Management Reporting Tool **MRT**<br>
SPragram Name> M<br>
Home Contact<br>
Progress Reporting > B<br>
<u>Use and Read</u><br>
Monitoring of contact<br>
Outcomes of<br>
Assessment of<br>
Accomplishm<br>
Track Accompli:<br>
Next: Implementation

Home Contact Information Progress Report **Page Details**

**Use and Reach of Prevention Efforts**

Monitoring of co<mark>(  $_8$  )</mark>unity-level steps to address Behavioral Health Disparities.

#### **Outcomes of Prevention Efforts**

Assessment of Behavioral Health Disparities outcomes at the community level.

#### **[Accomplishments and Barriers/Challenges](https://pep-cstage.rti.org/Default.aspx?tabid=160)**

Track Accomplishments and Barriers/Challenges related to Behavioral Health Disparities.

#### **Page 44**

Page ID: 2.4 *(Continued)* Page Title: Behavioral Health Disparities

- Progress Reporting > Behavioral Health Disparities 6. Clicking the "Use and Reach of Prevention<br>
(7) S. Clicking the "Use and Reach of Prevention<br>
Efforts" link will direct user to the Use and Efforts" link will direct user to the Use and Reach of Prevention Efforts listing page (2.4.5)
	- 6. Clicking the "Outcomes of Prevention Efforts" link will direct user to the Outcomes of Prevention Efforts listing page (2.4.6)
	- 7. Clicking the "Accomplishments and Barriers/Challenges" link will direct user to the Accomplishments and Barriers/Challenges listing page (2.4.7)
	- 8. Clicking the "Implementation" link will direct user to the Implementation page (2.5)

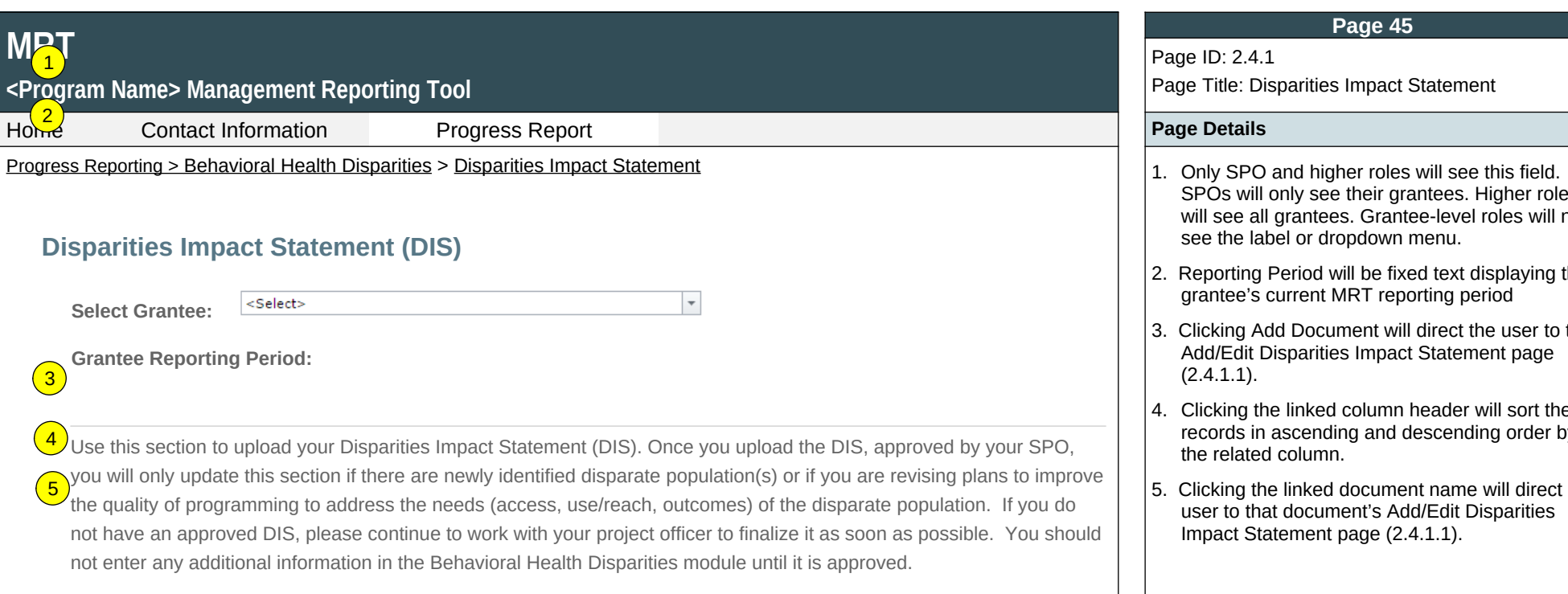

#### Add Document

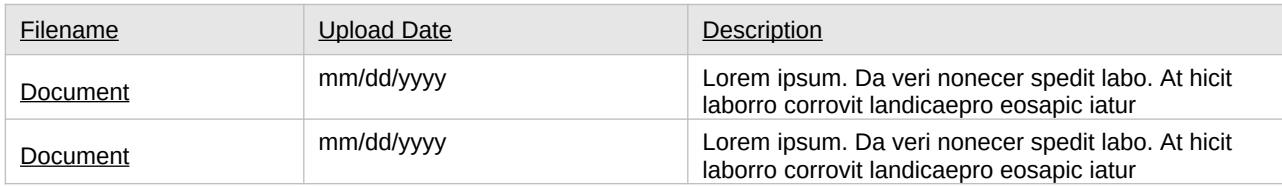

#### **Page 45**

Page ID: 2.4.1 Page Title: Disparities Impact Statement

- SPOs will only see their grantees. Higher roles will see all grantees. Grantee-level roles will not see the label or dropdown menu.
- 2. Reporting Period will be fixed text displaying the grantee's current MRT reporting period
- 3. Clicking Add Document will direct the user to the Add/Edit Disparities Impact Statement page (2.4.1.1).
- 4. Clicking the linked column header will sort the records in ascending and descending order by the related column.
- 5. Clicking the linked document name will direct user to that document's Add/Edit Disparities Impact Statement page (2.4.1.1).

## **<Program Name> Management Reporting Tool**

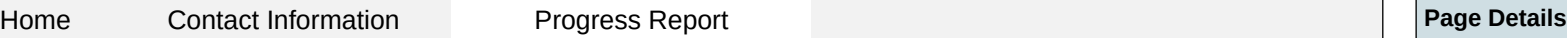

Progress Reporting > Behavioral Health Disparities > Disparities Impact Statement > Add/Edit Disparities Impa $\left(1\right)$ tatement | |1. Clicking the "Browse" button will allow user to

Browse…

## **Add/Edit Disparities Impact Statement**

Use this section to upload your Disparities Impact Statement (DIS).

**Upload Disparities Impact Statement:\***

**Document: Description:\***

(maximum 1000 chars)

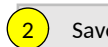

2) Save  $\left(3\right)$  Cancel  $\left(4\right)$  Delete

#### **Page 46**

#### Page ID: 2.4.1.1

Page Title: Add/Edit Disparities Impact Statement

- search for a file from their computer. Clicking the "Open" button will load the file name into the Upload Disparities Impact Statement text field. Note: Standard file types for the MRT are .doc, .docx., .pdf, .xls, .xlsx and the size limit is 10MB.
- 2. Clicking the "Save" button will save the record and return the user to the Disparities Impact Statement listing page (2.4.1). If not all fields required to save are completed or invalid data is entered, user will be prevented from saving and a message will list the fields and related issues.
- 3. Clicking the "Cancel" button will not save any changes and will return the user to the Disparities Impact Statement listing page  $(2.4.1)$ .
- 4. Clicking the "Delete" button will delete the record and return the user to the Disparities Impact Statement listing page (2.4.1).

## **<Program Name> Management Reporting Tool**

Home Contact Information Progress Report **Page Details**

Progress Reporting > Behavioral Health Disparities > Populations Experiencing the Disparity  $\|$  1. Only Project Officers and higher roles will see

## **Population(s) Experiencing the Disparity**

<Select>

According to Healthy People 2020, "Although the term disparities is often interpreted to mean racial or ethnic disparities, many dimensions of disparity exist in the United States, particularly in health. If a health outcome is seen to a greater or lesser extent between populations, there is disparity." We are asking grantees to specify the population(s) experiencing the disparity within the context of your High-Need Community(ies) and subrecipients.

 $5^{\circ}$ 

Grantees may describe the population(s) experiencing the disparity using a broad demographic or cultural category - or "subpopulation". The DIS asks you to use publicly available data to identify subpopulations within your High-Need Communities. You may quantify subpopulations more specifically as a "disparate population" using data and a designated comparison group. For example, you may identify the subpopulations by "race" and the disparate population as "Black or African American". However, just because you can separate out a subpopulation (e.g., age separated out by age ranges), does not mean you should identify it as disparate. You should only consider a population "disparate" if you identify a specific race, ethnicity, sex, or LGBTQ identity using a data-driven justification.  $\boxed{1}$ 

In the linked pages, you will first specify the subpopulations experiencing the disparity within each of your subrecipient or selected High-Need Communities and estimate how many individuals from that subpopulation you intend to directly serve or indirectly reach annually. 2

4

#### **Select Grantee:**

Click on the Add a Record button to enter data for a specific subrecipient or high-need community. In the Record Listing, click on the Name link to edit a previously added record. Click on Add Follow-up Data to add follow-up data for a previously entered subrecipient or High-Need Community.

#### Add a Record

3

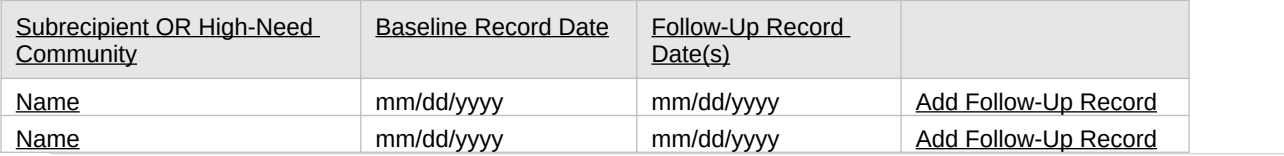

#### **Page 47**

#### Page ID: 2.4.2

Page Title: Populations Experiencing the Disparity

- this field. Project Officers will only see their grantees. Higher roles will see all grantees. Grantee-level roles will not see the label or dropdown menu.
- 2. Clicking the Add a Record button will direct the user to Add/Edit Population Experiencing the Disparity page (2.4.2.1).
- 3. Clicking the linked column header will sort the records in ascending and descending order by the related column.
- 4. Clicking the linked Baseline Record Date or Follow-up Record Date will direct user to the relevant Add/Edit Population Experiencing the Disparity page (2.4.2.1).
- 5. Clicking the linked Add Follow-Up Record will direct user to the relevant Add/Edit Population Experiencing the Disparity page (2.4.2.1). Baseline questions are listed in on the Add/Edit Population Experiencing the Disparity page (2.4.2.1); question wording and table headings vary slightly for follow-up records.

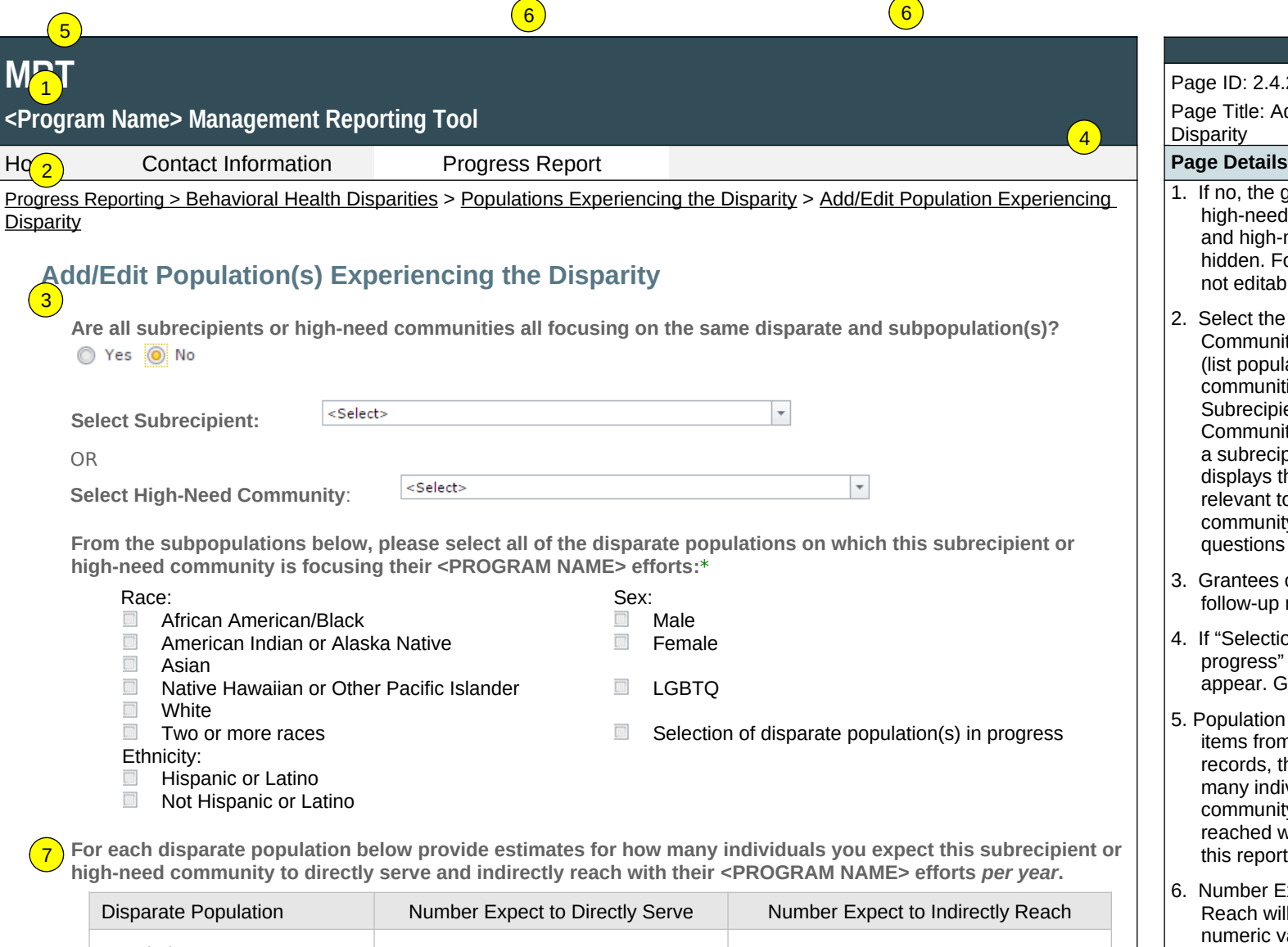

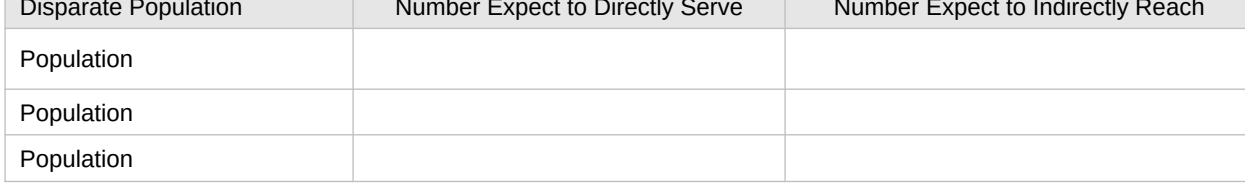

**Describe why this subrecipient or high-need community has not yet identified a disparate population, when it intends to do so, and how soon implementation will begin:\***

#### **Page 48**

#### Page ID: 2.4.2.1

Page Title: Add/Edit Populations Experiencing the Disparity

 $\boxed{4}$ 

- 1. If no, the grantee must select a subrecipient or a high-need community. If yes, the subrecipient and high-need community drop downs will be hidden. For follow-up records, this question is not editable.
- 2. Select the Subrecipient OR the High-need Community by clicking on the dropdown box (list populates from subrecipients or high-need communities entered by grantee on the Subrecipient and Selected High-need Community information page – 1.4). Selecting a subrecipient or a high-need community then displays the remaining sections of this page as relevant to that subrecipient or high-need community. For follow-up records, these questions are not editable.
- 3. Grantees can select all that apply here. For follow-up records, this question is prepopulated.
- 4. If "Selection of disparate population(s) in progress" selected then the next table will not appear. Grantees will only see number 7.
- 5. Population will be populated by the checked items from number 3 above. For follow-up records, this question will change to "…how many individuals this subrecipient or high-need community directly served and indirectly reached with their <PROGRAM NAME> efforts this reporting period.".
- 6. Number Expect to Directly Serve or Indirectly Reach will be free text fields that only accept numeric values. For follow-up records, the headings will change to "Number Directly Served" and "Number Indirectly Reached".
- 7. This field will be a free text field that allows a maximum of 1,000 characters. After responding, grantees will only see the save, cancel, and delete buttons.

(maximum 1000 chars)

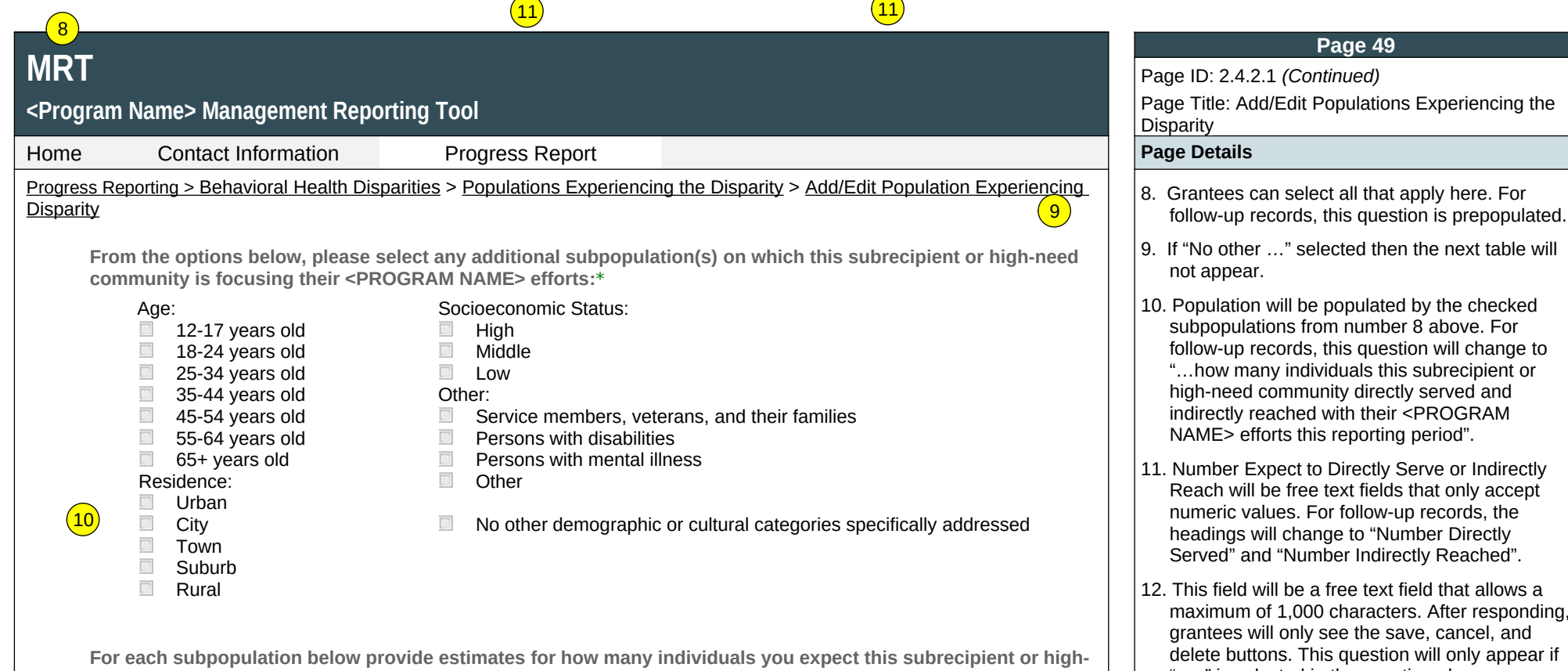

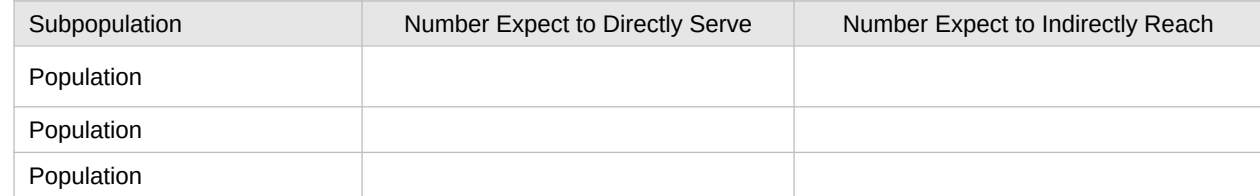

**need community to directly serve and indirectly reach with their <PROGRAM NAME> efforts** *per year***.**

**Has the population(s) experiencing the disparity changed since the last reporting period?**

Yes ONO

**Describe how and why the population(s) experiencing the disparity has changed.**

(maximum 1000 chars)

 $\left( \frac{12}{2} \right)$ 

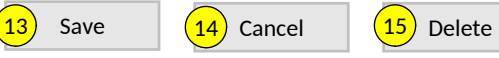

13.Clicking the "Save" button will save the record and return the user to the Populations Experiencing the Disparity listing page (2.4.2). If not all fields required to save are completed or invalid data is entered, user will be prevented from saving and a message will list the fields and related issues.

"yes" is selected in the question above.

- 14.Clicking the "Cancel" button will not save any changes and will return the user to the Populations Experiencing the Disparity listing page (2.4.2).
- 15.Clicking the "Delete" button will delete the record and return the user to the Populations Experiencing the Disparity listing page (2.4.2).

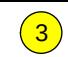

## **<Program Name> Management Reporting Tool**

Home Contact Information Progress Report **Progress Report** And Page Details **Page Details** 

#### Progress Reporting > Behavioral Health Disparities > Focus and Data Gaps 1. Only Project Officers and higher roles will see  $\left(1\right)$

## **Focus and Data Gaps**

The following section ensures that your subrecipients and high-need communities focus on the subpopulation(s) experiencing the disparities and asks about any data gaps related to the disparate and subpopulation(s) that you identified.  $\left( 2\right)$ 

 $\overline{\phantom{a}}$ 

**Select Grantee:**

#### **Grantee Reporting Period:**

<Select>

Click on the Add a Record button to enter data for a new reporting period.

#### Add a Record

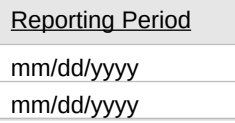

#### **Page 50**

Page ID: 2.4.3 Page Title: Focus and Data Gaps

- this field. Project Officers will only see their grantees. Higher roles will see all grantees. Grantee-level roles will not see the label or dropdown menu.
- 2. Clicking the Add a Record button will direct the user to Focus and Data Gaps page (2.4.3.1).
- 3. Clicking the linked column header will sort the records in ascending and descending order by the related column.

## **<Program Name> Management Reporting Tool**

Home Contact Information Progress Report **Page Details**

#### Progress Reporting > Behavioral Health Disparities > Focus and Data Gaps > Add/Edit Focus and Data Gaps  $\vert$  1. This field will be a free text field that allows a

# **Add/Edit Focus and Data Gaps** 1

The following questions ask about ensuring that your subrecipients and high-need communities focus on the subpopulation(s) experiencing the disparities and about any data gaps related to the disparate and subpopulation(s) that you identified.

 $(2<sup>1</sup>$ 

 $\sqrt{3}$ 

**What steps did you take to ensure that your subrecipients and high-need communities are focusing on the identified disparate subpopulation(s)?\*** 

(maximum 1000 chars)

**Describe any data gaps you identified related to the disparate or subpopulation(s). Please be specific. If no data gaps currently exist, please enter "n/a" for not applicable.** 

#### (maximum 1000 chars)

**For any data gaps described above, please explain how you are addressing the gaps. If you had none, please enter "n/a" for not applicable.** 

(maximum 1000 chars)

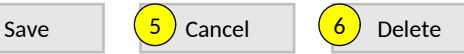

#### **Page 51**

Page ID: 2.4.3.1 Page Title: Add/Edit Focus and Data Gaps

- maximum of 1,000 characters. Responses will be carried over across reporting periods. Grantees can edit if needed.
- 2. This field will be a free text field that allows a maximum of 1,000 characters. Responses will be carried over across reporting periods. Grantees can edit if needed.
- 3. This field will be a free text field that allows a maximum of 1,000 characters. Responses will be carried over across reporting periods. Grantees can edit if needed.
- 4. Clicking the "Save" button will save the record and return the user to the Focus and Data Gaps listing page (2.4.3). If not all fields required to save are completed or invalid data is entered, user will be prevented from saving and a message will list the fields and related issues.
- 5. Clicking the "Cancel" button will not save any changes and will return the user to the Focus and Data Gaps listing page (2.4.3).
- 6. Clicking the "Delete" button will delete the record and return the user to the Focus and Data Gaps listing page (2.4.3).

## **<Program Name> Management Reporting Tool**

Home Contact Information Progress Report **Page Details**

#### Progress Reporting > Behavioral Health Disparities > Access to Prevention Efforts 1. Only Project Officers and higher roles will see

#### **Access to Prevention Efforts**  $\boxed{1}$

Increasing access to prevention efforts is an important part of reducing behavioral health disparities. Use this section to enter information about technical assistance and/or guidance you provided to your subrecipients and high-need communities to increase access to prevention efforts for their identified disparate subpopulations. Be sure to consider this as it relates to implementation of policies, practices, and/or programs to address behavioral health disparities.

 $\overline{\phantom{a}}$ 

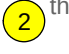

 $\vert 3 \rangle$ <Select> **Select Grantee:**

#### **Grantee Reporting Period:**

Click on the Add a Record button to enter data for a new reporting period.

#### Add a Record

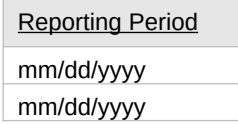

#### **Page 53**

Page ID: 2.4.4 Page Title: Access to Prevention Efforts

- this field. Project Officers will only see their grantees. Higher roles will see all grantees. Grantee-level roles will not see the label or dropdown menu.
- 2. Clicking the Add a Record button will direct the user to Add/Edit Access to Prevention Efforts page (2.4.4.1).
- 3. Clicking the linked column header will sort the records in ascending and descending order by the related column.

## **<Program Name> Management Reporting Tool**

 $\left( 2\right)$ 

Home Contact Information Progress Report **Page Details**

Progress Reporting > Behavioral Health Disparities > Access to Prevention Efforts > Add/Edit Access to Prevention Efforts  $\|$  1. This field will be a free text field that allows a

# **1** dd/ Edit Access to Prevention Efforts

Use this section to enter information about technical assistance and/or guidance you provided to your subrecipients and high-need communities to increase access to prevention efforts for their identified disparate subpopulations

**Briefly describe the specific strategies implemented to address behavioral health disparities in your high-need community(ies). Include any information on how you, as the grantee, are supporting its/their progress.** 

(maximum 3000 chars)

**If you used a planning model, please briefly describe the model you are using and how you are ensuring your high-need community(ies) integrated it into its/their approach to addressing behavioral health disparities. If you did not use a planning model, enter "n/a" for not applicable. Note: you will report general updates in the Implementation section, anything reported here should be specific to behavioral health disparities.** 

(maximum 3000 chars)

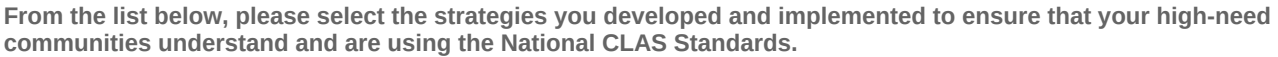

- $\boxed{55}$ Increased participation of disparate and subpopulations on advisory boards and workgroups
- Developed strategic partnerships and collaborations with the goal of preventing behavioral health disparities among disparate and subpopulations
- Increased capacity and readiness of high-need communities to prevent behavioral health disparities among identified disparate and subpopulations
- Implemented diverse cultural health beliefs and practices
- $\begin{tabular}{|c|c|c|} \hline \quad \quad & \quad \quad & \quad \quad \\ \hline \end{tabular}$ Used preferred languages
- Addressed health literacy and other communication needs of all disparate and subpopulations
- **Other**

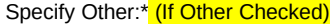

#### **Page 54**

#### Page ID: 2.4.4.1

Page Title: Add/Edit Access to Prevention Efforts

- maximum of 3,000 characters. Responses will be carried over across reporting periods. Grantees can edit if needed.
- 2. This field will be a free text field that allows a maximum of 3,000 characters. Responses will be carried over across reporting periods. Grantees can edit if needed.

## **<Program Name> Management Reporting Tool**

Home Contact Information Progress Report **Page Details**

Progress Reporting > Behavioral Health Disparities > Access to Prevention Efforts > Add/Edit Access to Prevention Efforts 3. This field will be a free text field that allows a 3

**How are communities documenting and monitoring use of National CLAS Standards?**

(maximum 3000 chars)

4 Save  $\left(5\right)$  Cancel  $\left(6\right)$  Delete

#### **Page 55**

Page ID: 2.4.4.1 *(Continued)*

Page Title: Add/Edit Access to Prevention Efforts

- maximum of 3,000 characters. Responses will be carried over across reporting periods. Grantees can edit if needed.
- 4. Clicking the "Save" button will save the record and return the user to the Access to Prevention Efforts listing page (2.4.4). If not all fields required to save are completed or invalid data is entered, user will be prevented from saving and a message will list the fields and related issues.
- 5. Clicking the "Cancel" button will not save any changes and will return the user to the Access to Prevention Efforts listing page (2.4.4).
- 6. Clicking the "Delete" button will delete the record and return the user to the Access to Prevention Efforts listing page (2.4.4).

## **<Program Name> Management Reporting Tool**

Home Contact Information Progress Report **Page Details**

## Progress Reporting > Behavioral Health Disparities > Use and Reach of Prevention Efforts  $\|$  1. Only Project Officers and higher roles will see

# **U**se and Reach of Prevention Efforts

Ensuring that the prevention efforts reach the populations experiencing the behavioral health disparity and that they in turn use them is another important factor. Use this section to enter information about steps you are taking to monitor implementation at the community level to address behavioral health disparities.

 $\overline{\phantom{a}}$ 

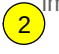

 $3<sup>2</sup>$ <Select> **Select Grantee:**

#### **Grantee Reporting Period:**

Click on the Add a Record button to enter data for a new reporting period.

Add a Record

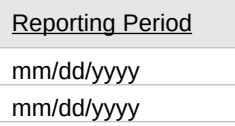

#### **Page 56**

Page ID: 2.4.5

Page Title: Use and Reach of Prevention Efforts

- this field. Project Officers will only see their grantees. Higher roles will see all grantees. Grantee-level roles will not see the label or dropdown menu.
- 2. Clicking the Add a Record button will direct the user to Add/Edit Use and Reach of Prevention Efforts page (2.4.5.1).
- 3. Clicking the linked column header will sort the records in ascending and descending order by the related column.

# **<Program Name> Management Reporting Tool** Home Contact Information Progress Report **Page Details** Progress Reporting > Behavioral Health Disparities > Use and Reach of Prevention Efforts > Add/Edit Use and Reach of Prevention Efforts **Add/Edit Use and Reach of Prevention Efforts** Ensuring that the prevention efforts reach the populations experiencing the behavioral health disparity and that they in turn use them is another important factor. Use this section to enter information about steps you are taking to monitor implementation at the community level to address behavioral health disparities. **How do you monitor the efforts related to addressing behavioral health disparities at the community level?**  (maximum 3000 chars) **What are your data collection processes related to behavioral health disparities data?**  (maximum 3000 chars) **How are you determining the accuracy of numbers directly served and numbers indirectly reached for each subrecipient and high-need community?**  (maximum 3000 chars) **How are you helping communities use their data to address the identified behavioral health disparities?**  (maximum 3000 chars)  $\left( \begin{matrix} 1 \end{matrix} \right)$  $\left( 2\right)$ 3 4 Save  $\begin{pmatrix} 6 \\ 0 \end{pmatrix}$  Cancel  $\begin{pmatrix} 7 \\ 0 \end{pmatrix}$  Delete

#### **Page 57**

Page ID: 2.4.5.1

Page Title: Add/Edit Use and Reach of Prevention **Efforts** 

- 1-4. These fields will be a free text fields that allow a maximum of 3,000 characters. Responses will be carried over across reporting periods. Grantees can edit if needed.
- 5. Clicking the "Save" button will save the record and return the user to the Use and Reach of Prevention Efforts listing page (2.4.5). If not all fields required to save are completed or invalid data is entered, user will be prevented from saving and a message will list the fields and related issues.
- 6. Clicking the "Cancel" button will not save any changes and will return the user to the Use and Reach of Prevention Efforts listing page (2.4.5).
- 7. Clicking the "Delete" button will delete the record and return the user to the Use and Reach of Prevention Efforts listing page (2.4.5).

## **<Program Name> Management Reporting Tool**

Home Contact Information Progress Report **Page Details**

Progress Reporting > Behavioral Health Disparities > Outcomes of Prevention Efforts  $\vert$  1. Only Project Officers and higher roles will see 1

## **Outcomes of Prevention Efforts**

The goal is for prevention efforts is to produce positive outcomes for those experiencing disparities. Use this section to enter additional information on how you will assess behavioral health disparities outcomes at the community level.

 $\overline{\phantom{a}}$ 

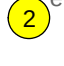

3 <Select> **Select Grantee:**

**Grantee Reporting Period:**

Click on the Add a Record button to enter data for a new reporting period.

Add a Record

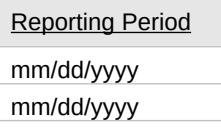

#### **Page 58**

Page Title: Outcomes of Prevention Efforts

Page ID: 2.4.6

- this field. Project Officers will only see their grantees. Higher roles will see all grantees. Grantee-level roles will not see the label or dropdown menu.
- 2. Clicking the Add a Record button will direct the user to Add/Edit Outcomes of Prevention Efforts page (2.4.6.1).
- 3. Clicking the linked column header will sort the records in ascending and descending order by the related column.

# **MRT <Program Name> Management Reporting Tool** Page ID: 2.4.6.1 **Efforts** Home Contact Information Progress Report **Page Details** Progress Reporting > Behavioral Health Disparities > Outcomes of Prevention Efforts > Add/Edit Outcomes of Prevention Efforts | 1-3. These fields will be a free text fields that allow related issues.  $(2.4.6)$ . **Add/Edit Outcomes of Prevention Efforts** The goal is for prevention efforts is to produce positive outcomes for those experiencing disparities. Use this section to enter additional information on how you will assess behavioral health disparities outcomes at the community level. **How are you monitoring outcomes related to disparate subpopulations at the community level?**  (maximum 3000 chars) **Describe how you use outcome data related to disparate subpopulations to evaluate processes and/or make programmatic adjustments to address your identified priorities and issues.**  (maximum 3000 chars) **Describe other ways that you use programmatic data to demonstrate the impact of your efforts on reducing behavioral health disparities.**  (maximum 3000 chars)  $\boxed{1}$  $\left( 2\right)$  $\left(3\right)$ Save  $\left( 5 \right)$  Cancel  $\left( 6 \right)$  Delete

#### **Page 59**

Page Title: Add/Edit Outcomes of Prevention

- a maximum of 3,000 characters. Responses will be carried over across reporting periods. Grantees can edit if needed.
- 4. Clicking the "Save" button will save the record and return the user to the Outcomes of Prevention Efforts listing page (2.4.6). If not all fields required to save are completed or invalid data is entered, user will be prevented from saving and a message will list the fields and
- 5. Clicking the "Cancel" button will not save any changes and will return the user to the Outcomes of Prevention Efforts listing page
- 6. Clicking the "Delete" button will delete the record and return the user to the Outcomes of Prevention Efforts listing page (2.4.6).

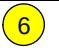

**Accomplishments and Barriers/Challenges (Behavioral Health Disparities)**

#### **Page 60**

#### Page ID: 2.4.7 Page Title: Accomplishments and Barriers/ Challenges (Health Disparities)

#### Home Contact Information Progress Report **Page Details**

- Progress Reporting > Behavioral Health Disparities > Accomplishments and Barriers/Challenges (Health Disparities)  $\vert$  1. Only Project Officers and higher roles will see this field. Project Officers will only see their grantees. Higher roles will see all grantees. Grantee-level roles will not see the label or dropdown menu.
	- 2. Reporting Period will be fixed text displaying the grantee's current progress reporting period.
	- 3. Clicking the "Add Accomplishment or Barrier/ Challenge" link will direct user to the Accomplishments and Barriers/Challenges Detail page (2.4.7.1).
	- 4. Clicking the linked column header will sort the records in ascending and descending order by the related column.
	- 5. Clicking the linked "Name" will direct user to the Accomplishments and Barriers/Challenges Detail page of the related record (2.4.7.1).
	- 6. The description field should be truncated with "…" after 200 characters on this page.

Use this section to enter information on any Accomplishments and/or Barriers/Challenges that you experienced while performing activities related to Behavioral Health Disparities. Each Accomplishment or Barrier will be listed in the table. Use the table heading links to sort accomplishments/Barriers/Challenges by column. Click on the Name that you've assigned to each Accomplishment or Barrier to edit that record. You will also report on actions taken to resolve Barriers/Challenges related to Behavioral Health Disparities during this reporting period.  $\left( 4\right)$  $\sqrt{3}$ 

 $\overline{\phantom{a}}$ 

Only update this section if you conducted Behavioral Health Disparities -related activities or faced new Behavioral Health Disparities-related Barriers/Challenges during this reporting period.  $\left(5\right)$ 

#### Add Accomplishment or Barrier/Challenge

**<Program Name> Management Reporting Tool**

<Select>

**Select Grantee:**

**Grantee Reporting Period:**

**MRT**

1

2

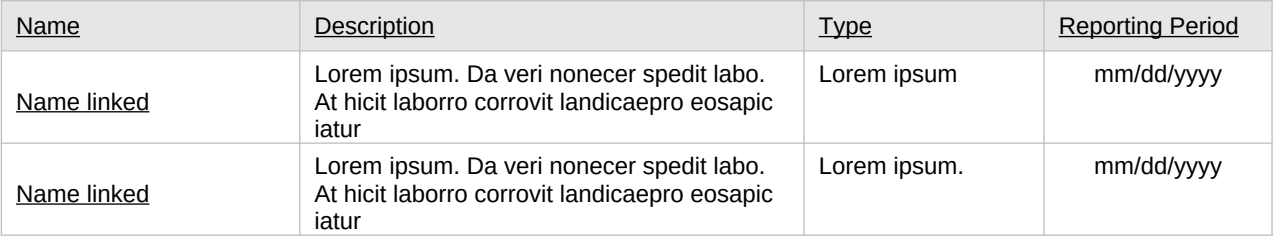

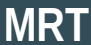

#### **Page 61 MRT** Page ID: 2.4.7.1 Page Title: Accomplishments and Barriers/ **<Program Name> Management Reporting Tool** Challenges Detail (Health Disparities)  $HQ_1$ **Contact Information Progress Report Progress Association** Progress Report **Page Details** 1. The dropdown will display the Reporting Period Progress Reporting > Behavioral Health Disparities > Accomplishments and Barriers/Challenges (Health Disparities) > Accomplishments and Barriers Detail (Health Disparities) values. **Accomplishments and Barriers/Challenges Detail (Behavioral Health Disparities)** 2 2. "Is this an Accomplishment or Barrier?" Type values will include: "Accomplishment" and Enter information on any Accomplishments and/or Barriers/Challenges that you had while performing activities related to "Challenge/Barrier". Behavioral Health Disparities in this reporting period.  $\left( 3 \right)$ 3. ACCOMPLISHMENT AND BARRIER **Reporting Period:** DROPDOWN MENUS WILL VARY BY CSAP  $\overline{\phantom{a}}$ PROGRAM. The dropdown Lists will be populated with potential accomplishments or challenge/barriers related to health disparities in **Is this an Accomplishment or a Barrier/Challenge?:**\* the areas of data, access, use and reach, and <Select> outcomes. Each list will contain an "Other" option. **Accomplishment or Barrier/Challenge Name:**\* <Select>  $\scriptstyle\overline{\phantom{a}}$ **Describe the Accomplishment or Barrier/Challenge:**\*

(maximum 3000 chars)

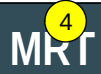

## **<Program Name> Management Reporting Tool** 5

Home Contact Information Progress Report **Page Details**

 Progress Reporting > Behavioral Health Disparities > Accomplishments and Barriers/Challenges (Health Disparities) > Accomplishments and Barriers Detail (Health Disparities)

**Was technical assistance (TA) requested to help address this Barrier/Challenge?\***

⊙ Yes | No

**Date TA Requested: (if Yes selected)**

 $\overline{\phantom{a}}$ 

**NOTE:** If you received TA for this issue, please report it on the Capacity > Training and Technical Assistance page.

**In what other ways did you address this Barrier/Challenge?**

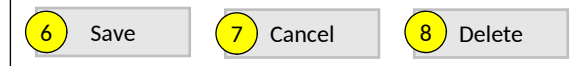

#### **Page 62**

Page ID: 2.4.7.1 *(Continued)*

Page Title: Accomplishments and Barriers/ Challenges Detail (Health Disparities)

- 4.This and the next question only appear if "Challenge/Barrier" selected for number 2 above.
- 5. If "Yes" selected for number 4 than this and next item will appear.
- 6.Clicking the "Save" button will save the record and return the user to the Accomplishments and Barriers/Challenges listing page (2.4.7). If not all fields required to save are completed or invalid data is entered, user will be prevented from saving and a message will list the fields and related issues.
- 7.Clicking the "Cancel" button will not save any changes and will return the user to the Accomplishments and Barriers/Challenges listing page (2.4.7).
- 8. Clicking the "Delete" button will first prompt user to confirm action. If "Yes", the record will be deleted and the user will return to the Accomplishments and Barriers/Challenges listing page (2.4.7). If "No", user will remain on this page.

 $\left( 3 \right)$ 

## **<Program Name> Management Reporting Tool**

 $H_{\text{O-1}}^{1}$ 

## **Contact Information Progress Report Progress Report Access Page Details** Page Details

# <mark>2)</mark><br>Implementation

Implementation is the point at which you or your subrecipient communities conduct your intervention activities.

## **[Accomplishments and Barriers/Challenges](https://pep-cstage.rti.org/Default.aspx?tabid=112)**

Track accomplishments and Barriers/Challenges related to Implementation.

#### **Subrecipient Progress**  $\left( 4 \right)$

Add or update information on the current progress of your subrecipient communities.

## **Promising Approaches and Innovation**

Provide information on exemplary Promising Approaches or Innovations implemented by your subrecipient communities.

Next : **[Evaluation](https://pep-cstage.rti.org/Default.aspx?tabid=90)**

#### **Page 63**

Page ID: 2.5 Page Title: Implementation

Progress Reporting > Implementation **Departmentation** ONLY LINKS RELEVANT TO THE PROGRAM WILL APPEAR HERE

- 1. Clicking the "Accomplishments and Barriers/Challenges" link will direct user to the Accomplishments and Barriers/Challenges listing page (2.5.1).
- 2. PFS ONLY: Clicking the "Subrecipient Progress" link will direct user to the Subrecipient Progress landing page (2.5.2).
- 3. Clicking the "Promising Approaches and Innovation" link will direct user to the Promising Approaches and Innovations landing page (2.5.3).
- 4. Clicking the "Evaluation" link will direct user to the Evaluation landing page (2.6).

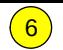

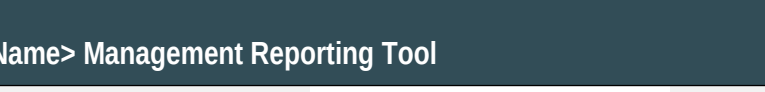

Home Contact Information Progress Report **Page Details** 2

**MRT**

**<Program** 

 $\overline{3}$ 

1

#### Progress Reporting > Implementation > Accomplishments and Barriers/Challenges (Implementation)  $\|$  1. Only Project Officer and higher roles will see this

## **Accomplishments and Barriers/Challenges**

<Select>

**Select Grantee:**

**Grantee Reporting Period:**

Use this section to enter information on any Accomplishments and/or Barriers/Challenges that you or your subrecipients experienced while performing activities related to Implementation. Each Accomplishment or Barrier will be listed in a table. Use the table heading links to sort Accomplishments/Barriers/Challenges by column. Click on the Name that you've assigned to each Accomplishment or Barrier to edit that record. You will also report on actions taken to resolve Barriers/Challenges related to Implementation during this reporting period.

 $\scriptstyle\overline{\phantom{a}}$ 

Only update this section if you or your subrecipients conducted Implementation-related activities or faced new Implementation-related Barriers/Challenges during this reporting period, for example if you funded subrecipients or if your subrecipient communities began implementing interventions.  $\boxed{4}$  $\left(5\right)$ 

#### Add Accomplishment/Barrier

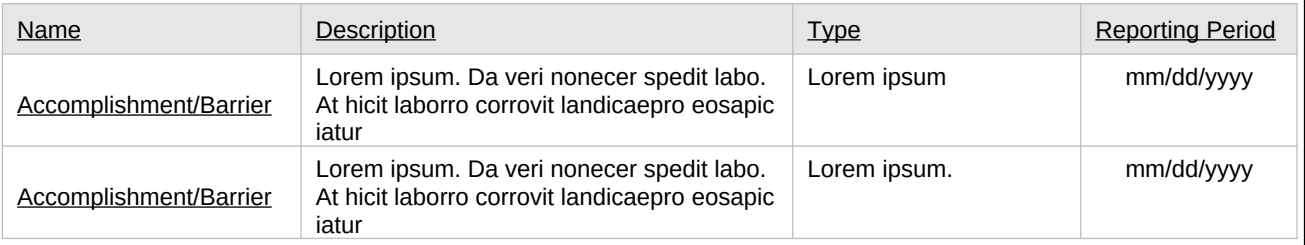

#### **Page 64**

#### Page ID: 2.5.1 Page Title: Accomplishments and Barriers/Challenges (Implementation)

- field. Project Officers will only see their grantees. Higher roles will see all grantees. Grantee-level roles will not see the label or dropdown menu.
- 2. Reporting Period will be fixed text displaying the grantee's current progress reporting period.
- 3. Clicking the "Add Accomplishment/Barrier" link will direct user to the Accomplishments and Barriers/Challenges Detail page (2.5.1.1).
- 4. Clicking the linked column header will sort the records in ascending and descending order by the related column.
- 5. Clicking the linked "Name" will direct user to the edit page of the related Accomplishments and Barriers/Challenges Detail record (2.5.1.1).
- 6. The description field should be truncated with "…" after 200 characters on this page.

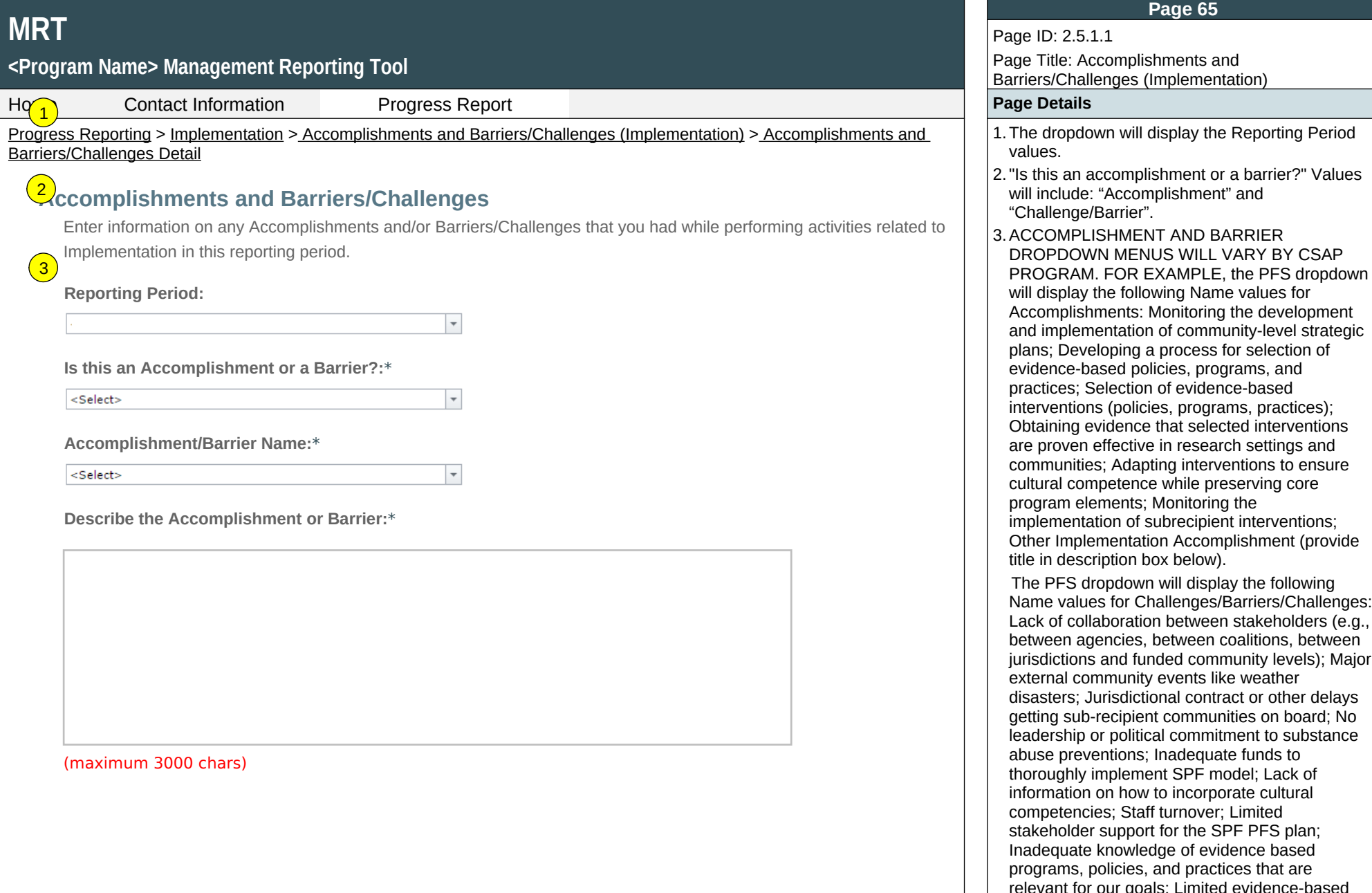

stakeholder support for the SPF PFS plan; Inadequate knowledge of evidence based relevant for our goals; Limited evidence-based programs, policies, and practices that are relevant for our goals; Difficulties getting schools on board for implementation; Need to adapt evidence-based programs, policies, and practices for our local cultural and context;

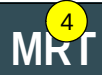

## **<Program Name> Management Reporting Tool** 5

Home Contact Information Progress Report **Page Details**

Progress Reporting > Implementation > Accomplishments and Barriers/Challenges (Implementation) > Accomplishments and Barriers/Challenges Detail

**Was technical assistance (TA) requested to help address this Barrier/Challenge?\***

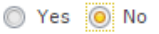

**Date TA Requested: (if Yes selected)**

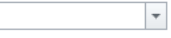

**NOTE:** If you received TA for this issue, please report it on the Capacity > Training and Technical Assistance page.

**In what other ways did you address this Barrier/Challenge?**

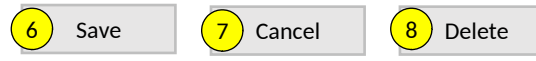

#### **Page 66**

Page ID: 2.5.1.1 *(Continued)*

Page Title: Accomplishments and Barriers/Challenges (Implementation)

 Other Implementation Barrier (provide title in description box below).

- 4.This and the next question only appear if "Challenge/Barrier" selected for number 2 above.
- 5. If "Yes" selected for number 4 than this and next item will appear.
- 6.Clicking the "Save" button will save the record and return the user to the Accomplishments and Barriers/Challenges listing page (2.5.1). If not all fields required to save are completed or invalid data is entered, user will be prevented from saving and a message will list the fields and related issues.
- 7.Clicking the "Cancel" button will not save any changes and will return the user to the Accomplishments and Barriers/Challenges listing page (2.5.1).
- 8.Clicking the "Delete" button will first prompt user to confirm action. If "Yes", the record will be deleted and the user will return to the Accomplishments and Barriers/Challenges listing page (2.5.1). If "No", user will remain on this page.

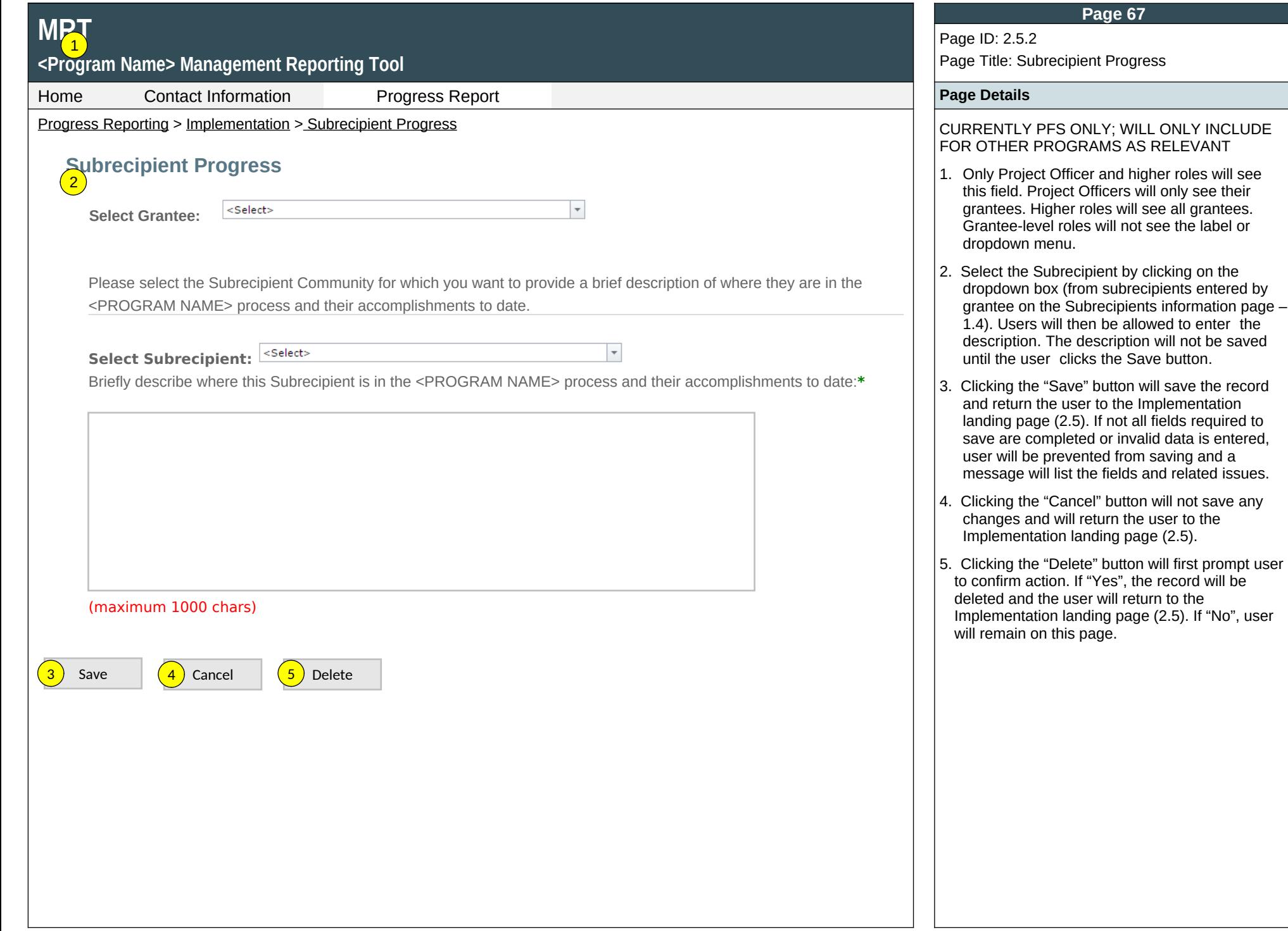

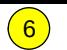

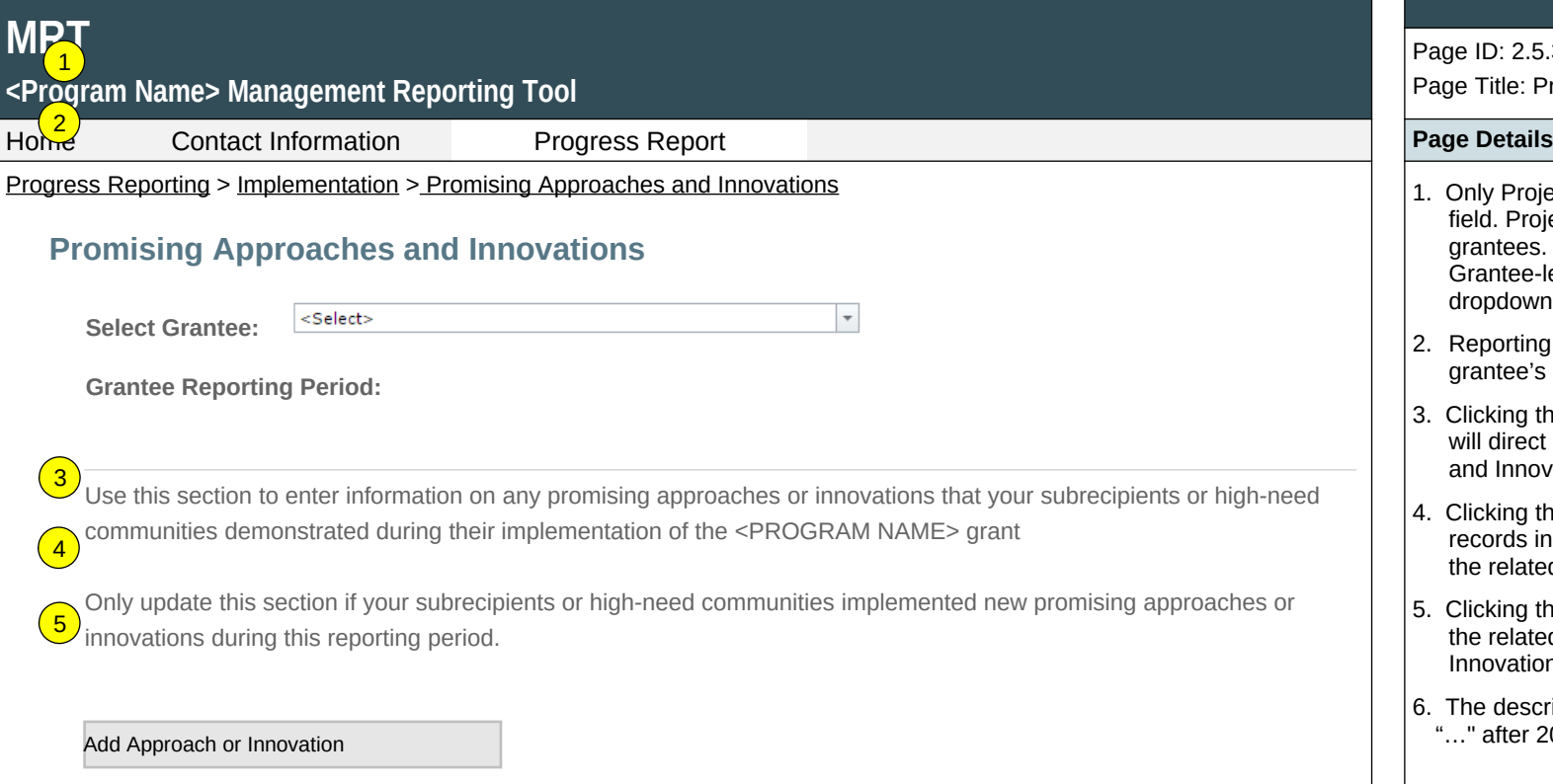

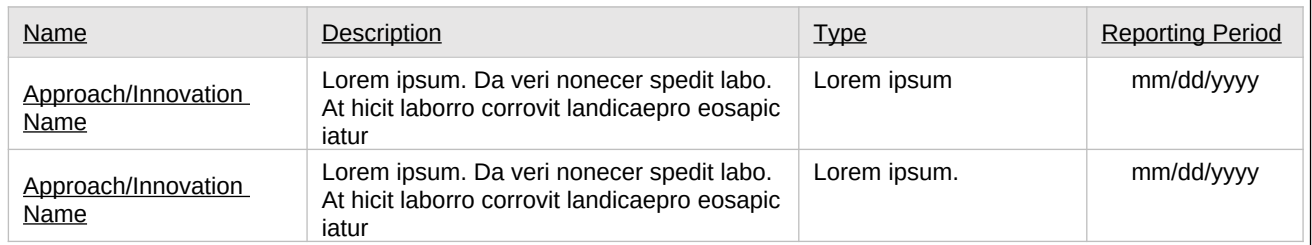

#### **Page 68**

#### Page ID: 2.5.3

Page Title: Promising Approaches and Innovations

- **I.** Only Project Officer and higher roles will see this field. Project Officers will only see their grantees. Higher roles will see all grantees. Grantee-level roles will not see the label or dropdown menu.
- 2. Reporting Period will be fixed text displaying the grantee's current progress reporting period.
- 3. Clicking the "Add Approach or Innovation" link will direct user to the Promising Approaches and Innovations Detail page (2.5.3.1).
- 4. Clicking the linked column header will sort the records in ascending and descending order by the related column.
- 5. Clicking the linked "Name" will direct user to the the related Promising Approaches and Innovations Detail page (2.5.3.1).
- 6. The description field should be truncated with "…" after 200 characters on this page.

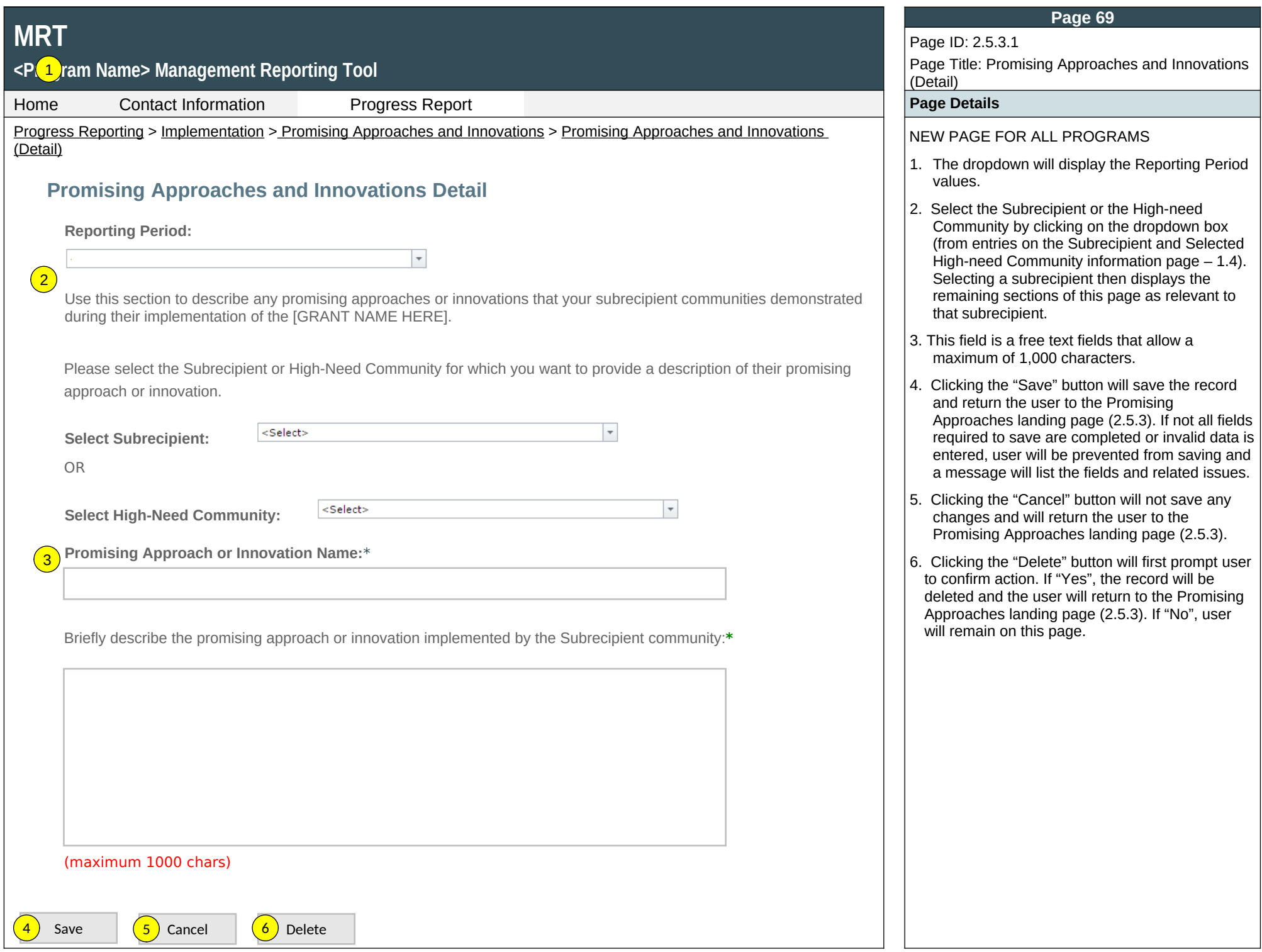

# **MR**

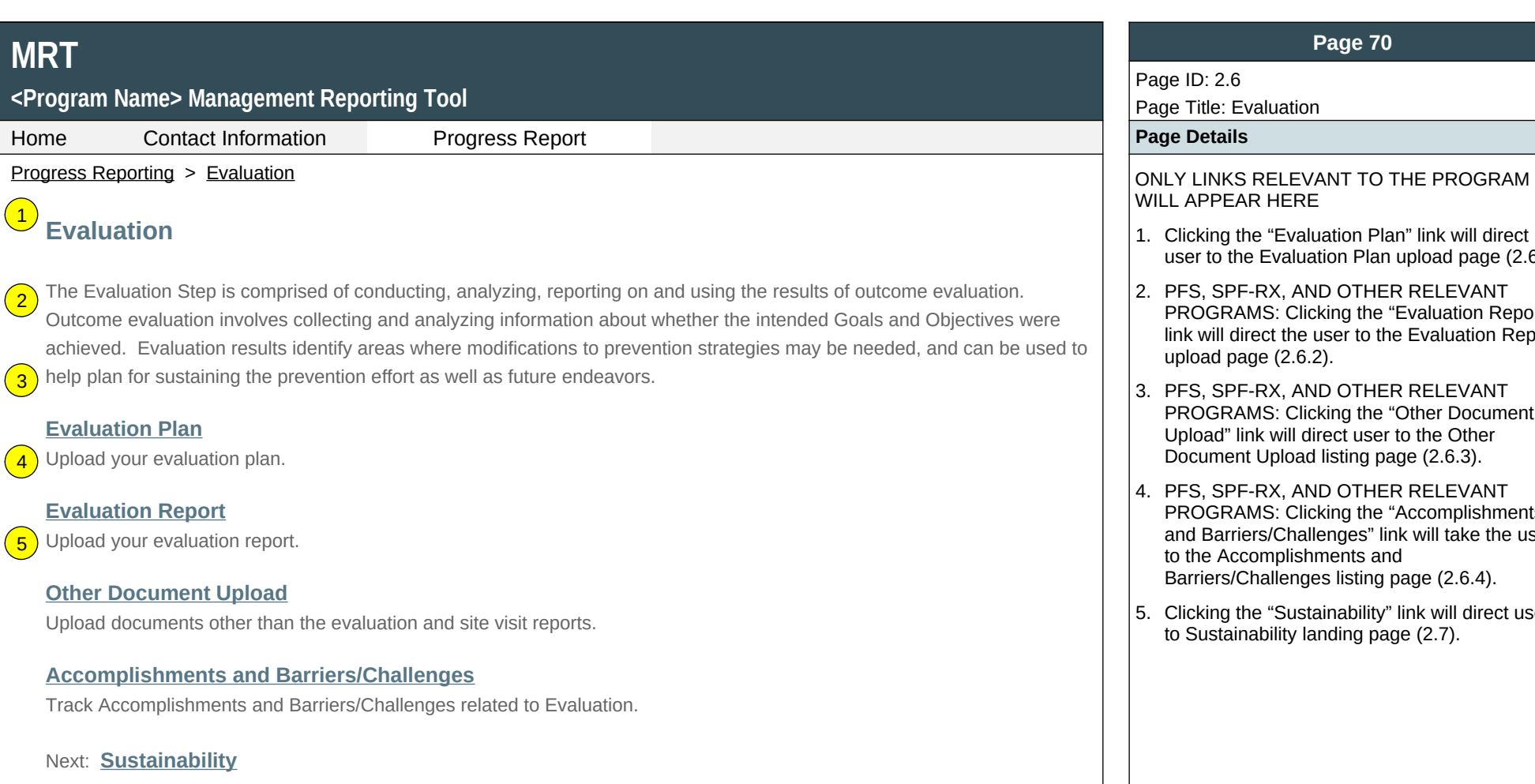

#### **Page 70**

#### ion

WILL APPEAR HERE

- aluation Plan" link will direct uation Plan upload page (2.6.1).
- AND OTHER RELEVANT Iicking the "Evaluation Report" le user to the Evaluation Report  $(6.2)$ .
- AND OTHER RELEVANT Iicking the "Other Document" direct user to the Other ad listing page (2.6.3).
- AND OTHER RELEVANT Iicking the "Accomplishments" allenges" link will take the user shments and ges listing page (2.6.4).
- stainability" link will direct user  $t$  landing page (2.7).

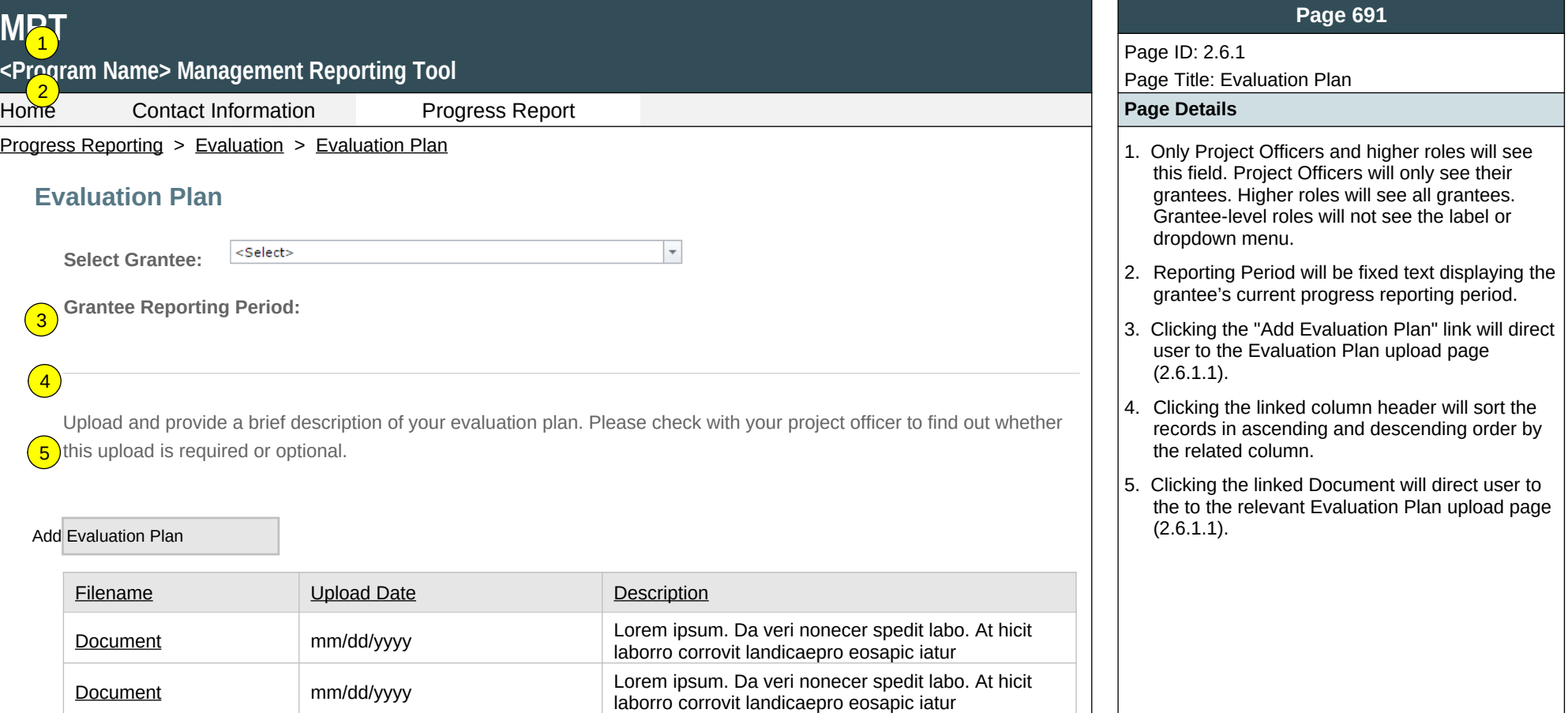

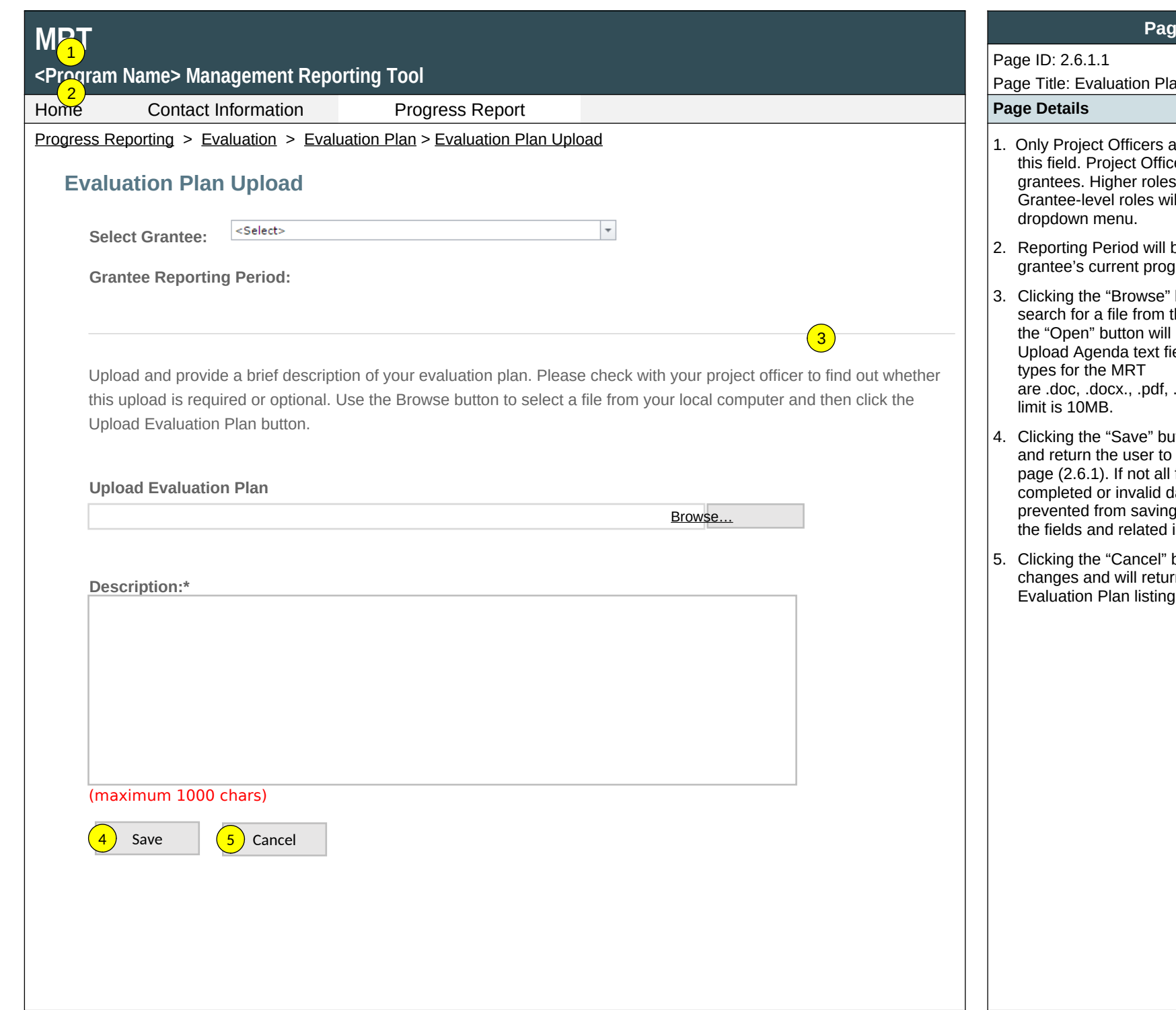

#### **Page 72**

## an Upload

- and higher roles will see this myre crose run or<br>rers will only see their will see all grantees. ill not see the label or
- be fixed text displaying the gress reporting period.
- button will allow user to search for a file from their computer. Clicking the "Open" button will load the file name into the eld. Note: Standard file

.xls, .xlsx and the size

- atton will save the record the Evaluation Plan listing fields required to save are lata is entered, user will be pand a message will list issues.
- button will not save any n the user to the page (2.6.1).
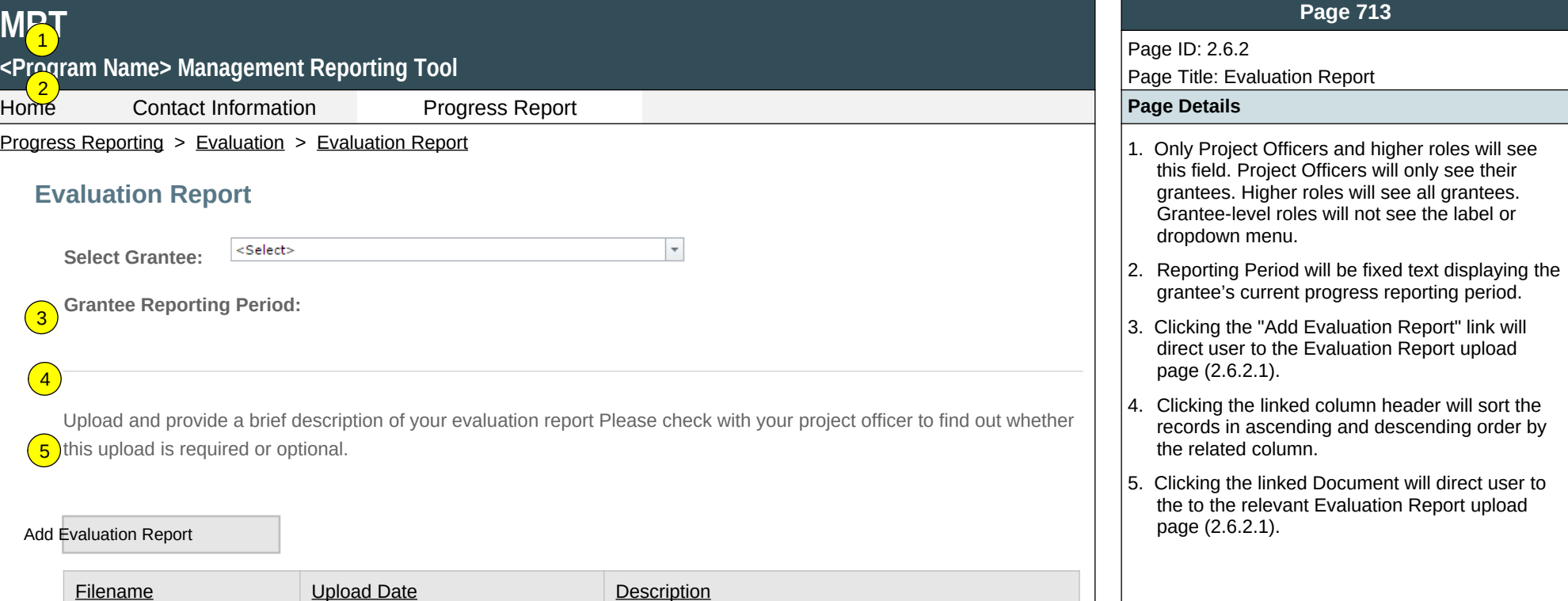

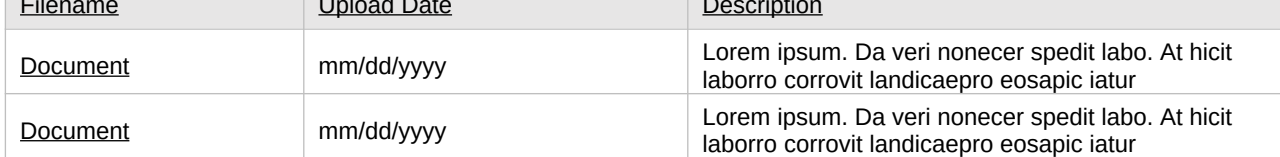

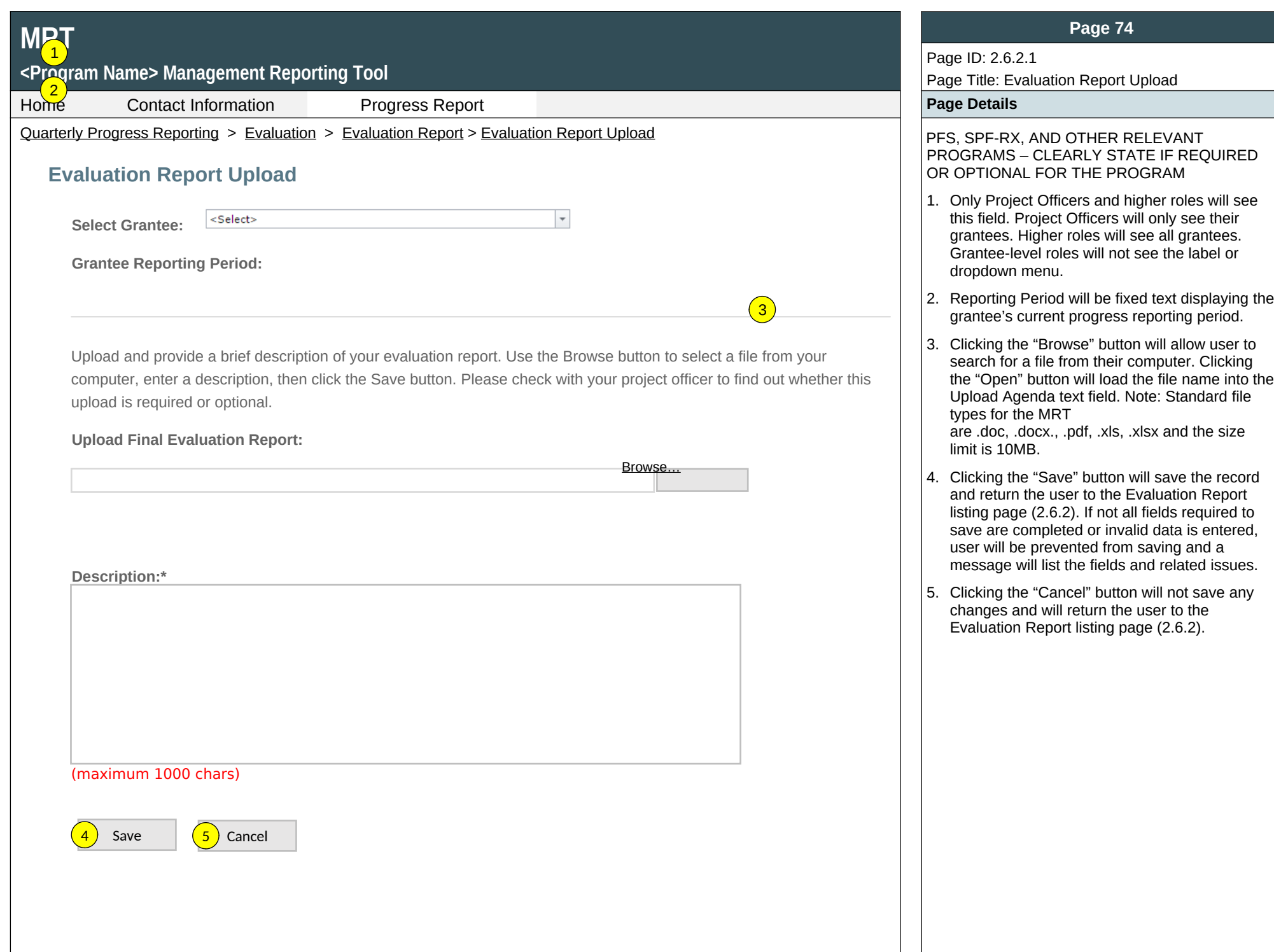

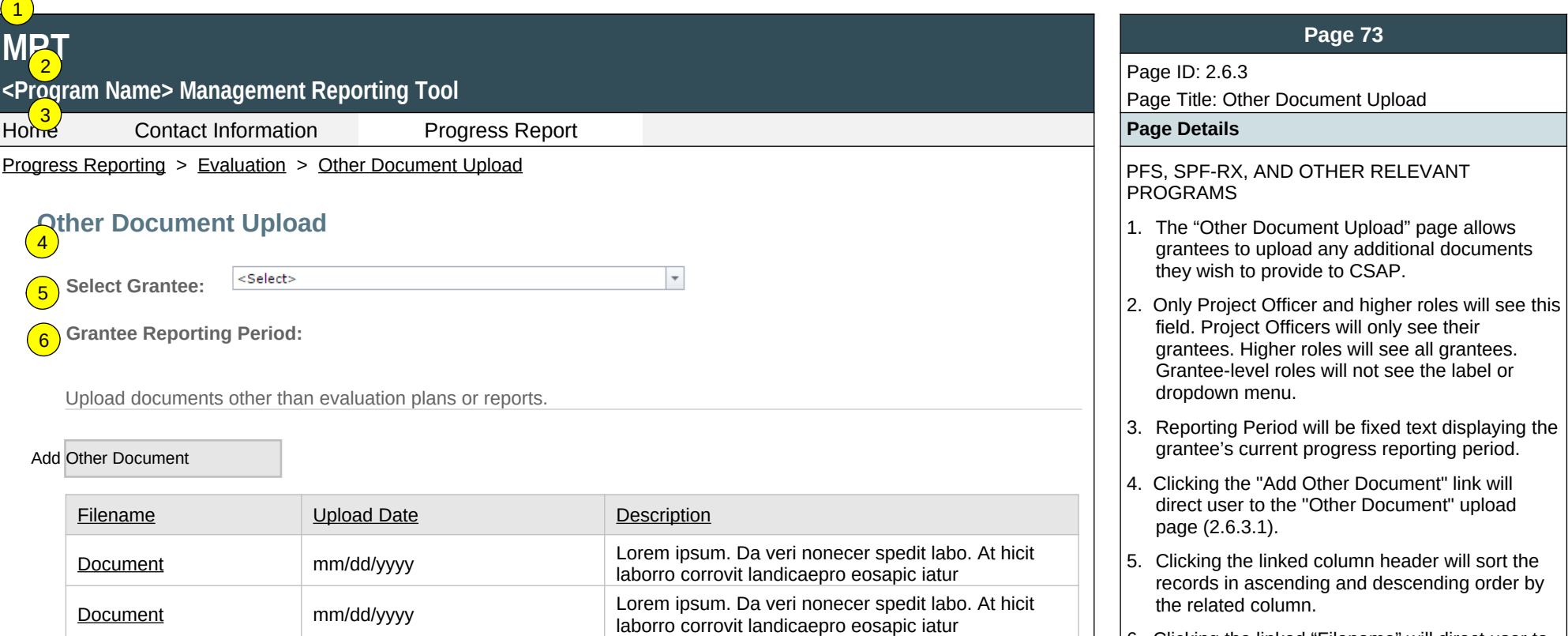

6. Clicking the linked "Filename" will direct user to the to the relevant "Other Document" upload page (2.6.3.1).

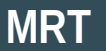

## **<Program Name> Management Reporting Tool**

Home Contact Information Progress Report **Page Details**

Progress Reporting > Evaluation > Other Document Upload > Other Document Upload Detail PFS, SPF-RX, AND OTHER RELEVANT

 $\left( 1\right)$ 

## **Other Document Upload Detail**

Upload and provide a brief description of documents other than evaluation plans or evaluation reports. Use the Browse button to select a file from your local computer and then click the Upload Other Document button.

### **Upload Other Document:**

Browse…

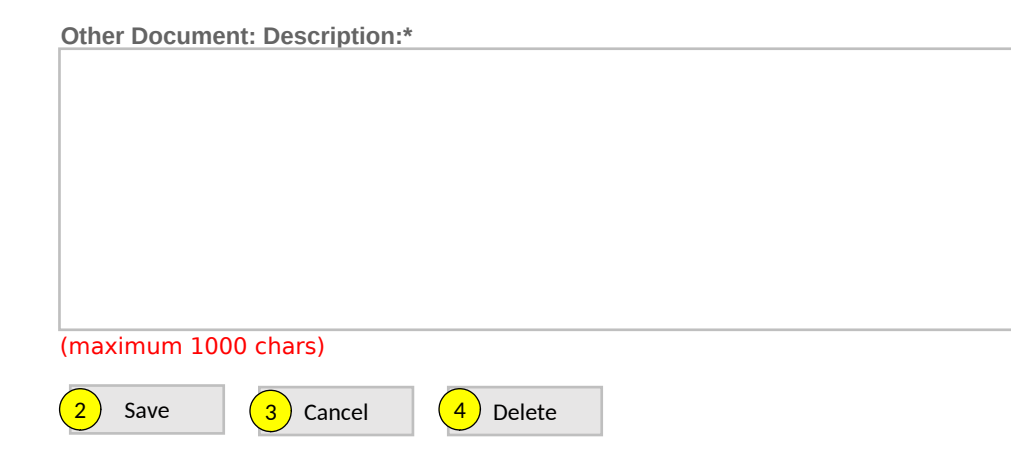

## **Page 746**

Page ID: 2.6.3.1

Page Title: Other Document Upload Detail

PROGRAMS

1. Clicking the "Browse" button will allow user to search for a file from their computer. Clicking the "Open" button will load the file name into the Upload Agenda text field. Note: Standard file types for the MRT

are .doc, .docx., .pdf, .xls, .xlsx and the size limit is 10MB.

- 2. Clicking the "Save" button will save the record and return the user to the Other Document Upload listing page (2.6.3). If not all fields required to save are completed or invalid data is entered, user will be prevented from saving and a message will list the fields and related issues.
- 3. Clicking the "Cancel" button will not save any changes and will return the user to the Other Document Upload listing page (2.6.3).
- 4. Clicking the "Delete" button will delete the record and return the user to the Other Document Upload listing page (2.6.3).

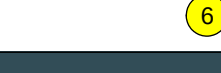

## **Page 75**

Page ID: 2.6.4

Page Title: Accomplishments and Barriers/Challenges (Evaluation)

### Home Contact Information Progress Report **Page Details**

Progress Reporting > Evaluation > Accomplishments and Barriers/Challenges (Evaluation) PES, SPF-RX, AND OTHER RELEVANT PROGRAMS

- 1. Only Project Officer and higher roles will see this field. Project Officers will only see their grantees. Higher roles will see all grantees. Grantee-level roles will not see the label or dropdown menu.
- 2. Reporting Period will be fixed text displaying the grantee's current progress reporting period.
- 3. Clicking the "Add Accomplishment/Barrier" link will direct user to the Accomplishments and Barriers/Challenges Detail page (2.6.4.1).
- 4. Clicking the linked column header will sort the records in ascending and descending order by the related column.
- 5. Clicking the linked "Name" will direct user to the Accomplishments and Barriers/Challenges Detail page of the related record (2.6.4.1).
- 6. The description field should be truncated with "…" after 200 characters on this page.

Use this section to enter information on any Accomplishments and/or Barriers/Challenges that you experienced while performing activities related to Evaluation. Each Accomplishment or Barrier will be listed in a table. Use the table heading links to sort Accomplishments/Barriers/Challenges by column. Click on the Name that you've assigned to each Accomplishment or Barrier to edit that record. You will also report on actions taken to resolve Barriers/Challenges related to Evaluation during this reporting period.  $\sqrt{3}$ 

 $\overline{\phantom{a}}$ 

 $\left(5\right)$ 

**MAT** 

4

Only update this section if you or your subrecipients conducted Evaluation-related activities or faced new Evaluationrelated Barriers/Challenges during this reporting period.

### Add Accomplishment or Challenge/Barrier

**Select Grantee:**

**Grantee Reporting Period:**

<Pr<mark>ee</mark>yam Name> Management Reporting Tool

**Accomplishments and Barriers/Challenges**

<Select>

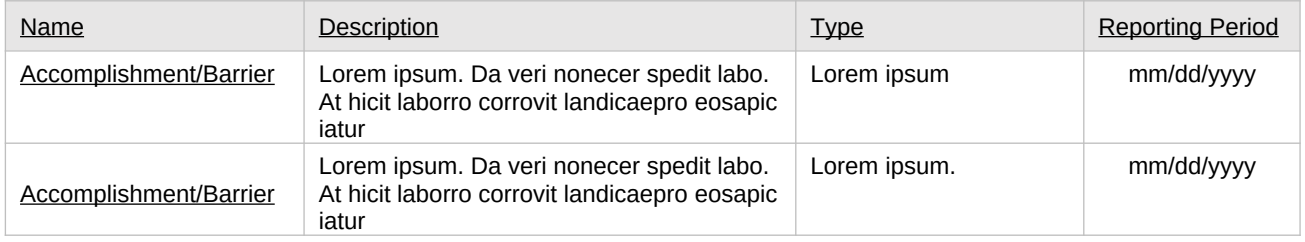

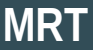

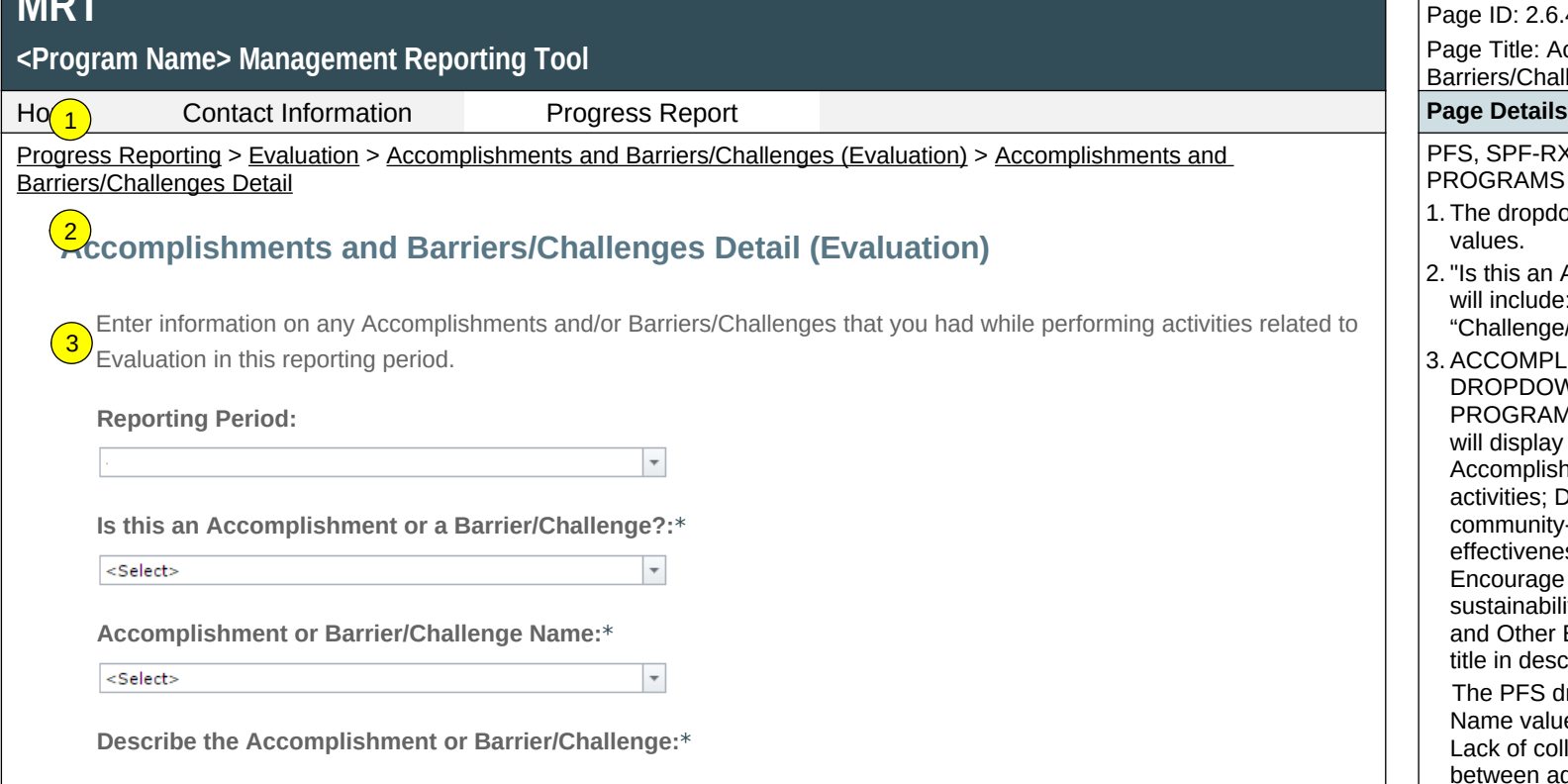

(maximum 3000 chars)

### **Page 76**

 $2.6.4.1$ e: Accomplishments and Challenges Detail (Evaluation)

**F-RX, AND OTHER RELEVANT** MS.

- 1. ppdown will display the Reporting Period
- an Accomplishment or a Barrier?" Values ude: "Accomplishment" and nge/Barrier".
- **APLISHMENT AND BARRIER** DOWN MENUS WILL VARY BY CSAP RAM. FOR EXAMPLE, the PFS dropdown blay the following Name values for plishments: Monitor and evaluate all PFS s; Development and implementation of nity-level evaluation; Assess program eness; Ensure service delivery quality; age needed improvement: Promote ability of outcomes; Identify successes; ner Evaluation Accomplishment (provide tescription box below).

S dropdown will display the following values for Challenges/Barriers/Challenges:  $collaboration$  between stakeholders (e.g., n agencies, between coalitions, between jurisdictions and funded community levels); Major external community events like weather disasters; Jurisdictional contract or other delays getting sub-recipient communities on board; Inadequate time for project staff and members to devote to the project; Lack of available data to assess differences for racial/ethnic minorities, LGBTQ, or other special populations; No capacity for monitoring objectives and goals; Under-development of existing data or performance monitoring infrastructure; Mismatch between level of disaggregation of available data (e.g., county) and communities being funded (e.g., towns within counties); Lack of data analysis or evaluation expertise; Limited time to implement the SPF step; Other Evaluation Barrier (provide title in description box below).

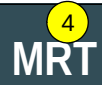

## <P<mark>( 5 )</mark>ram Name> Management Reporting Tool

Home Contact Information Progress Report **Page Details**

Progress Reporting > Evaluation > Accomplishments and Barriers/Challenges (Evaluation) > Accomplishments and Barriers/Challenges Detail

**Was technical assistance (TA) requested to help address this Barrier/Challenge?\***

Yes ONo

**Date TA Requested: (if Yes selected)**

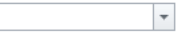

**NOTE:** If you received TA for this issue, please report it on the Capacity > Training and Technical Assistance page.

**In what other ways did you address this Barrier/Challenge?**

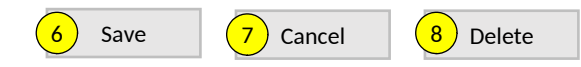

## **Page 79**

Page ID: 2.6.4.1 *(Continued)*

Page Title: Accomplishments and Barriers/Challenges Detail (Evaluation)

- 4.This and the next question only appear if "Barrier" selected for number 2 above.
- 5. If "Yes" selected for number 4 than this and next item will appear.
- 6. Clicking the "Save" button will save the record and return the user to the Accomplishments and Barriers/Challenges listing page (2.6.4). If not all fields required to save are completed or invalid data is entered, user will be prevented from saving and a message will list the fields and related issues.
- 7. Clicking the "Cancel" button will not save any changes and will return the user to the Accomplishments and Barriers/Challenges listing page (2.6.4).
- 8. Clicking the "Delete" button will first prompt user to confirm action. If "Yes", the record will be deleted and the user will return to the Accomplishments and Barriers/Challenges listing page (2.6.4). If "No", user will remain on this page.

# **MRT**

## **<Program Name> Management Reporting Tool**

Home Contact Information Progress Report **Progress Report Page Details** 

## Progress Reporting > Sustainability  $\vert$  1. Clicking the "Accomplishments and

# **Sustainability**  1

 $\sqrt{2}$  Sustainability is the process of ensuring an adaptive and effective system that achieves and maintains long-term results. Sustainability efforts related to <PROGRAM NAME> may include the institutionalization of policies and practices, the acquisition of stable funding for training and prevention efforts, continued workforce development, and other efforts.

## **[Accomplishments and Barriers/Challenges](https://pep-cstage.rti.org/QuarterlyProgressReporting/Evaluation/AccomplishmentsandBarriers(Evaluation).aspx)**

Track Accomplishments and Barriers/Challenges related to Evaluation.

Next: **Progress Report Submission**

## **Page 80**

Page ID: 2.7

## Page Title: Sustainability

- Barriers/Challenges" link will take the user to the Accomplishments and Barriers/Challenges listing page (2.7.1).
- 2. Clicking the "Progress Report Submission" link will direct user to Progress Report Submission landing page (2.8).

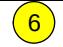

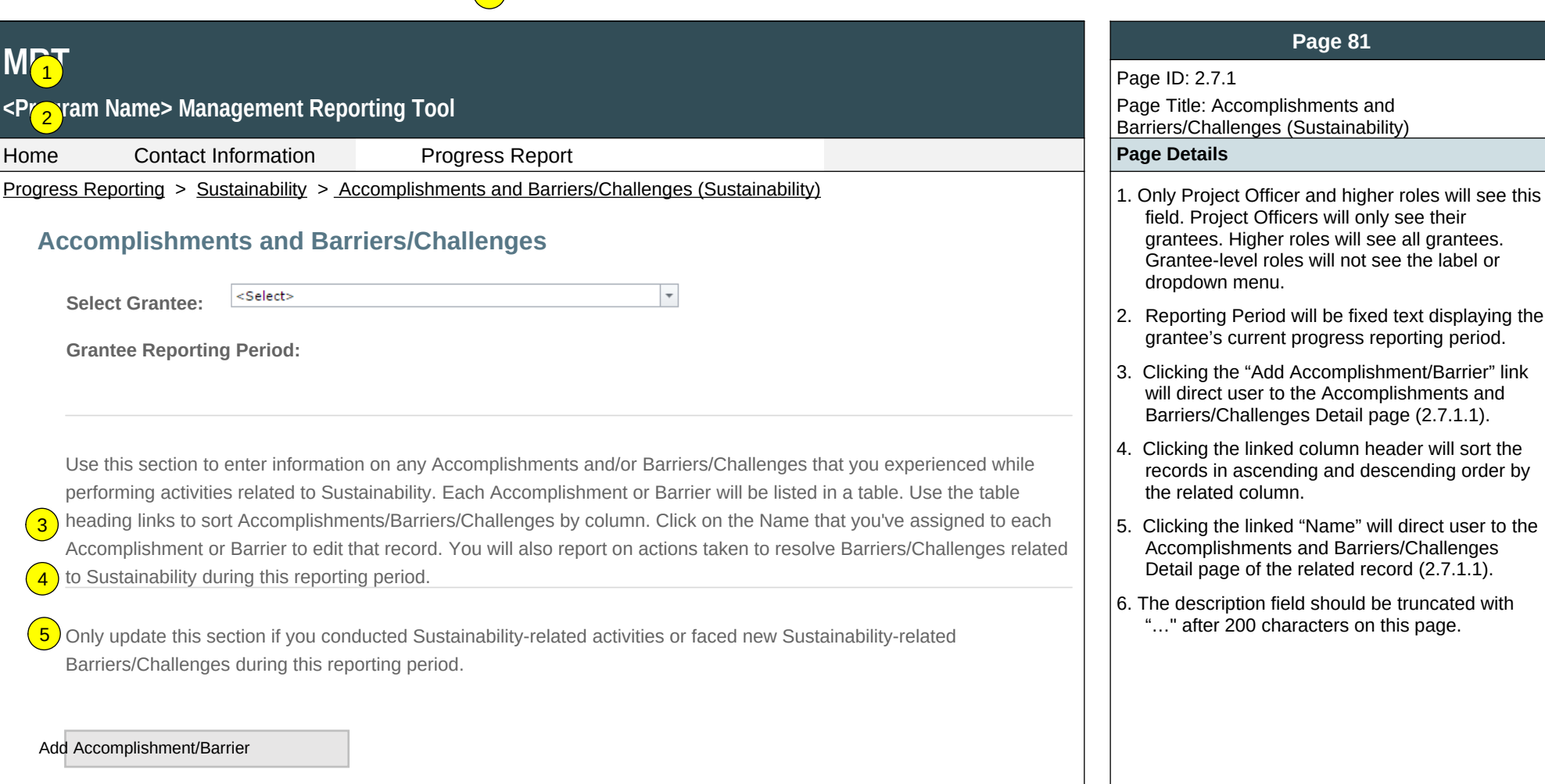

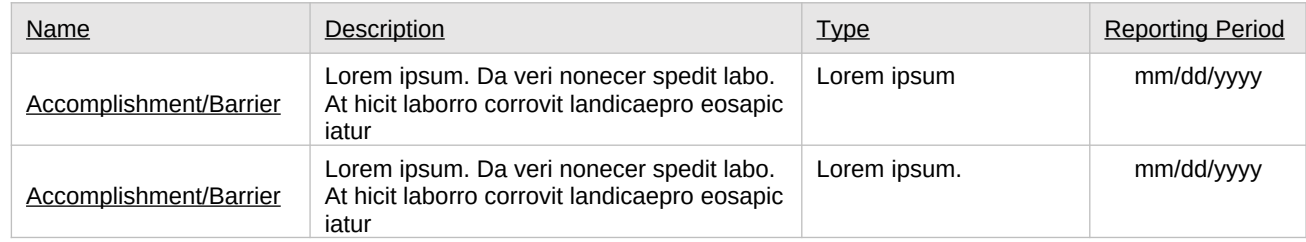

### **Page 81**

### Page ID: 2.7.1 Page Title: Accomplishments and Barriers/Challenges (Sustainability)

- field. Project Officers will only see their grantees. Higher roles will see all grantees. Grantee-level roles will not see the label or dropdown menu.
- 2. Reporting Period will be fixed text displaying the grantee's current progress reporting period.
- 3. Clicking the "Add Accomplishment/Barrier" link will direct user to the Accomplishments and Barriers/Challenges Detail page (2.7.1.1).
- 4. Clicking the linked column header will sort the records in ascending and descending order by the related column.
- 5. Clicking the linked "Name" will direct user to the Accomplishments and Barriers/Challenges Detail page of the related record (2.7.1.1).
- 6. The description field should be truncated with "…" after 200 characters on this page.

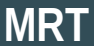

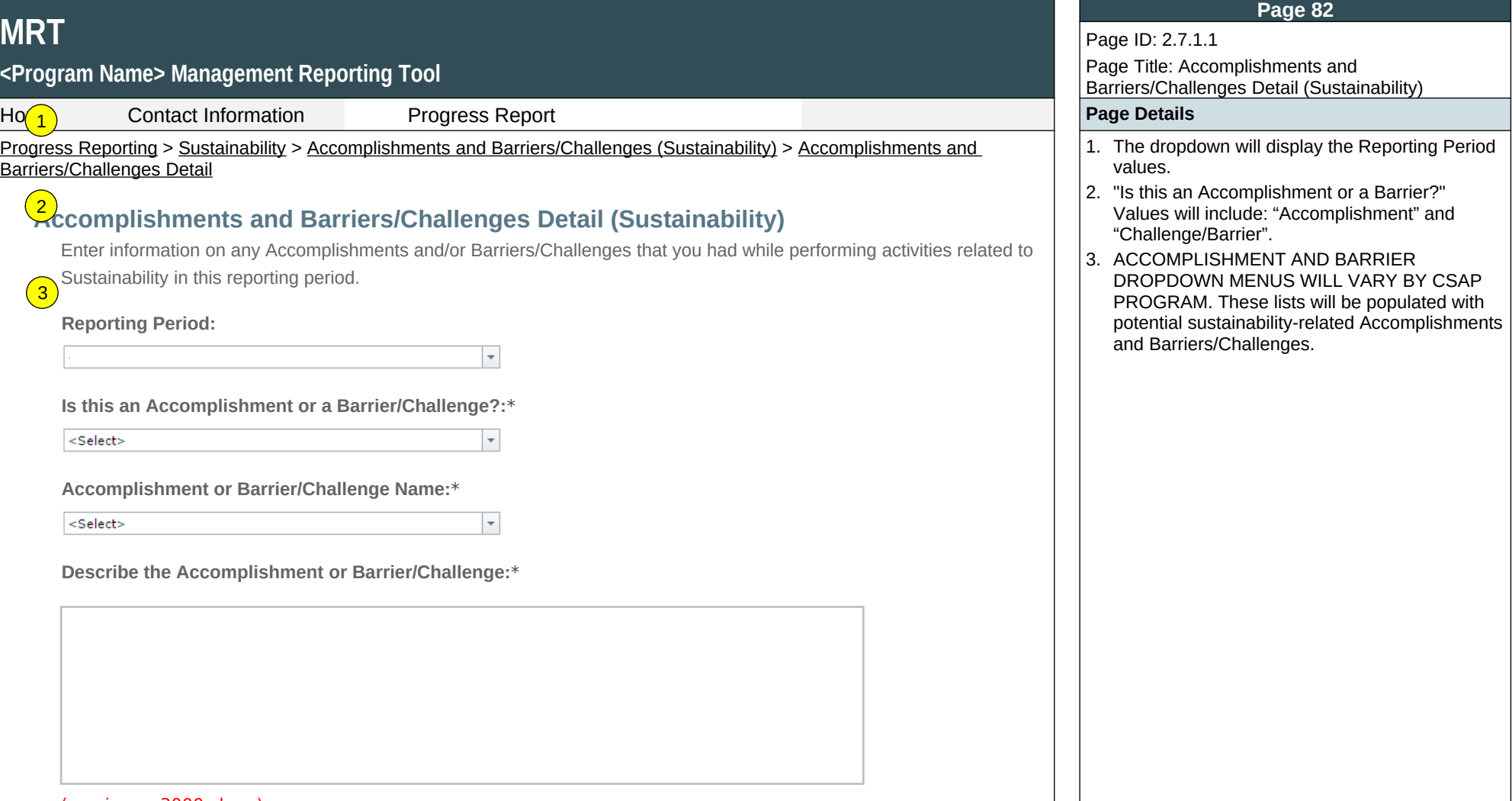

(maximum 3000 chars)

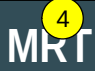

# **<Program Name> Management Reporting Tool** 5

Progress Reporting > Sustainability > Accomplishments and Barriers/Challenges (Sustainability) > Accomplishments and Barriers/Challenges Detail

**Was technical assistance (TA) requested to help address this Barrier/Challenge?\***

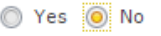

**Date TA Requested: (if Yes selected)**

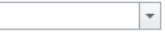

**NOTE:** If you received TA for this issue, please report it on the Capacity > Training and Technical Assistance page.

**In what other ways did you address this Barrier/Challenge?**

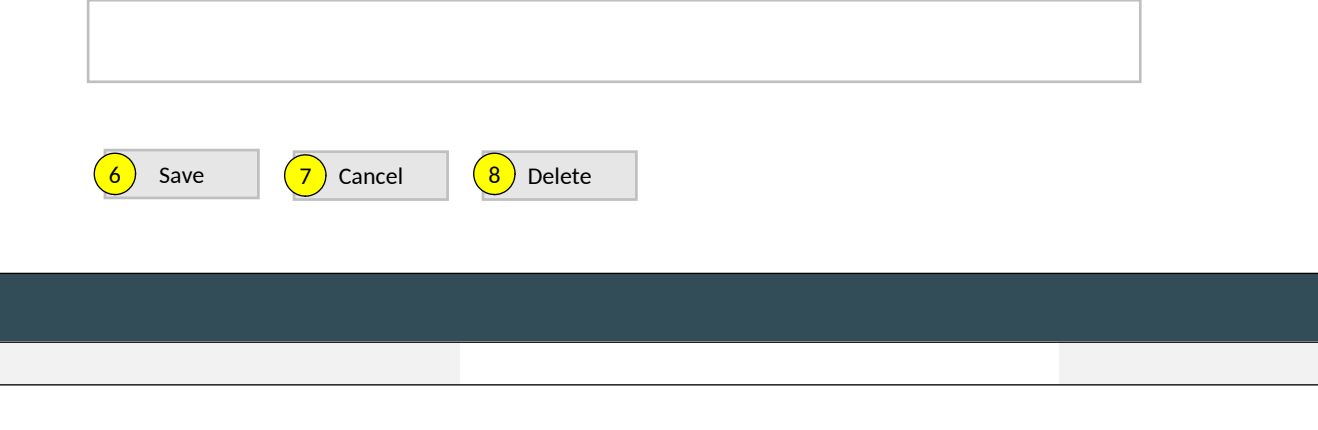

### **Page 83**

## Page ID: 2.7.1.1

Page Title: Accomplishments and Barriers/Challenges Detail (Sustainability)

## Home Contact Information Progress Report **Page Details**

- 4. This and the next question only appear if "Barrier" selected for number 2 above.
- 5. If "Yes" selected for number 4 than this and next item will appear.
- 6. Clicking the "Save" button will save the record and return the user to the Accomplishments and Barriers/Challenges listing page (2.7.1). If not all fields required to save are completed or invalid data is entered, user will be prevented from saving and a message will list the fields and related issues.
- 7. Clicking the "Cancel" button will not save any changes and will return the user to the Accomplishments and Barriers/Challenges listing page (2.7.1).
- 8. Clicking the "Delete" button will first prompt user to confirm action. If "Yes", the record will be deleted and the user will return to the Accomplishments and Barriers/Challenges listing page (2.7.1). If "No", user will remain on this page.

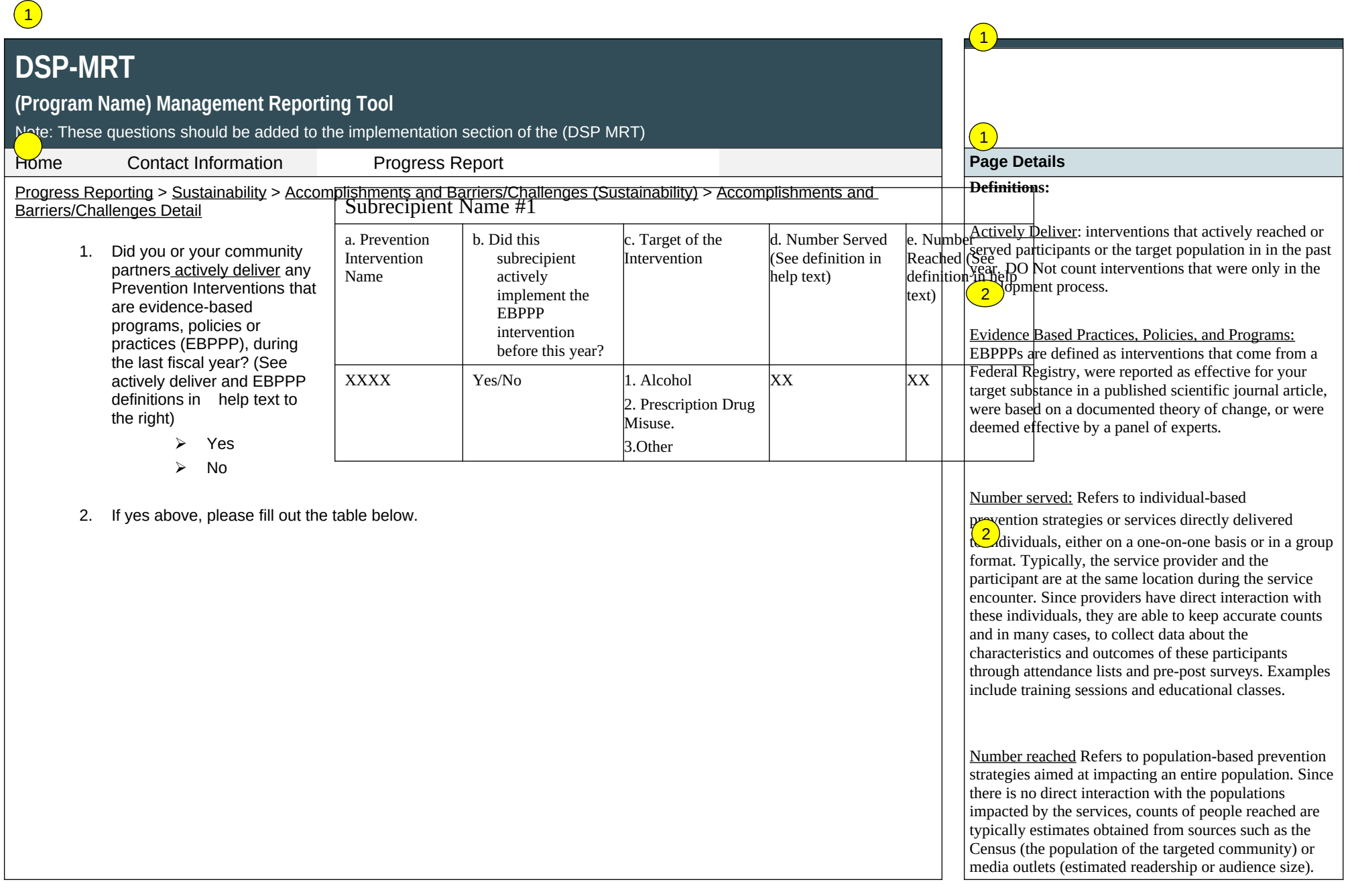